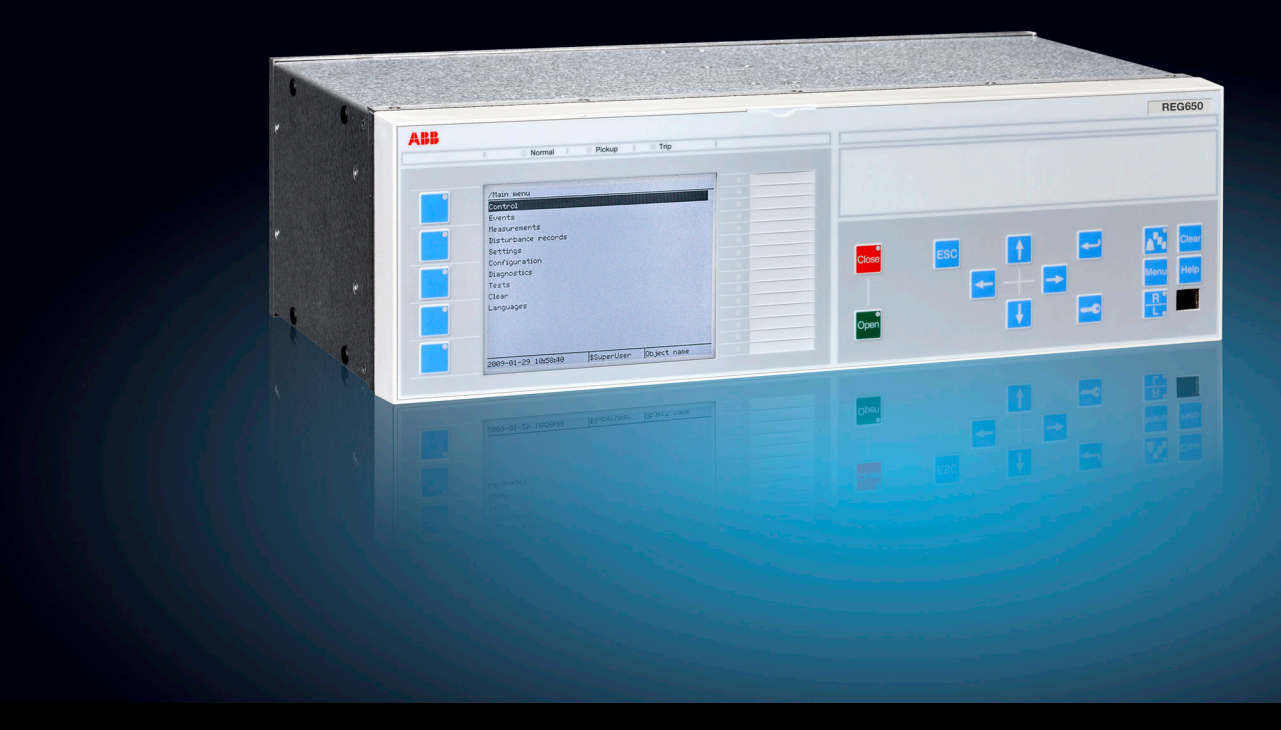

Relion® 650 series

# Generator protection REG650 ANSI Commissioning Manual

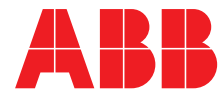

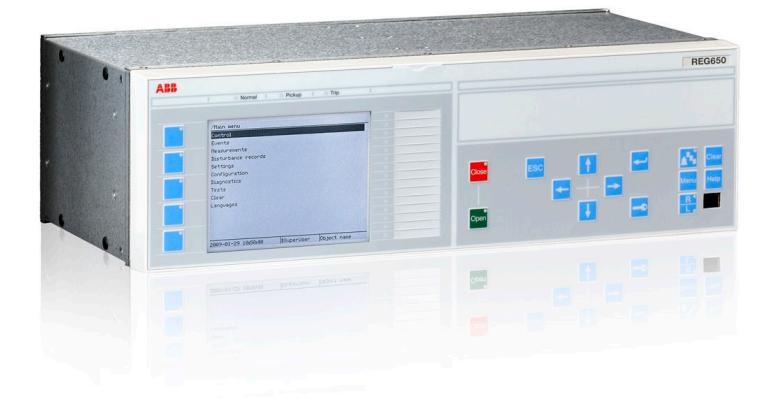

Document ID: 1MRK 502 044-UUS Issued: June 2012 Revision: A Product version: 1.2

© Copyright 2012 ABB. All rights reserved

### Copyright

This document and parts thereof must not be reproduced or copied without written permission from ABB, and the contents thereof must not be imparted to a third party, nor used for any unauthorized purpose.

The software and hardware described in this document is furnished under a license and may be used or disclosed only in accordance with the terms of such license.

#### **Trademarks**

ABB and Relion are registered trademarks of the ABB Group. All other brand or product names mentioned in this document may be trademarks or registered trademarks of their respective holders.

#### **Warranty**

Please inquire about the terms of warranty from your nearest ABB representative.

ABB Inc. 1021 Main Campus Drive Raleigh, NC 27606, USA Toll Free: 1-800-HELP-365, menu option #8

ABB Inc. 3450 Harvester Road Burlington, ON L7N 3W5, Canada Toll Free: 1-800-HELP-365, menu option #8

ABB Mexico S.A. de C.V. Paseo de las Americas No. 31 Lomas Verdes 3a secc. 53125, Naucalpan, Estado De Mexico, MEXICO Phone: (+1) 440-585-7804, menu option #8

### **Conformity**

This product complies with the directive of the Council of the European Communities on the approximation of the laws of the Member States relating to electromagnetic compatibility (EMC Directive 2004/108/EC) and concerning electrical equipment for use within specified voltage limits (Low-voltage directive 2006/95/EC). This conformity is the result of tests conducted by ABB in accordance with the product standards EN 50263 and EN 60255-26 for the EMC directive, and with the product standards EN 60255-1 and EN 60255-27 for the low voltage directive. The product is designed in accordance with the international standards of the IEC 60255 series and ANSI C37.90. The DNP protocol implementation in the IED conforms to "DNP3 Intelligent Electronic Device (IED) Certification Procedure Subset Level 2", available at www.dnp.org .

### Disclaimer

The data, examples and diagrams in this manual are included solely for the concept or product description and are not to be deemed as a statement of guaranteed properties. All persons responsible for applying the equipment addressed in this manual must satisfy themselves that each intended application is suitable and acceptable, including that any applicable safety or other operational requirements are complied with. In particular, any risks in applications where a system failure and/or product failure would create a risk for harm to property or persons (including but not limited to personal injuries or death) shall be the sole responsibility of the person or entity applying the equipment, and those so responsible are hereby requested to ensure that all measures are taken to exclude or mitigate such risks.

This document has been carefully checked by ABB but deviations cannot be completely ruled out. In case any errors are detected, the reader is kindly requested to notify the manufacturer. Other than under explicit contractual commitments, in no event shall ABB be responsible or liable for any loss or damage resulting from the use of this manual or the application of the equipment.

## Safety information

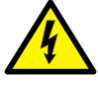

Dangerous voltages can occur on the connectors, even though the auxiliary voltage has been disconnected.

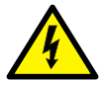

Non-observance can result in death, personal injury or substantial property damage.

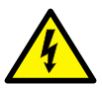

Only a competent electrician is allowed to carry out the electrical installation.

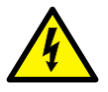

National and local electrical safety regulations must always be followed.

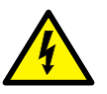

The frame of the IED has to be carefully grounded.

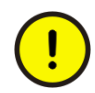

Whenever changes are made in the IED, measures should be taken to avoid inadvertent tripping.

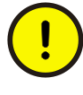

The IED contains components which are sensitive to electrostatic discharge. Unnecessary touching of electronic components must therefore be avoided.

## Table of contents

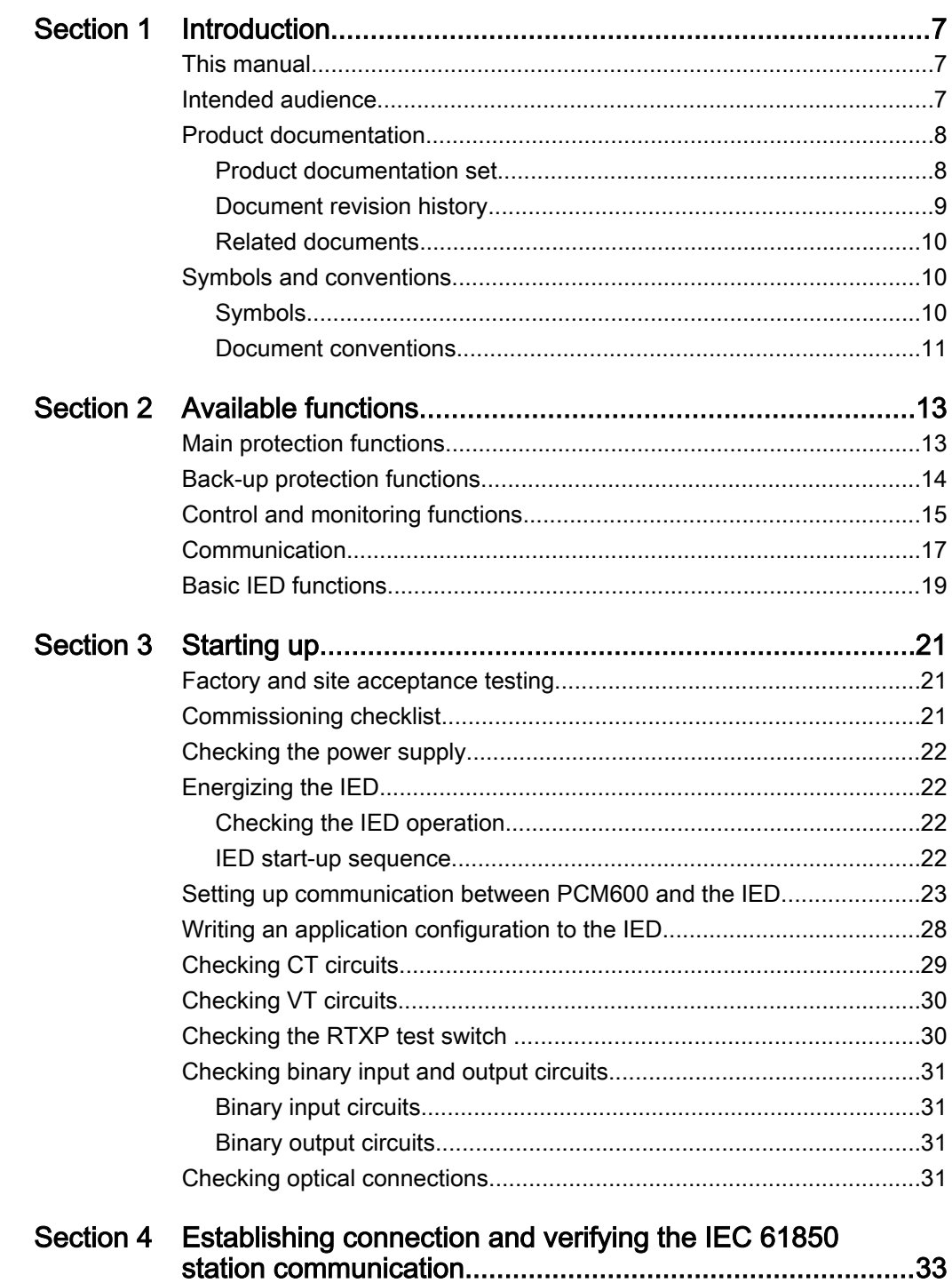

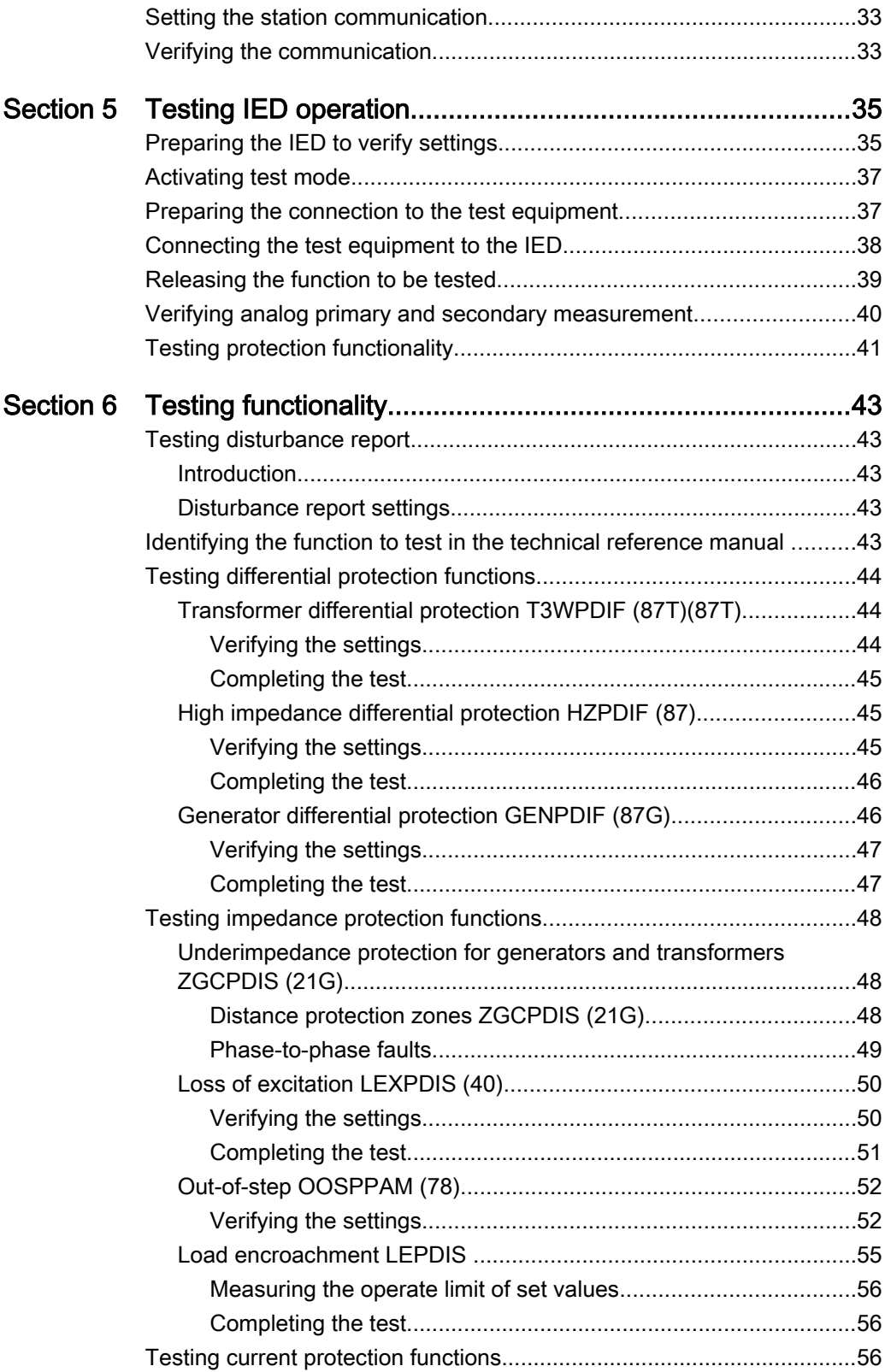

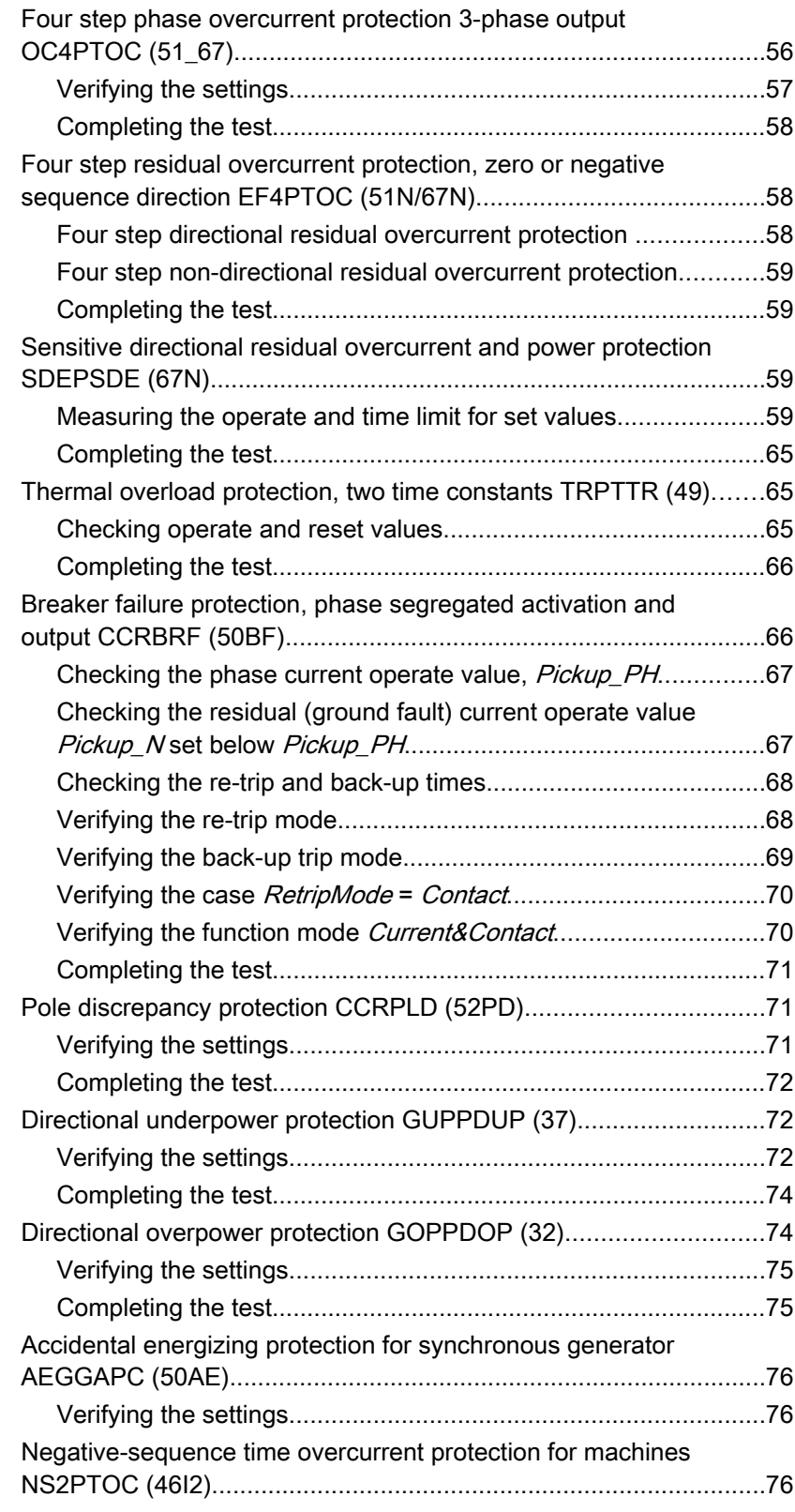

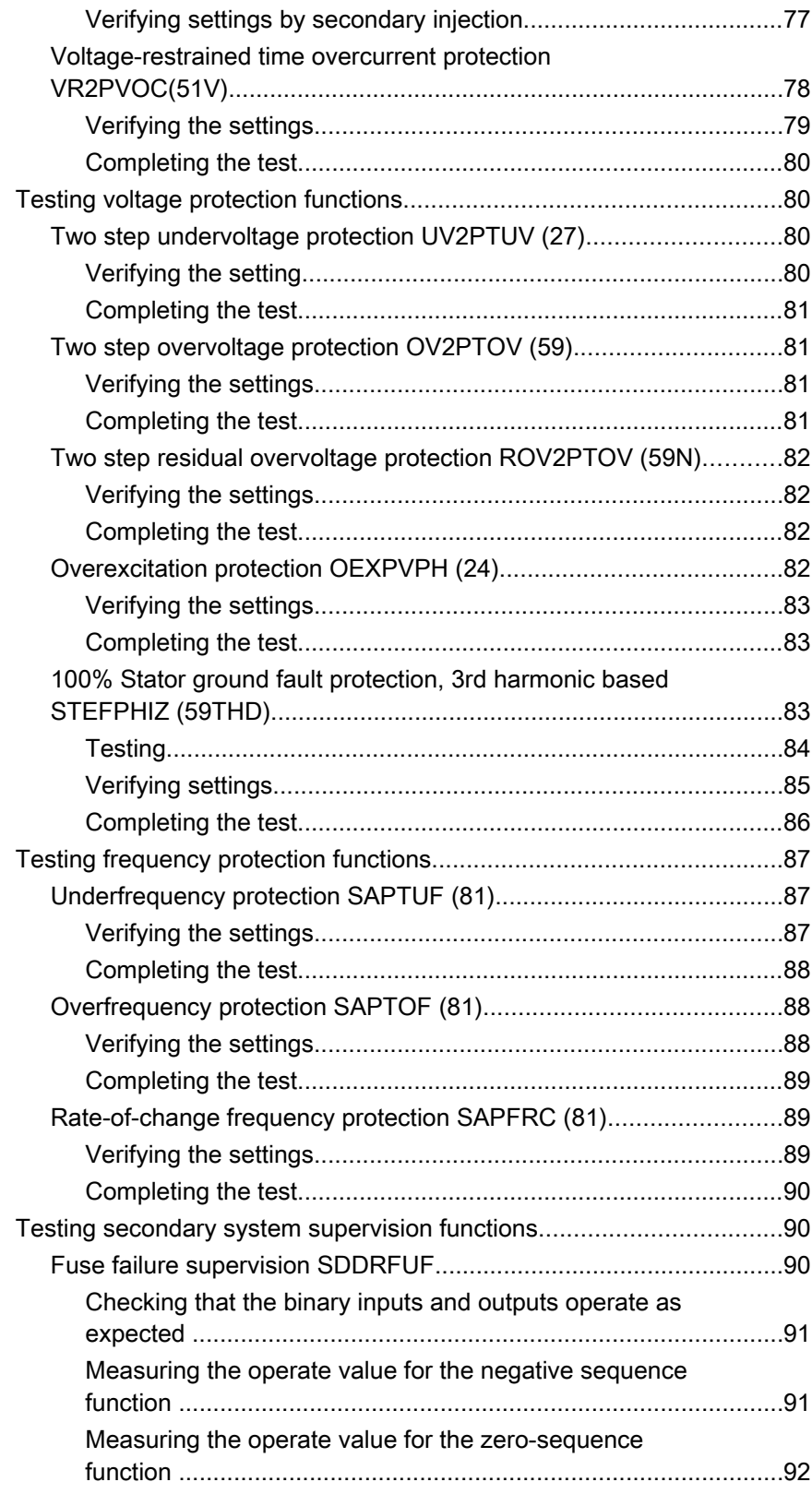

Commissioning Manual

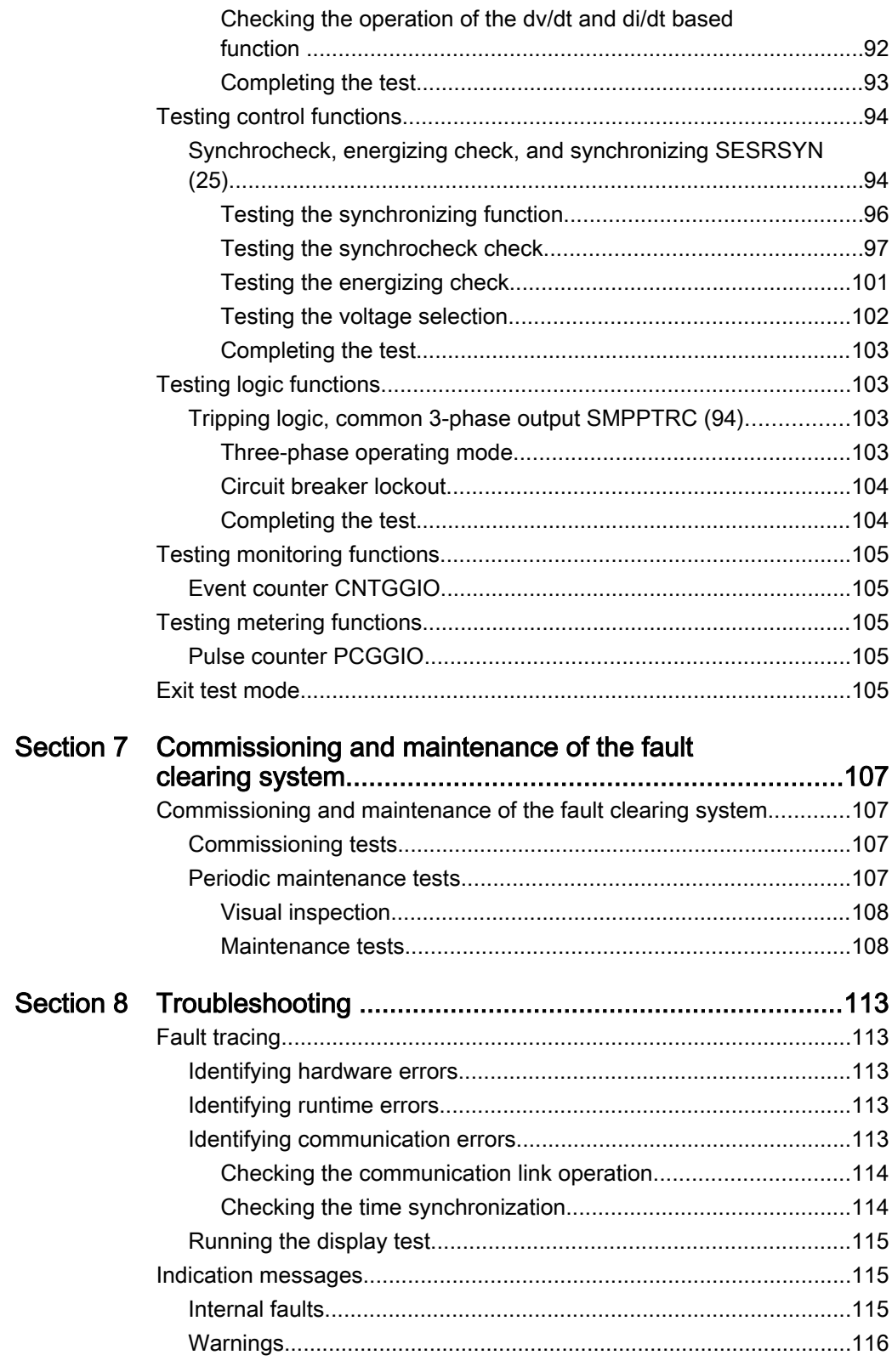

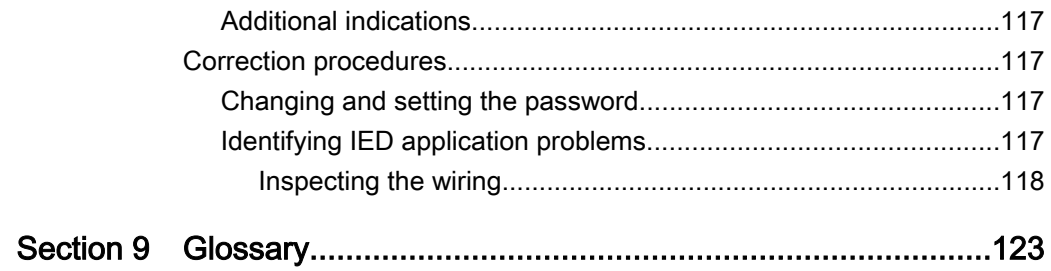

## <span id="page-14-0"></span>Section 1 Introduction

## 1.1 This manual

The commissioning manual contains instructions on how to commission the IED. The manual can also be used by system engineers and maintenance personnel for assistance during the testing phase. The manual provides procedures for checking of external circuitry and energizing the IED, parameter setting and configuration as well as verifying settings by secondary injection. The manual describes the process of testing an IED in a substation which is not in service. The chapters are organized in chronological order in which the IED should be commissioned.

## 1.2 Intended audience

This manual addresses the personnel responsible for commissioning, maintenance and taking the IED in and out of normal service.

The commissioning personnel must have a basic knowledge of handling electronic equipment. The commissioning and maintenance personnel must be well experienced in using protection equipment, test equipment, protection functions and the configured functional logics in the IED.

<span id="page-15-0"></span>1.3 Product documentation

1.3.1 Product documentation set

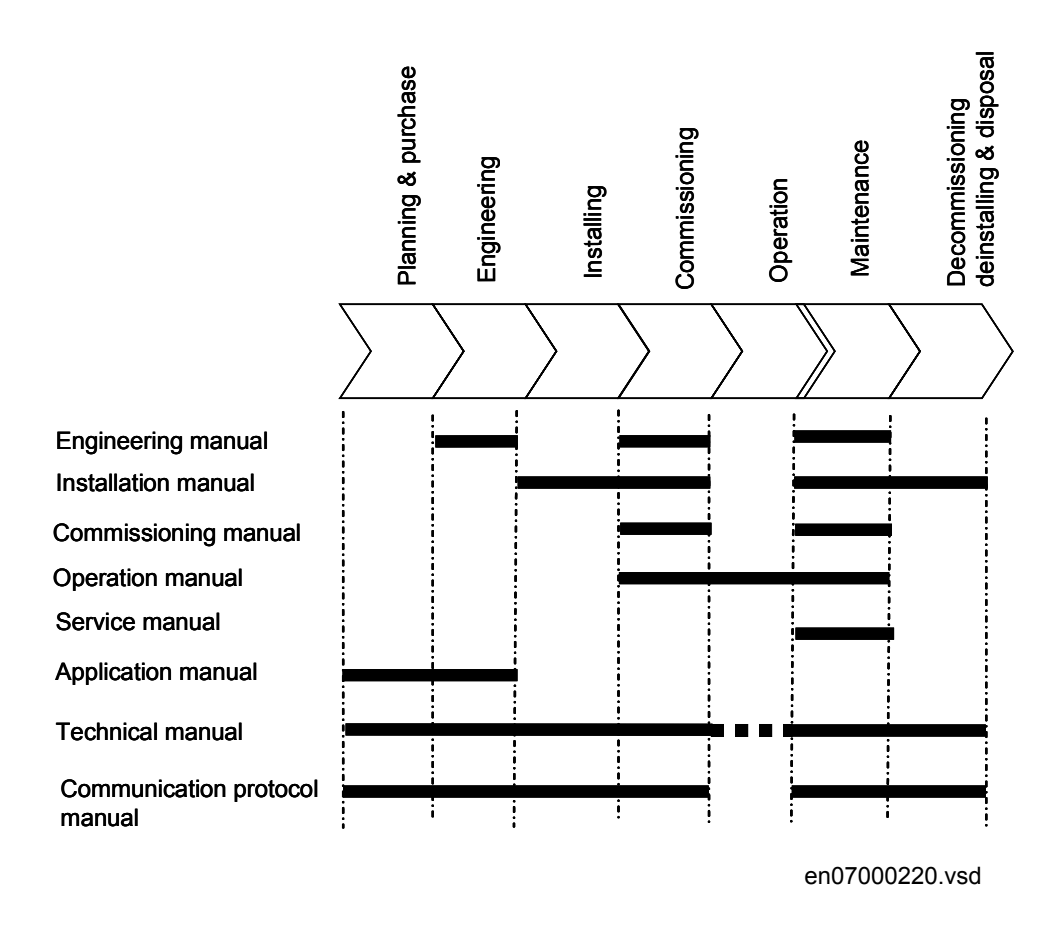

#### Figure 1: The intended use of manuals in different lifecycles

The engineering manual contains instructions on how to engineer the IEDs using the different tools in PCM600. The manual provides instructions on how to set up a PCM600 project and insert IEDs to the project structure. The manual also recommends a sequence for engineering of protection and control functions, LHMI functions as well as communication engineering for IEC 60870-5-103, IEC 61850 and DNP3.

The installation manual contains instructions on how to install the IED. The manual provides procedures for mechanical and electrical installation. The chapters are organized in chronological order in which the IED should be installed.

The commissioning manual contains instructions on how to commission the IED. The manual can also be used by system engineers and maintenance personnel for assistance <span id="page-16-0"></span>during the testing phase. The manual provides procedures for checking of external circuitry and energizing the IED, parameter setting and configuration as well as verifying settings by secondary injection. The manual describes the process of testing an IED in a substation which is not in service. The chapters are organized in chronological order in which the IED should be commissioned.

The operation manual contains instructions on how to operate the IED once it has been commissioned. The manual provides instructions for monitoring, controlling and setting the IED. The manual also describes how to identify disturbances and how to view calculated and measured power grid data to determine the cause of a fault.

The service manual contains instructions on how to service and maintain the IED. The manual also provides procedures for de-energizing, de-commissioning and disposal of the IED.

The application manual contains application descriptions and setting guidelines sorted per function. The manual can be used to find out when and for what purpose a typical protection function can be used. The manual can also be used when calculating settings.

The technical manual contains application and functionality descriptions and lists function blocks, logic diagrams, input and output signals, setting parameters and technical data sorted per function. The manual can be used as a technical reference during the engineering phase, installation and commissioning phase, and during normal service.

The communication protocol manual describes a communication protocol supported by the IED. The manual concentrates on vendor-specific implementations.

The point list manual describes the outlook and properties of the data points specific to the IED. The manual should be used in conjunction with the corresponding communication protocol manual.

#### 1.3.2 Document revision history

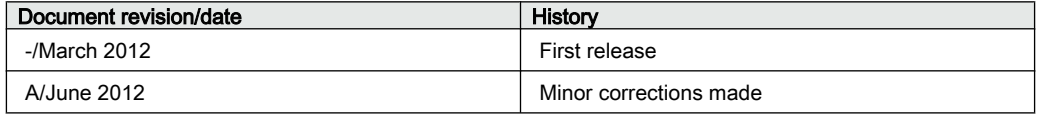

### <span id="page-17-0"></span>1.3.3 Related documents

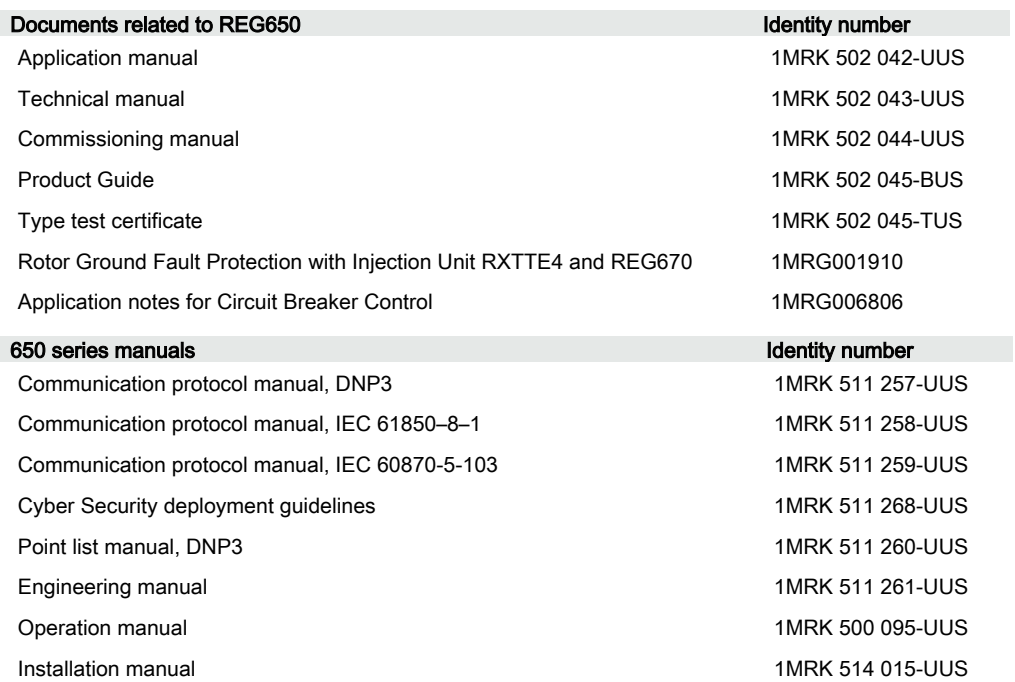

## 1.4 Symbols and conventions

### 1.4.1 Symbols

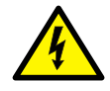

The electrical warning icon indicates the presence of a hazard which could result in electrical shock.

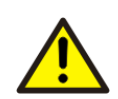

The warning icon indicates the presence of a hazard which could result in personal injury.

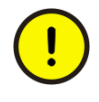

The caution icon indicates important information or warning related to the concept discussed in the text. It might indicate the presence of a hazard which could result in corruption of software or damage to equipment or property.

<span id="page-18-0"></span>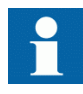

The information icon alerts the reader of important facts and conditions.

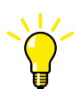

The tip icon indicates advice on, for example, how to design your project or how to use a certain function.

Although warning hazards are related to personal injury, it is necessary to understand that under certain operational conditions, operation of damaged equipment may result in degraded process performance leading to personal injury or death. Therefore, comply fully with all warning and caution notices.

### 1.4.2 Document conventions

A particular convention may not be used in this manual.

- Abbreviations and acronyms in this manual are spelled out in the glossary. The glossary also contains definitions of important terms.
- Push button navigation in the LHMI menu structure is presented by using the push button icons.

To navigate between the options, use  $\|\cdot\|$  and  $\|\cdot\|$ .

- HMI menu paths are presented in bold. Select **Main menu/Settings**.
- LHMI messages are shown in Courier font. To save the changes in non-volatile memory, select Yes and press  $\leftarrow$ .
- Parameter names are shown in italics. The function can be enabled and disabled with the *Operation* setting.
- The  $\wedge$  character in front of an input or output signal name in the function block symbol given for a function, indicates that the user can set an own signal name in PCM600.
- The \* character after an input or output signal name in the function block symbol given for a function, indicates that the signal must be connected to another function block in the application configuration to achieve a valid application configuration.
- Dimensions are provided both in inches and mm. If it is not specifically mentioned then the dimension is in mm.

Commissioning Manual

## <span id="page-20-0"></span>Section 2 Available functions

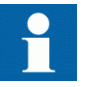

Note that not all functions included in the tables below have commissioning information available.

## 2.1 Main protection functions

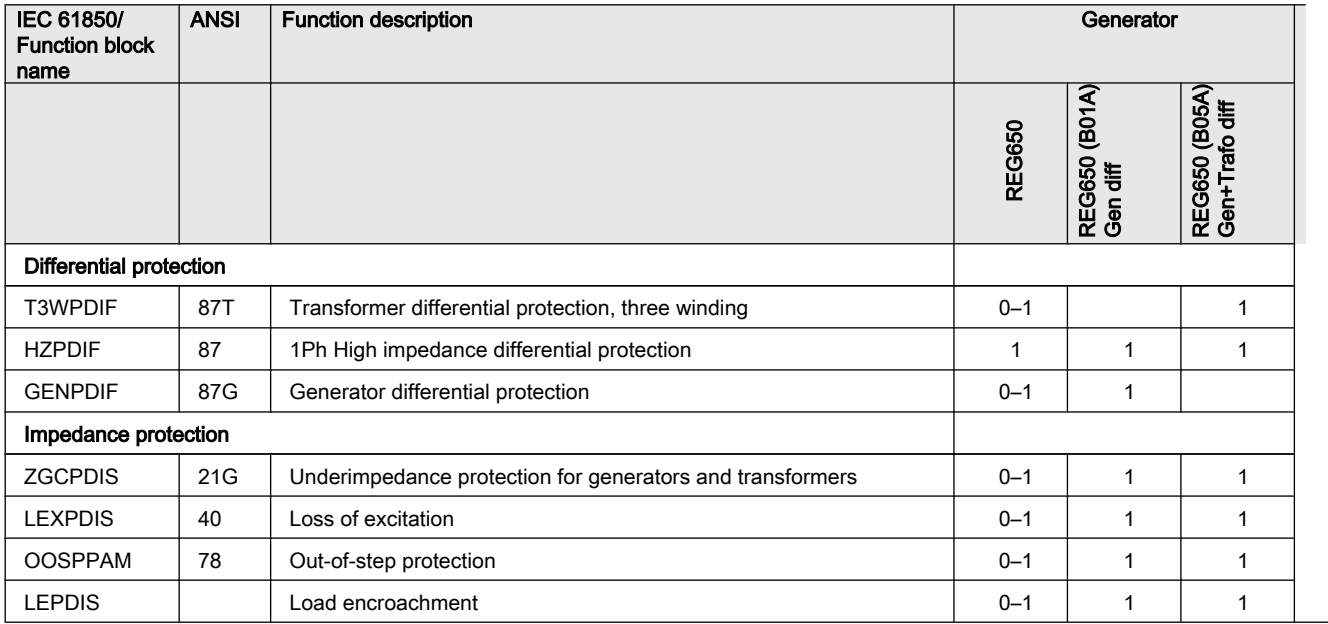

## <span id="page-21-0"></span>2.2 Back-up protection functions

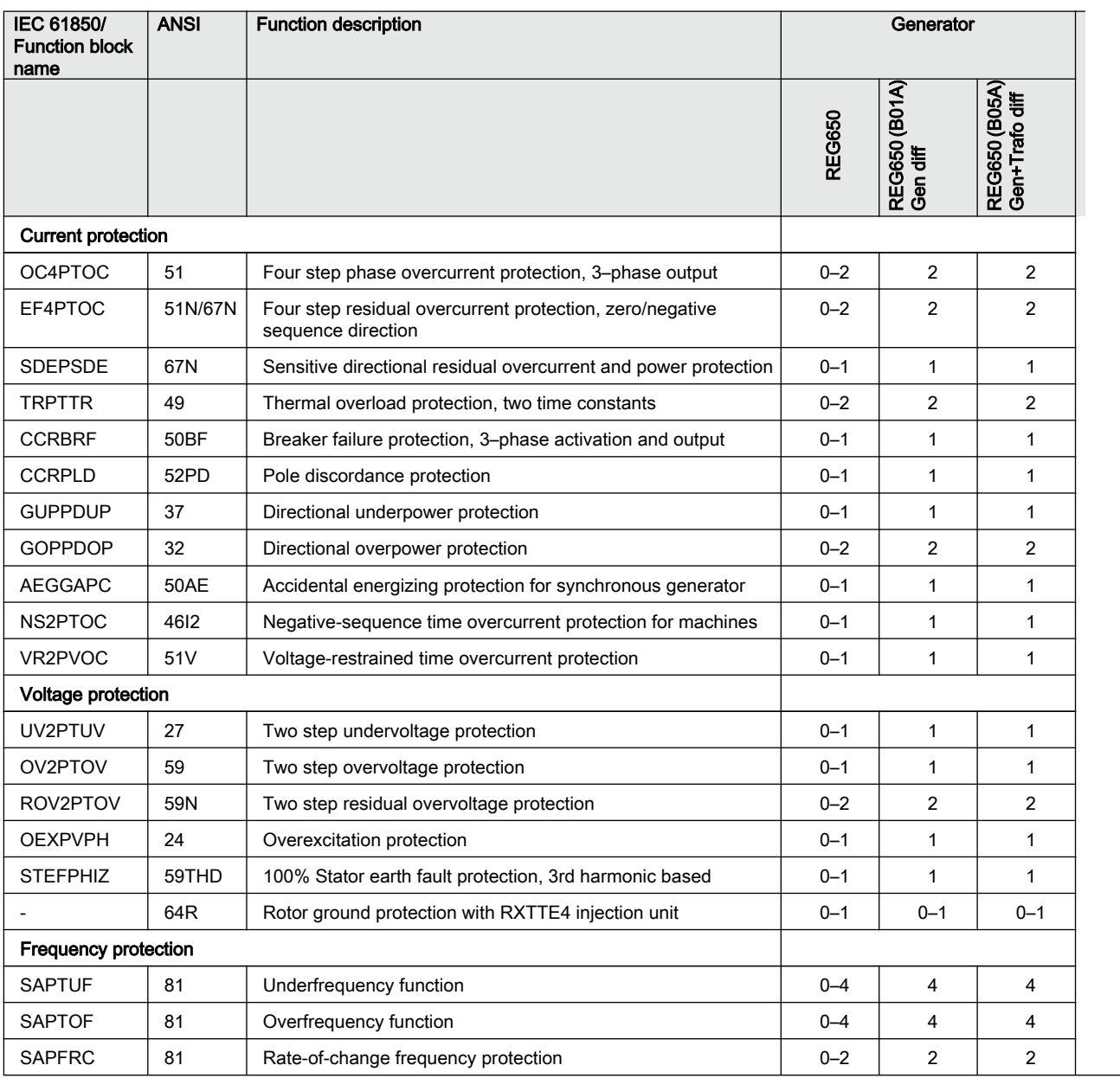

## <span id="page-22-0"></span>2.3 Control and monitoring functions

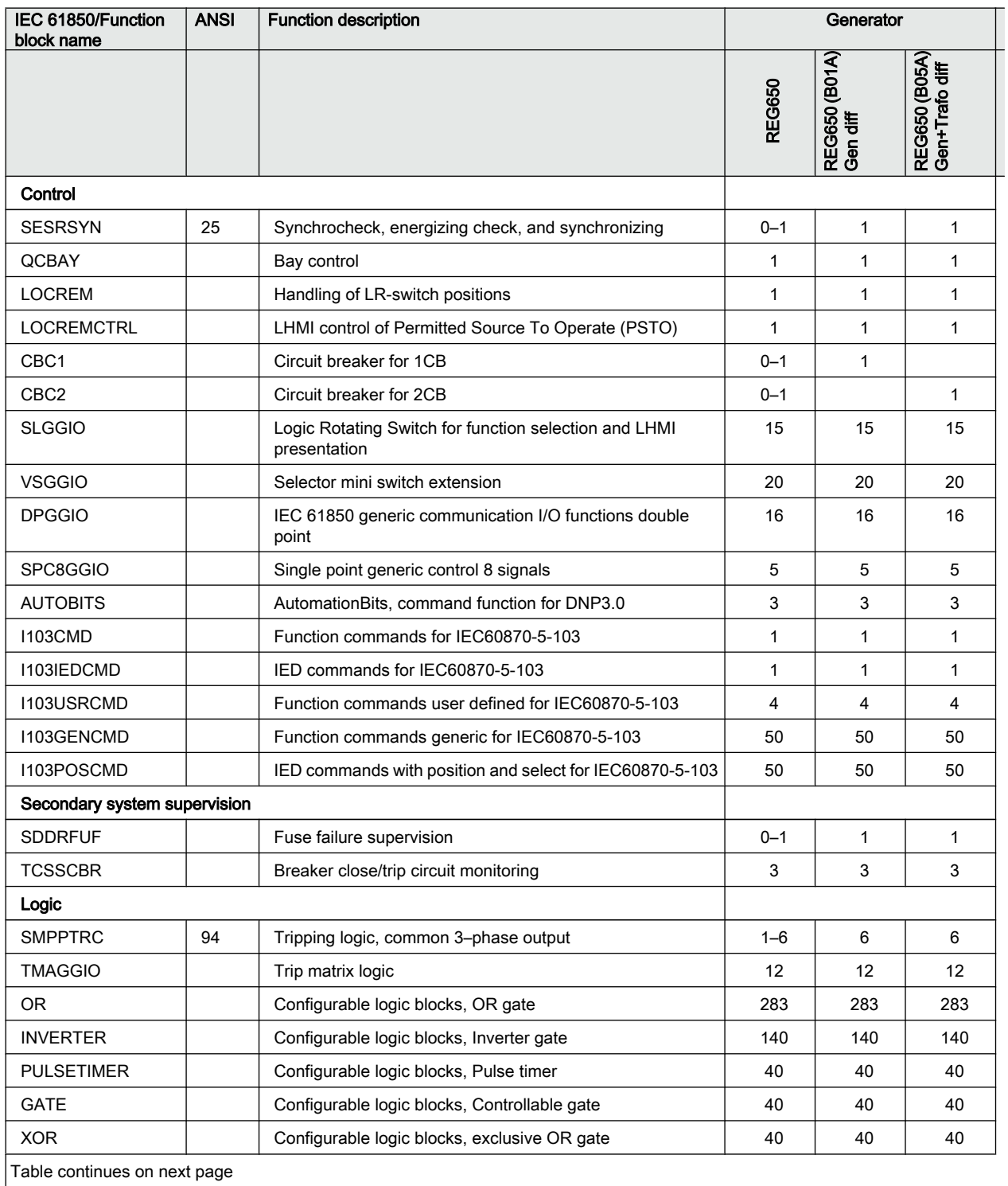

#### Section 2 **1MRK 502 044-UUS A** Available functions

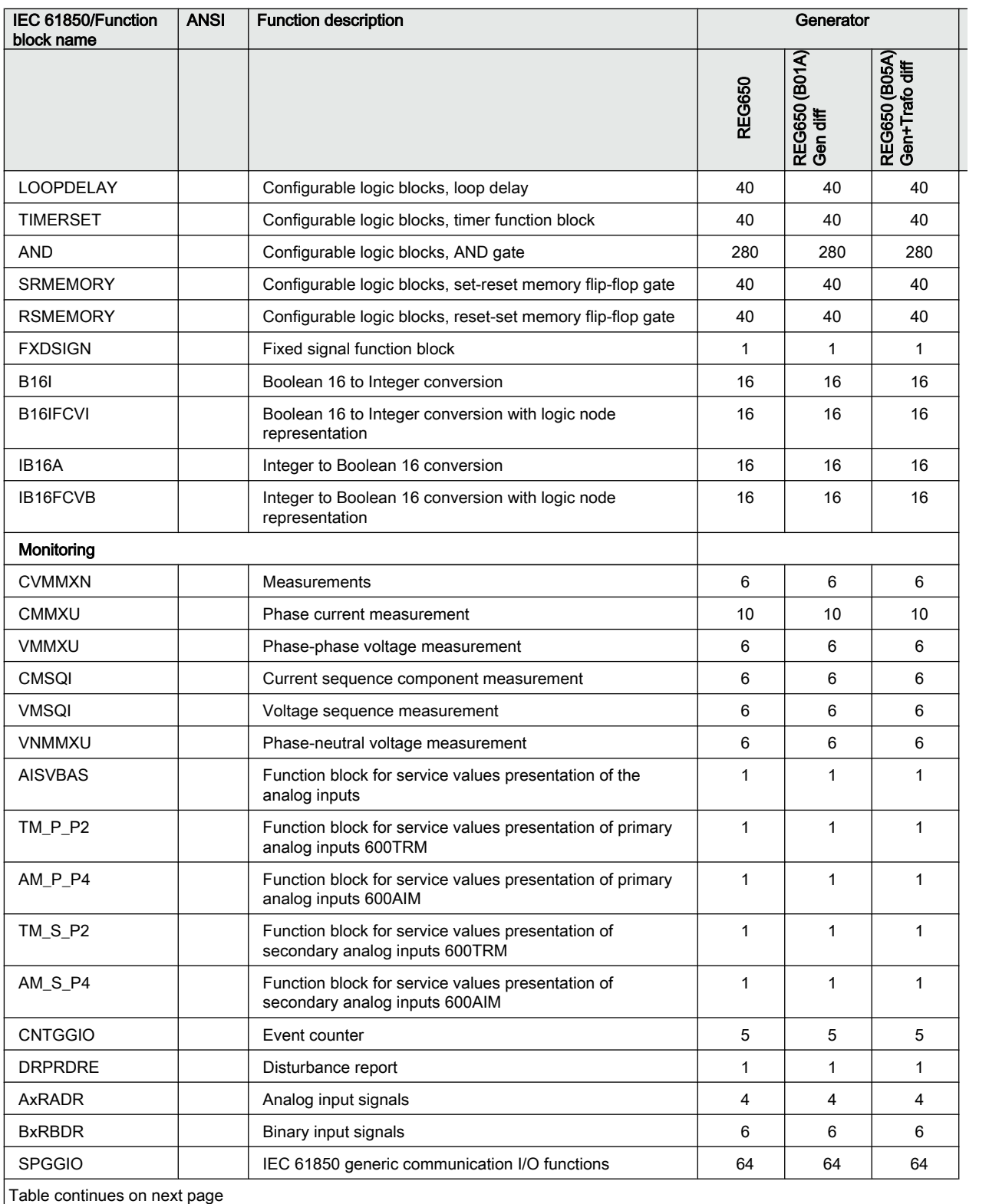

<span id="page-24-0"></span>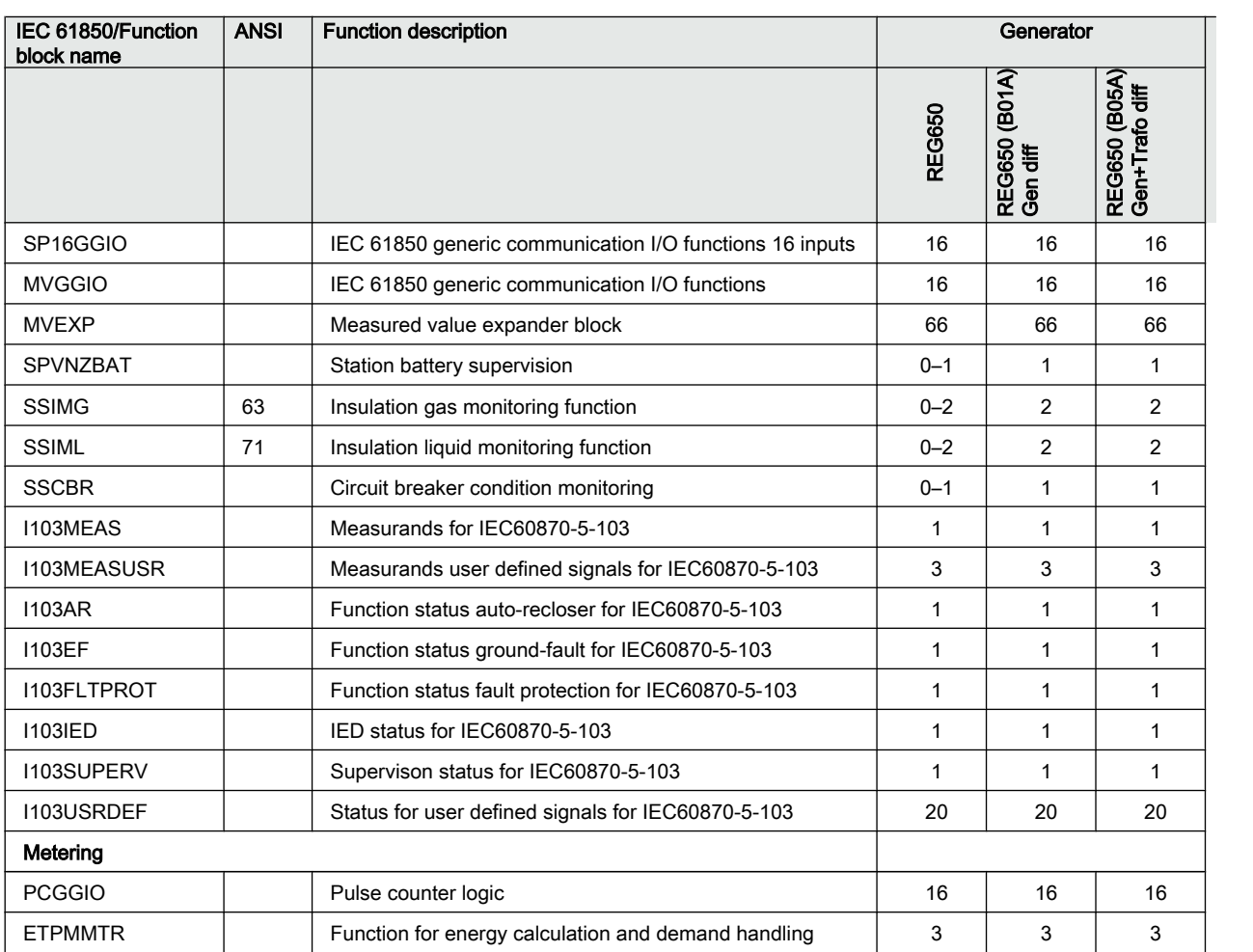

## 2.4 Communication

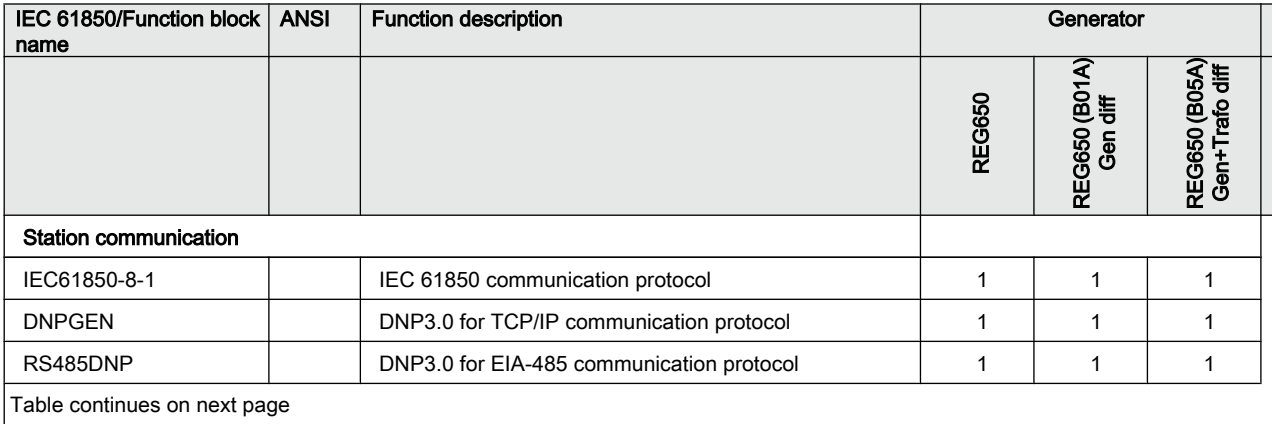

#### Section 2 **1MRK 502 044-UUS A** Available functions

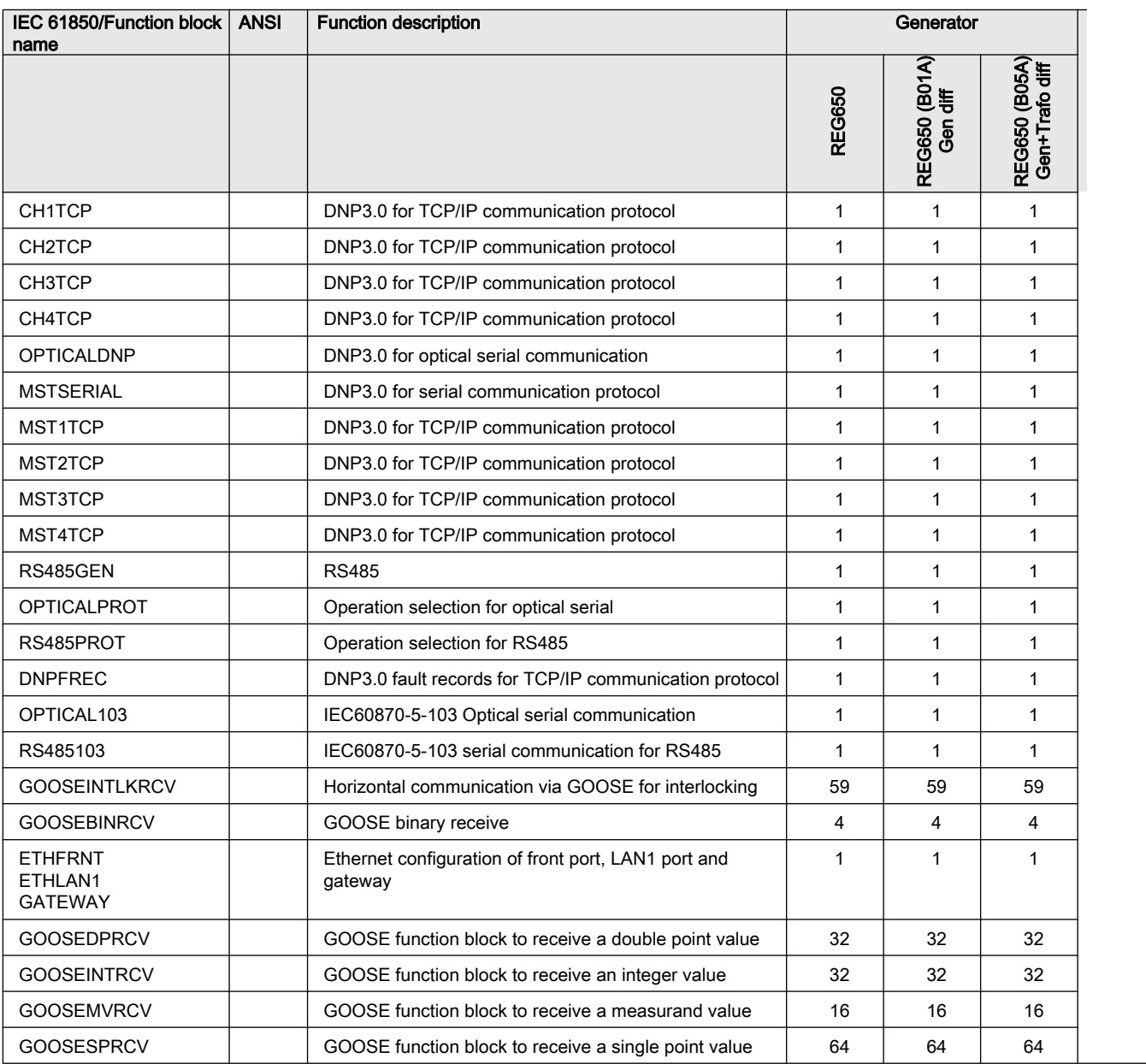

 $\overline{\phantom{0}}$ 

## <span id="page-26-0"></span>2.5 Basic IED functions

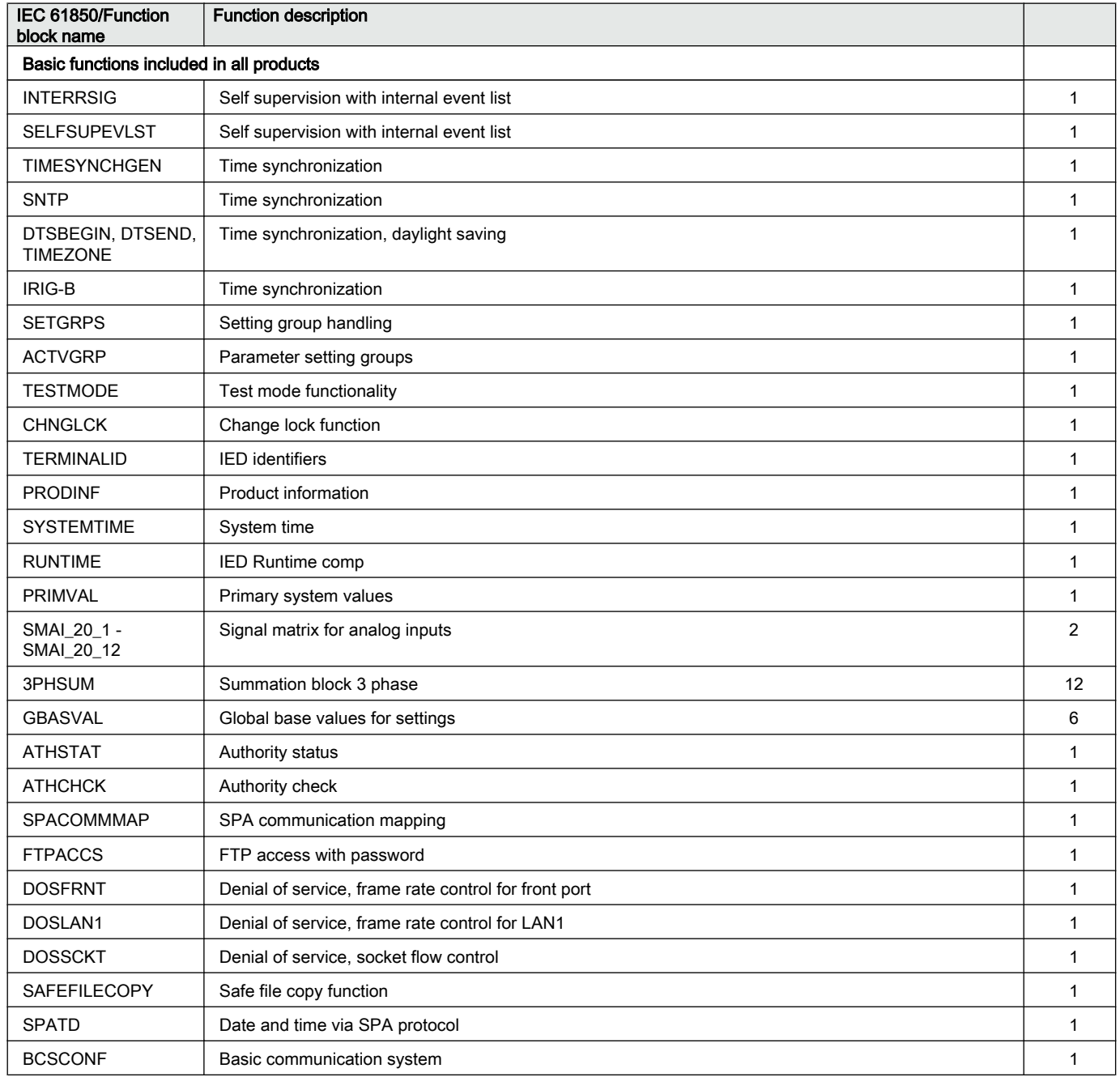

## <span id="page-28-0"></span>Section 3 Starting up

## 3.1 Factory and site acceptance testing

Testing the proper IED operation is carried out at different occasions, for example:

- Acceptance testing
- Commissioning testing
- Maintenance testing

This manual describes the workflow and the steps to carry out the commissioning testing.

Factory acceptance testing (FAT) is typically done to verify that the IED and its corresponding configuration meet the requirements of the utility or industry. This test is the most complex and in depth, as it is done to familiarize the user with a new product or to verify a new configuration. The complexity of this testing depends on several factors, such as:

- New IED type
- New configuration
- Modified configuration

Site acceptance testing (SAT or commissioning testing) is typically done to verify that the installed IED is correctly set and connected to the power system. SAT requires that the acceptance testing has been performed and that the application configuration is verified.

Maintenance testing is a periodic verification that the IED is healthy and has correct settings, depending on changes in the power system. There are also other types of maintenance testing.

### 3.2 Commissioning checklist

Before starting up commissioning at site, check that the following items are available.

- Single line diagram
- Protection block diagram
- Circuit diagram
- Setting list and configuration
- <span id="page-29-0"></span>• RJ-45 Ethernet cable (CAT 5)
- Three-phase test kit or other test equipment depending on the complexity of the configuration and functions to be tested.
- PC with PCM600 installed along with the connectivity packages corresponding to the IEDs to be tested.
- Administration rights on the PC, to set up IP addresses
- Product documentation (engineering manual, installation manual, commissioning manual, operation manual, technical manual and communication protocol manual)

## 3.3 Checking the power supply

Check that the auxiliary supply voltage remains within the permissible input voltage range under all operating conditions. Check that the polarity is correct before powering the IED.

## 3.4 Energizing the IED

### 3.4.1 Checking the IED operation

Check all connections to external circuitry to ensure correct installation, before energizing the IED and carrying out the commissioning procedures.

Energize the power supply of the IED to pickup. This could be done in a number of ways, from energizing a whole cubicle to energizing a single IED. Set the IED time if no time synchronization source is configured. Check the self-supervision function in **Main menu/Diagnostics/Internal events** or **Main menu/Diagnostics/IED status/ General** menu in local HMI to verify that the IED is functioning properly.

### 3.4.2 IED start-up sequence

The following sequence is expected when the IED is energized.

- The green Ready LED picks up flashing instantly and the ABB logo is shown on the LCD.
- After approximately 30 seconds, "Starting" is shown on the LCD.
- Within 90 seconds, the main menu is shown on the LCD and the green Ready LED shows a steady light, which indicates a successful pick up.

<span id="page-30-0"></span>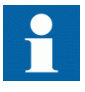

The pickup time depends on the size of the application configuration. Application configurations with less functionality have shorter pickup times.

If the green Ready LED continues to flash after pickup, the IED has detected an internal error. Navigate via **Main menu/Diagnostics/IED status/General** to investigate the error description.

## 3.5 Setting up communication between PCM600 and the IED

The communication between the IED and PCM600 is independent of the communication protocol used within the substation or to the NCC.

The communication media is always Ethernet and the used protocol is TCP/IP.

Each IED has an RJ-45 Ethernet interface connector on the front and on the rear side. The Ethernet connector can be used for communication with PCM600.

When an Ethernet-based station protocol is used, PCM600 communication can use the same Ethernet port and IP address.

To connect PCM600 to the IED, two basic variants must be considered.

- Direct point-to-point link between PCM600 and the IED front port.
- Indirect link via a station LAN or from remote via a network.

The physical connection and the IP address must be configured in both cases to enable communication.

The communication procedures are the same in both cases.

- 1. If needed, set the IP address for the IEDs.
- 2. Set up the PC or workstation for a direct link (point-to-point), or
- 3. Connect the PC or workstation to the LAN/WAN network.
- 4. Configure the IED IP addresses in the PCM600 project for each IED to match the IP addresses of the physical IEDs.

#### Setting up IP addresses

The IP address and the corresponding mask must be set via the LHMI for each available Ethernet interface in the IED. Each Ethernet interface has a default factory IP address when the IED is delivered. This is not given when an additional Ethernet interface is installed or an interface is replaced.

- The default IP address for the IED front port is 10.1.150.3 and the corresponding subnetwork mask is 255.255.255.0, which can be set via the local HMI path **Main menu/Configuration/Communication/TCP-IP configuration/1:ETHFRNT**.
- The default IP address for the IED rear port is 192.168.1.10 and the corresponding subnetwork mask is 255.255.255.0, which can be set via the local HMI path **Main menu/Configuration/Communication/TCP-IP configuration/1:ETHLAN1** and **Rear OEM - port CD**.

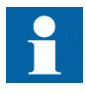

The front and rear port IP addresses cannot belong to the same subnet or communication will fail. It is recommended to change the IP address of the front port, if the front and rear port are set to the same subnet.

#### Setting up the PC or workstation for point-to-point access to IEDs front port

A special cable is needed to connect two physical Ethernet interfaces together without a hub, router, bridge or switch in between. The Tx and Rx signal wires must be crossed in the cable to connect Tx with Rx on the other side and vice versa. These cables are known as cross over cables. The maximum length should be about 2 m. The connector type is RJ-45.

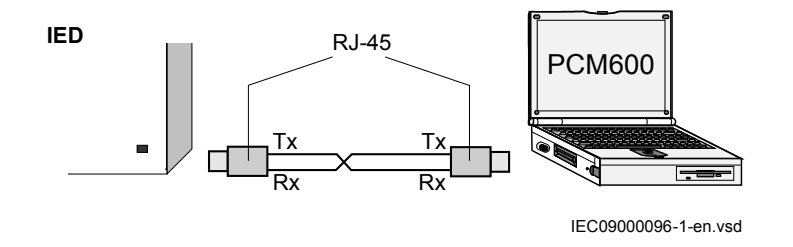

#### Figure 2: Point-to-point link between IED and PCM600 using a null-modem cable

The following description is an example valid for standard PCs using Microsoft Windows operating system. The example is taken from a Laptop with one Ethernet interface.

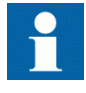

Administrator rights are required to change the PC communication setup. Some PCs have the feature to automatically detect that Tx signals from the IED are received on the Tx pin on the PC. Thus, a straight (standard) Ethernet cable can be used.

When a PC is connected to the IED and the setting *DHCPServer* is set to *Enabled* via the local HMI path **Main menu/Configuration/Communication/TCP-IP configuration/1:ETHFRNT/DHCPServer**, the IEDs DHCP server for the front port assigns an IP address for the PC. The PC must be configured to obtain its IP address automatically as described in the following procedure.

1. Select **Network Connections** in the PC.

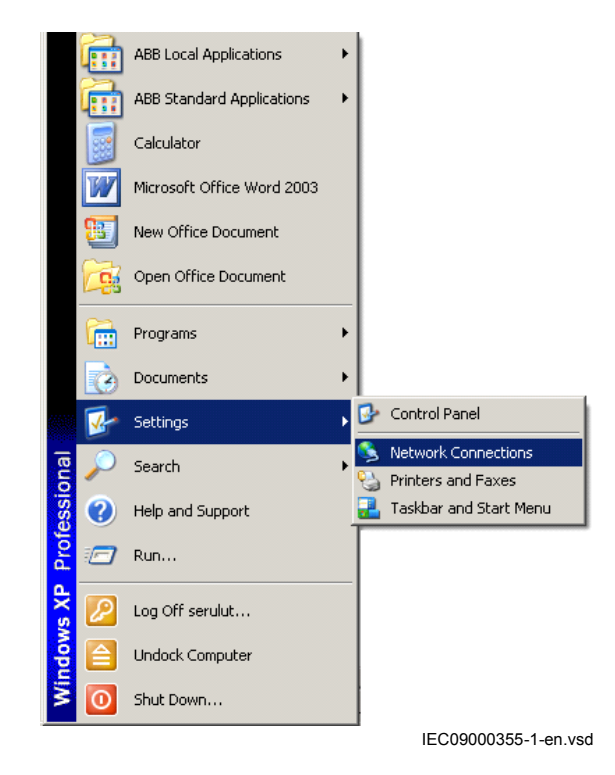

Figure 3: Select: Network connections

2. Select **Properties** in the status window.

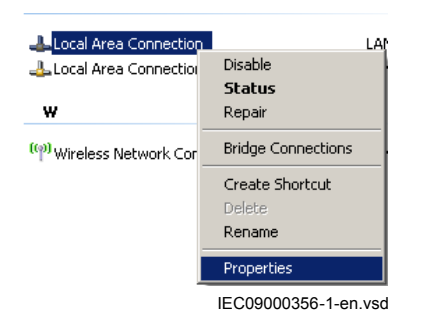

#### Figure 4: Right-click Local Area Connection and select Properties

3. Select the TCP/IP protocol from the list of configured components using this connection and click **Properties**.

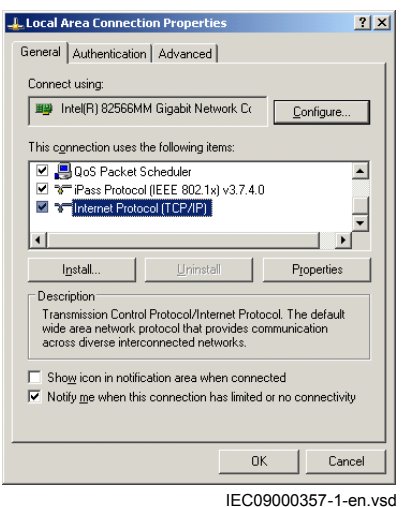

Figure 5: Select the TCP/IP protocol and open Properties

4. Select **Obtain an IP address automatically** if the parameter *DHCPServer* is set to *Enabled* in the IED.

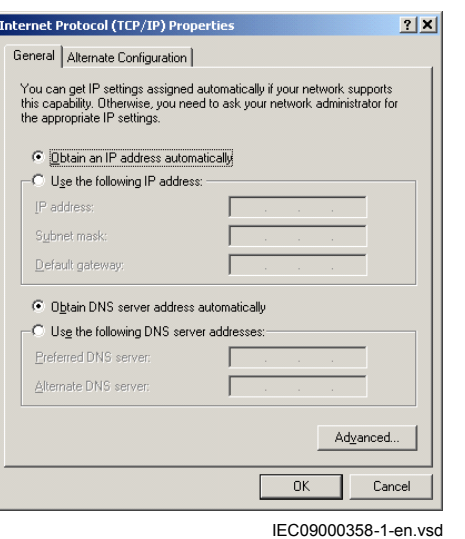

Figure 6: Select: Obtain an IP address automatically

5. Select **Use the following IP address** and define *IP address* and *Subnet mask* if the front port is used and if the *IP address* is not set to be obtained automatically by the IED, see [Figure 7.](#page-35-0) The IP address must be different from the IP address chosen for the IED.

<span id="page-35-0"></span>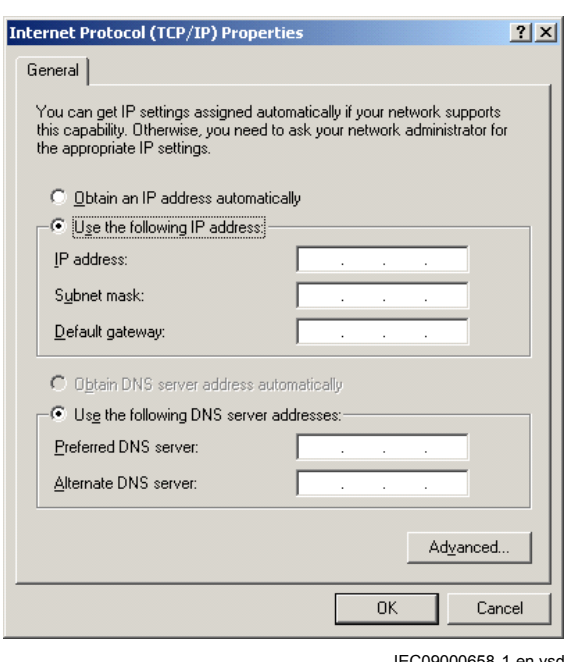

IEC09000658-1-en.vsd

Figure 7: Select: Use the following IP address

6. Close all open windows and start PCM600.

#### Setting up the PC to access the IED via a network

This task depends on the used LAN/WAN network.

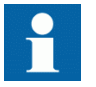

The PC and IED must belong to the same subnetwork for this set-up to work.

## 3.6 Writing an application configuration to the IED

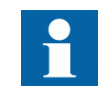

Ensure that the IED includes the correct application configuration according to project specifications.

The application configuration is created using PCM600 and then written to the IED. Establish a connection between PCM600 and the IED when an application configuration must be written to the IED.
After writing an application configuration to the IED, the IED makes an application restart or a complete IED restart, when necessary.

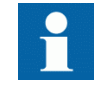

The IED does not restart after reconfiguring IEC61850 (regardless of whether the protocol is enabled or disabled).

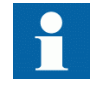

Be sure to set the correct technical key in both the IED and PCM600 to prevent writing an application configuration to a wrong IED.

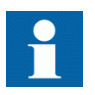

See the engineering manual for information on how to create or modify an application configuration and how to write to the IED.

# 3.7 Checking CT circuits

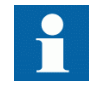

Check that the wiring is in strict accordance with the supplied connection diagram.

- Primary injection test to verify the current ratio of the CT, the correct wiring up to the protection IED and correct phase sequence connection (that is A, B, C.)
- CT secondary loop resistance measurement to confirm that the current transformer secondary loop DC resistance is within specification and that there are no high resistance joints in the CT winding or wiring.
- Grounding check of the individual CT secondary circuits to verify that each threephase set of main CTs is properly connected to the station ground and only at one electrical point.
- Insulation resistance check.

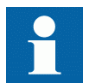

CT and VT connectors are pre-coded, and the CT and VT connector markings are different. For more information, see the installation manual.

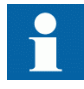

Both the primary and the secondary sides must be disconnected from the line and the IED when plotting the excitation characteristics.

# 3.8 Checking VT circuits

Check that the wiring is in strict accordance with the supplied connection diagram.

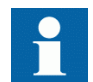

Correct possible errors before continuing to test the circuitry.

Test the circuitry.

- Polarity check
- VT circuit voltage measurement (primary injection test)
- Grounding check
- Phase relationship
- Insulation resistance check

The polarity check verifies the integrity of circuits and the phase relationships. The check must be performed as close to the IED as possible.

The primary injection test verifies the VT ratio and the wiring all the way from the primary system to the IED. Injection must be performed for each phase-to-neutral circuit and each phase-to-phase pair. In each case, voltages in all phases and neutral are measured.

# 3.9 Checking the RTXP test switch

The RTXP test switch is designed to provide the means of safe testing of the IED. This is achieved by the electromechanical design of the test switch and test plug handle. When the test plug handle is inserted, it first blocks the trip and alarm circuits then it short circuits the CT secondary circuit and opens the VT secondary circuits making the IED available for secondary injection.

When pulled out, the test handle is mechanically stopped in half withdrawn position. In this position, the current and voltage enter the protection, but the alarm and trip circuits are still isolated. Before removing the test handle, check that no trip or alarms are present in the IED.

Not until the test handle is completely removed, the trip and alarm circuits are restored for operation.

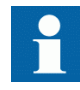

By pulling in all cables, verify that the contact sockets have been crimped correctly and that they are fully inserted. Never do this with current circuits in service.

#### Current circuit

- 1. Verify that the contacts are of current circuit type.
- 2. Verify that the short circuit jumpers are located in the correct slots.

#### Voltage circuit

- 1. Verify that the contacts are of voltage circuit type.
- 2. Check that no short circuit jumpers are located in the slots dedicated for voltage.

Trip and alarm circuits

1. Check that the correct types of contacts are used.

## 3.10 Checking binary input and output circuits

## 3.10.1 Binary input circuits

Preferably, disconnect the binary input connector from the binary input cards. Check all connected signals so that both input level and polarity are in accordance with the IED specifications.

## 3.10.2 Binary output circuits

Preferably, disconnect the binary output connector from the binary output cards. Check all connected signals so that both load and polarity are in accordance with IED specifications.

## 3.11 Checking optical connections

Check that the Tx and Rx optical connections are correct.

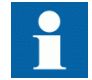

An IED equipped with optical connections requires a minimum depth of 180 mm (7.2 inches) for plastic fiber cables and 275 mm (10.9

inches) for glass fiber cables. Check the allowed minimum bending radius from the optical cable manufacturer.

# Section 4 Establishing connection and verifying the IEC 61850 station communication

# 4.1 Setting the station communication

To enable IEC 61850 station communication:

- The IEC 61850-8-1 station communication functionality must be on in the local HMI. Navigate to **Main menu/Configuration/Communication/Station communication/1:IEC61850-8-1** and set the *Operation* parameter to *Enabled*.
- To enable GOOSE communication the *Operation* parameter for the corresponding GOOSE function blocks (GOOSEBINRCV and GOOSEINTLKRCV) must be set to *Enabled* in the application configuration.
- To enable GOOSE communication via the front port the parameter *GOOSE* in **Main menu/Configuration/Communication/Station communication/ IEC61850-8-1** must be set to *Front*. To enable GOOSE communication via rear port the parameter *GOOSE* must be set to *LAN1*.

# 4.2 Verifying the communication

Connect your PC to the substation network and ping the connected IED and the Substation Master PC, to verify that the communication is working (up to the transport layer).

The best way to verify the communication up to the application layer is to use protocol analyzer ITT600 connected to the substation bus, and monitor the communication.

# <span id="page-42-0"></span>Section 5 Testing IED operation

# 5.1 Preparing the IED to verify settings

If a test switch is included, start preparation by making the necessary connections to the test switch. This means connecting the test equipment according to a specific and designated IED terminal diagram.

Put the IED into the test mode to facilitate the test of individual functions and prevent unwanted operation caused by other functions. The test switch should then be connected to the IED.

Verify that analog input signals from the analog input module are measured and recorded correctly by injecting currents and voltages required by the specific IED.

To make testing even more effective, use PCM600. PCM600 includes the Signal monitoring tool, which is useful in reading the individual currents and voltages, their amplitudes and phase angles. In addition, PCM600 contains the Disturbance handling tool. The content of reports generated by the Disturbance handling tool can be configured which makes the work more efficient. For example, the tool may be configured to only show time tagged events and to exclude analog information and so on.

Check the disturbance report settings to ensure that the indications are correct.

For test functions and test and signal parameter names, see the technical manual. The correct initiation of the disturbance recorder is made on pickup and/or release or trip from a function. Also check that the wanted recordings of analogue (real and calculated) and binary signals are achieved.

The IEDs in the 650 series can have between 1 and 4 individual parameter setting groups prepared with full sets of different parameters for all functions. The purpose of these groups is to be able to handle different power system load conditions to optimize the parameters settings of the different functions for these different power systems conditions (for example summer/winter and day/night).

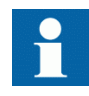

Parameters can be entered into different setting groups. Make sure to test functions for the same parameter setting group. If needed, repeat the tests for all different setting groups used. The difference between testing the first parameter setting group and the remaining is that there is no need for testing the connections.

## Section 5 **1MRK 502 044-UUS A** Testing IED operation

During testing, observe that the right testing method, that corresponds to the actual parameters set in the activated parameter setting group, is used.

In the local HMI the sensitive directional earth fault protection SDEPSDE parameter group 4 is active indicated by the \* next to #4 and the test of the SDEPSDE must be performed according to the instructions given for the setting *OpModeSel* and setting value *3I03V0Cosfi*.

Set and configure the function(s) before testing. Most functions are highly flexible and permit a choice of functional and tripping modes. The various modes are checked at the factory as part of the design verification. In certain cases, only modes with a high probability of coming into operation need to be checked when commissioned to verify the configuration and settings.

Requirements for testing the function.

- Calculated settings
- Valid configuration diagram for the IED
- Valid terminal diagram for the IED
- Technical manual
- Three-phase test equipment

Content of the technical manual.

- Application and functionality summaries
- Function blocks
- Logic diagrams
- Input and output signals
- A list of setting parameters
- Technical data for the function

The test equipment should be able to provide a three-phase supply of currents and threephase voltage. The magnitude and angle of currents (and voltages) should be possible to vary. Check that the IED is prepared for test before starting the test session. Consider the logic diagram of the function when performing the test.

The response from a test can be viewed in different ways.

- Binary output signals
- Service values in the local HMI (logical signal or phasors)
- A PC with PCM600 (configuration software) in debug mode

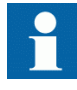

Do not switch off the auxiliary power supply to the IED before changes, for example, setting parameter or local/remote control state changes are saved.

A mechanism for limiting the number of writings per time period is included in the IED to prevent the flash memory to be worn out due to too many writings. As a consequence it may take up to an hour to save changes. If the auxiliary power is interrupted before a change is saved, that change is lost.

# 5.2 Activating test mode

Put the IED into the test mode before testing. The test mode blocks all protection functions and some of the control functions in the IED, and the individual functions to be tested can be unblocked to prevent unwanted operation caused by other functions. In this way, it is possible to test slower back-up measuring functions without the interference from faster measuring functions. Test mode is indicated when the yellow PickupLED flashes.

Procedure

- 1. Select **Main menu/Tests/IED test mode/1:TESTMODE**
- 2. Set parameter *TestMode* to *Enabled*.
- 3. Save the changes. As a consequence, the yellow pickupLED starts flashing as a reminder and remains flashing until the test mode is switched off.

# 5.3 Preparing the connection to the test equipment

The IED can be equipped with a test switch of type RTXP8, RTXP18 or RTXP24 or FT. The test switch and its associated test plug handles are a part of the COMBITEST or FT system of ABB, which provides secure and convenient testing of the IED.

When using the COMBITEST, preparations for testing are automatically carried out in the proper sequence, that is, for example, blocking of tripping circuits, short circuiting of CT's, opening of voltage circuits, making IED terminals available for secondary injection. Terminals 1 and 8, 1 and 18 as well as 1 and 12 of the test switches RTXP8, RTXP18 and RTXP24 respectively are not disconnected as they supply DC power to the protection IED. When FT switch is used for testing, care shall be exercised to open the tripping circuit, ahead of manipulating the CT fingers.

The RTXH test-plug handle leads may be connected to any type of test equipment or instrument. When a number of protection IEDs of the same type are tested, the testplug handle only needs to be moved from the test switch of one protection IED to the test switch of the other, without altering the previous connections.

Use COMBITEST test system to prevent unwanted tripping when the handle is withdrawn, since latches on the handle secure it in the half withdrawn position. In this position, all voltages and currents are restored and any re-energizing transients are given a chance to decay before the trip circuits are restored. When the latches are released, the handle can be completely withdrawn from the test switch, restoring the trip circuits to the protection IED.

If a test switch is not used, perform measurement according to the provided circuit diagrams.

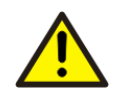

Never disconnect the secondary connection of a current transformer circuit without first short-circuiting the transformer's secondary winding. Operating a current transformer with the secondary winding open will cause a massive potential build up that may damage the transformer and cause personal injury.

# 5.4 Connecting the test equipment to the IED

Connect the test equipment according to the IED specific connection diagram and the needed input and output signals for the function under test. An example of a connection is shown in figure  $8$ .

Connect the current and voltage terminals. Pay attention to the current polarity. Make sure that the connection of input and output current terminals and the connection of the residual current conductor is correct. Check that the input and output logical signals in the logic diagram for the function under test are connected to the corresponding binary inputs and outputs of the IED under test.

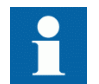

To ensure correct results, make sure that the IED as well as the test equipment are properly grounded before testing.

<span id="page-46-0"></span>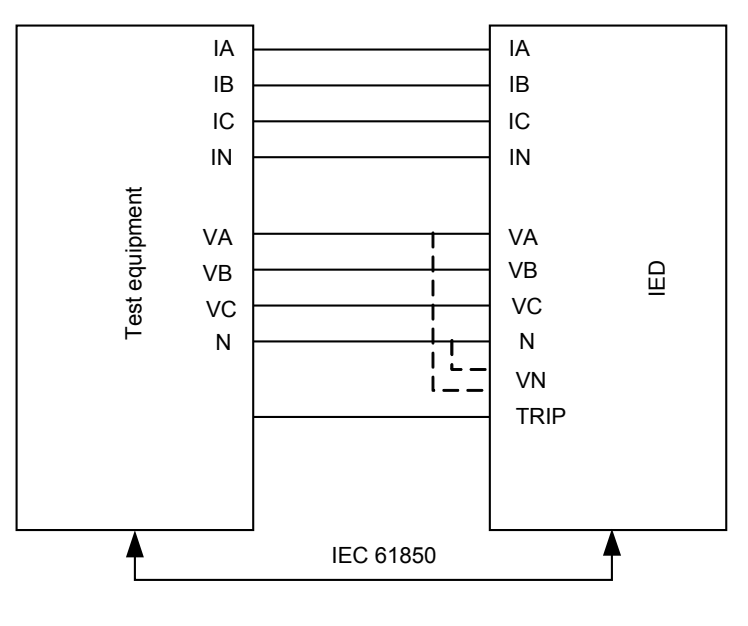

ANSI09000643-1-en.vsd

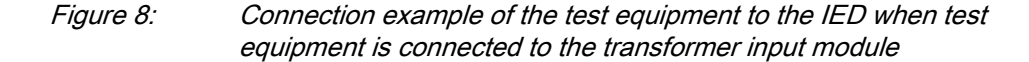

## 5.5 Releasing the function to be tested

Release or unblock the function to be tested. This is done to ensure that only the function or the chain of functions to be tested are in operation and that other functions are prevented from operating. Release the tested function(s) by setting the corresponding *Blocked* parameter under Function test modes to *No* in the local HMI.

When testing a function in this blocking feature, remember that not only the actual function must be activated, but the whole sequence of interconnected functions (from measuring inputs to binary output contacts), including logic must be activated. Before starting a new test mode session, scroll through every function to ensure that only the function to be tested (and the interconnected ones) have the parameters *Blocked* and eventually *EvDisable* set to *No* and *Yes* respectively. Remember that a function is also blocked if the BLOCK input signal on the corresponding function block is active, which depends on the configuration. Ensure that the logical status of the BLOCK input signal is equal to 0 for the function to be tested. Event function blocks can also be individually blocked to ensure that no events are reported to a remote station during the test. This is done by setting the parameter *EvDisable* to *Yes*.

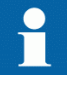

Any function is blocked if the corresponding setting in the local HMI under **Main menu/Tests/Function test modes** menu remains *Enabled*, that is, the parameter *Blocked* is set to *Yes* and the parameter *TestMode* under **Main menu/Tests/IED test mode** remains active. All functions that were blocked or released in a previous test mode session, that is, the parameter *Test mode* is set to *Enabled*, are reset when a new test mode session is started.

#### Procedure

- 1. Click the **Function test modes** menu. The Function test modes menu is located in the local HMI under **Main menu/ Tests/Function test modes**.
- 2. Browse to the function instance that needs to be released.
- 3. Set parameter *Blocked* for the selected function to *No*.

## 5.6 Verifying analog primary and secondary measurement

Verify that the connections are correct and that measuring and scaling is done correctly. This is done by injecting current and voltage to the IED.

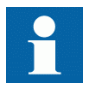

Apply input signals as needed according to the actual hardware and the application configuration.

- 1. Inject a symmetrical three-phase voltage and current at rated value.
- 2. Compare the injected value with the measured values. The voltage and current phasor menu in the local HMI is located under **Main menu/Measurements/Analog primary values** and **Main menu/Measurements/ Analog secondary values**.
- 3. Compare the frequency reading with the set frequency and the direction of the power.

The frequency and active power are located under **Main menu/Tests/Function status/Monitoring/CVMMXN/1:CVMMXN/Outputs**. Then navigate to the bottom of the list to find the frequency.

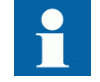

Check both analog primary and secondary values, because then the CT and VT ratios entered into the IED are also checked.

- These checks shall be repeated for Analog primary values.
- 4. Inject an unsymmetrical three-phase voltage and current, to verify that phases are correctly connected.

If some setting deviates, check the analog input settings under

#### **Main menu/Configuration/Analog modules**

Measured values such as current and voltages as well as active, reactive and apparent power, power factor phase angles as well as positive and negative and zero sequence currents and voltages are available in the local HMI under **Main menu/Tests/Function status/Monitoring**.

Navigate to the measurement function that contains the quantity to be checked.

| <b>Function</b> | Quantity                             | <b>Description</b>         |
|-----------------|--------------------------------------|----------------------------|
| <b>CMMXU</b>    | IA to IC                             | amplitude, range and angle |
| <b>CMSQI</b>    | $3I_0$ ; 11 and 12                   | amplitude, range and angle |
| <b>CVMMXN</b>   | S: P: Q: PF; Ilag; Ilead; U; I and f | amplitude, range and angle |
| <b>VMMXU</b>    | VA_C to VC_A i.e. phase-to-<br>phase | amplitude, range and angle |
| VMSQI           | $3U_0$ ; U1 and U2                   | amplitude, range and angle |
| VNMMXU          | VA to VC i.e. phase-to-neutral       | amplitude, range and angle |

Table 1: Measurement functions

Also the Signal Monitoring tool in PCM600 can be used to read the measured values. In many cases it is more convenient to use PCM600 since, among many things, reports on measured values can be exported from the Signal Monitoring tool to other tools (for example, MS Excel) for further analysis.

## 5.7 Testing protection functionality

Each protection function must be tested individually by secondary injection.

- Verify operating levels (trip) and timers.
- Verify alarm and blocking signals.
- Use the disturbance handling tool in PCM600 to evaluate that the protection function has received the correct data and responded correctly (signaling and timing).
- Use the event viewer tool in PCM600 to check that only expected events have occurred.

# Section 6 Testing functionality

# 6.1 Testing disturbance report

## 6.1.1 Introduction

The following sub-functions are included in the disturbance report function:

- Disturbance recorder
- Event list
- Event recorder
- Trip value recorder
- **Indications**

If the disturbance report is enabled, then its sub-functions are also set up and so it is not possible to only disable these sub-functions. The disturbance report function is disabled (parameter *Operation* = *Disabled*) in PCM600 or the local HMI under **Main menu/Settings/IED Settings/Monitoring/Disturbance report/1:DRPRDRE**.

## 6.1.2 Disturbance report settings

When the IED is in test mode, the disturbance report can be made active or inactive. If the disturbance recorder is turned on during test mode, recordings will be made. When test mode is switched off all recordings made during the test session are cleared.

Setting *OpModeTest* for the control of the disturbance recorder during test mode are located on the local HMI under **Main menu/Settings/IED Settings/Monitoring/ Disturbance report/1:DRPRDRE**.

# 6.2 Identifying the function to test in the technical reference manual

Use the technical manual to identify function blocks, logic diagrams, input and output signals, setting parameters and technical data.

# <span id="page-51-0"></span>6.3 Testing differential protection functions

## 6.3.1 Transformer differential protection T3WPDIF (87T)(87T)

Prepare the IED for verification of settings as outlined in [5.1 "Preparing the IED to](#page-42-0) [verify settings"](#page-42-0).

Values of the logical signals for T3WPDIF (87T) are available on the local HMI under **Main menu/Tests/Function status/Differential/T3WPDIF(87T,Id)/1:T3WPDIF**. The Signal Monitoring in PCM600 shows the same signals that are available on the local HMI.

## 6.3.1.1 Verifying the settings

- 1. Go to **Main menu/Test/Function test modes/Differential protection** and make sure that the restricted earth fault protection, low impedance function REFPDIF (87N) is set to *Disabled* and that the four step residual overcurrent function EF4PTOC (51N/67N) under **Main menu/Test/Function test modes/Current protection** is set to *Disabled*, since they are configured to the same current transformer inputs as the transformer differential protection. Make sure that the transformer differential functions T2WPDIF (87T) or T3WPDIF (87T) are unblocked.
- 2. Connect the test set for injection of three-phase currents to the current terminals of the IED, which are connected to the CTs on the HV side of the power transformer.
- 3. Increase the current in phase A until the protection function operates and note the operating current.
- 4. Check that the trip and alarm contacts operate according to the configuration logic.
- 5. Decrease the current slowly from operate value and note the reset value. Depending on the power transformer vector group (Yd and so on), the singlephase injection current will be different by a factor k from the three-phase pickup, see step 7. This factor k can have one of the following three values: 1.0, or 1.5, or 2.0.
- 6. Check in the same way the function by injecting current in phases B and C respectively. Phase B and Cpickup shall be the same as for phase A.
- 7. Inject a symmetrical three-phase current and note the operate value.
- 8. Connect the timer and set the current to twice the operate value.
- 9. Switch on the current and note the operate time.
- 10. Check in the same way the functioning of the measuring circuits connected to the CTs on the LV side and other current inputs to the transformer differential protection.
- 11. Finally check that trip information is stored in the event menu.

12. If available on the test set, a second harmonic current of about 20% (assumes 15% setting on I1/I2 ratio parameter) can be added to the fundamental tone in phase A. Increase the current in phase A above the pickup value measured in step [6.](#page-51-0) Repeat test with current injection in phases B and C respectively.

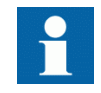

Note that during this test setting *SOTFMode* must be set to *Disabled*.

The balancing of currents flowing into and out of the differential zone is typically checked by primary testing when suitable supply facilities exist on site. Fifth harmonic blocking can be tested in a similar way. Note, the blocking level for the fifth harmonic is 10% higher than the I5/I1 Ratio setting.

## 6.3.1.2 Completing the test

Continue to test another function or end the testing by setting the parameter *TestMode* to *Disabled* under **Main menu/Tests/IED test mode/1:TESTMODE**. If another function is tested, then set the parameter *Blocked* to *No* under **Main menu/Tests/ Function test modes/Differential/T3WPDIF(87T,Id)/1:T3WPDIF** for the function, or for each individual function in a chain, to be tested next. Remember to set the parameter *Blocked* to *Yes*, for each individual function that has been tested.

## 6.3.2 High impedance differential protection HZPDIF (87)

Prepare the IED for verification of settings as outlined in [5.1 "Preparing the IED to](#page-42-0) [verify settings"](#page-42-0).

Values of the logical signals for HZPDIF (87) are available on the local HMI under **Main menu/Tests/Function status/Differential/HZPDIF(87,IdN)/X:HZPDIF**. The Signal Monitoring in PCM600 shows the same signals that are available on the local HMI.

## 6.3.2.1 Verifying the settings

1. Connect single-phase or three-phase test set to inject the operating voltage. The injection shall be on the primary side of the stabilizing resistor.

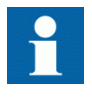

The operating voltage is adjusted on the stabilizing resistor and the setting of the resistor value must be done in the function. This is essential for the measurement of the expected value. Normally a slightly higher operating value is no problem as the sensitivity is not influenced much.

- 2. Increase the voltage and make note of the operate value *Pickup*. This is done by manual testing and without trip of the test set.
- 3. Connect the trip contact to the test set to stop the test set for measurement of trip times below.
- 4. Reduce the voltage slowly and make note of the reset value. The reset value must be high for this function.
- 5. Check the operating time by injecting a voltage corresponding to 1.2 · *Pickup* level. Make note of the measured trip time.
- 6. If required, verify the trip time at another voltage. Normally 2 · *Pickup* is selected.
- 7. If used, measure the alarm level operating value. Increase the voltage and make note of the operate value *AlarmPickup*. This is done with manual test and without trip of the test set.
- 8. Measure the operating time on the alarm output by connecting the stop of the test set to an output from *tAlarm*. Inject a voltage 1.2 · *AlarmPickup* and measure the alarm time.
- 9. Check that trip and alarm outputs operate according to the configuration logic.
- 10. Finally check that pickup and alarm information is stored in the event menu and if a serial connection to the SA is available verify that the correct and only the required signals are presented on the local HMI and on the SCADA system.

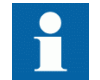

Information on how to use the event menu is found in the operator's manual.

## 6.3.2.2 Completing the test

Continue to test another function or end the testing by setting the parameter *TestMode* to *Disabled* under **Main menu/Tests/IED test mode/1:TESTMODE**. If another function is tested, then set the parameter *Blocked* to *No* under **Main menu/Tests/ Function test modes/Differential/HZPDIF(87,IdN)/X:HZPDIF** for the function, or for each individual function in a chain, to be tested next. Remember to set the parameter *Blocked* to *Yes*, for each individual function that has been tested.

## 6.3.3 Generator differential protection GENPDIF (87G)

Prepare the IED for verification of settings as outlined in [5.1 "Preparing the IED to](#page-42-0) [verify settings"](#page-42-0).

Values of the logical signals for GENPDIF (87G) are available on the local HMI under **Main menu/Tests/Function status/Differential/GENPDIF(87G,IdG)/1:GENPDIF**.

The Signal Monitoring in PCM600 shows the same signals that are available on the local HMI.

## 6.3.3.1 Verifying the settings

- 1. Go to **Main menu/Test/Function test modes/Differential protection** and make sure all other functions, configured to the same current transformer inputs as the generator differential protection, are set off. Make sure that the generator differential function is unblocked.
- 2. Connect the test set for injection of three-phase current to the current IEDs, which are connected to the CTs on the HV side of the generator.
- 3. Increase the current in phase A until the protection function operates and note the operating current.
- 4. Check that trip and alarm contacts operate according to the configuration logic.
- 5. Decrease the current slowly from operate value and note the reset value.
- 6. Check in the same way the function by injecting current in phases B and C.
- 7. Inject a symmetrical three-phase current and note the operate value.
- 8. Connect the timer and set the current to twice the operate value.
- 9. Switch on the current and note the operate time.
- 10. Check in the same way the functioning of the measuring circuits connected to the CTs on the neutral point side of the generator.
- 11. Finally check that trip information is stored in the event menu.

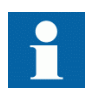

Information on how to use the event menu is found in the operator's manual.

12. If available on the test set a second-harmonic current of about 20% (assumes 15% setting on I1/I2 ratio parameter) can be added to the fundamental tone in phase A. Increase the current in phase A above the pickup value measured in step 3. Repeat test with current injection in phases B and C respectively. Fifth-harmonic blocking can be tested in a similar way. The balancing of currents flowing into and out of the differential zone is typically checked by primary testing.

## 6.3.3.2 Completing the test

Continue to test another function or end the testing by setting the parameter *TestMode* to *Disabled* under **Main menu/Tests/IED test mode/1:TESTMODE**. If another function is tested, then set the parameter *Blocked* to *No* under **Main menu/Tests/ Function test modes/Differential/GENPDIF(87G,IdG)/1:GENPDIF** for the function, or for each individual function in a chain, to be tested next. Remember to set the parameter *Blocked* to *Yes*, for each individual function that has been tested.

# 6.4 Testing impedance protection functions

## 6.4.1 Underimpedance protection for generators and transformers ZGCPDIS (21G)

Values of the logical signals for ZGCPDIS (21G) are available on the local HMI under **Main menu/Tests/Function status/Impedance/ZGCPDIS(21G,Z<)/1:ZGCPDIS**. The Signal Monitoring in PCM600 shows the same signals that are available on the local HMI.

## 6.4.1.1 Distance protection zones ZGCPDIS (21G)

Keep the current constant when measuring operating characteristics. Keep the current as close as possible to its rated value or lower. But make sure it is higher than 30% of the rated current.

Ensure that the maximum continuous current in an IED does not exceed four times its rated value, if the measurement of the operating characteristics runs under constant voltage conditions.

To verify the mho characteristic, at least two points must be tested.

## 6.4.1.2 Phase-to-phase faults

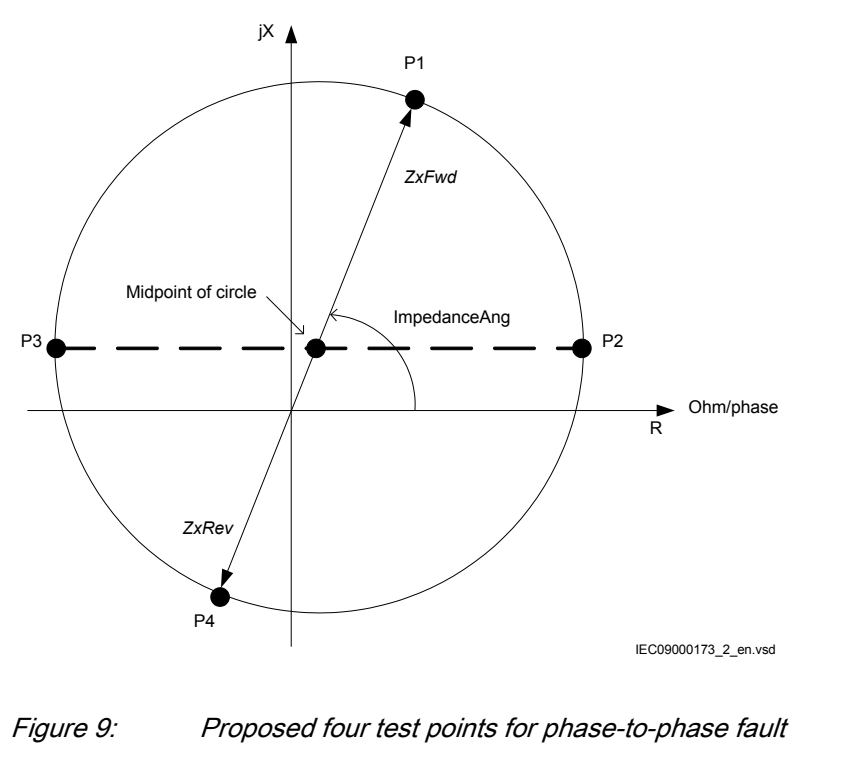

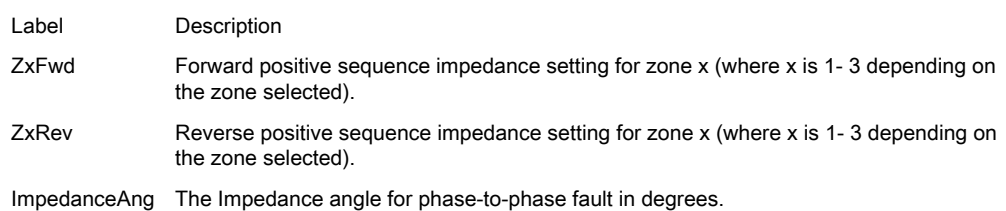

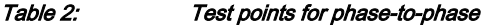

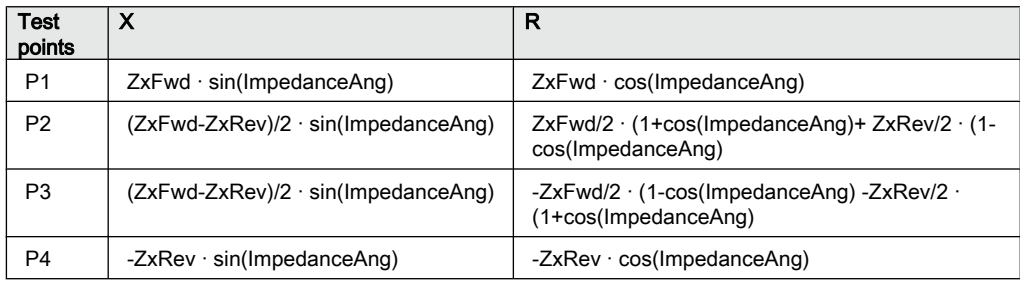

Change the magnitude and angle of phase-to-phase voltage to achieve impedances at test points p1, p2 and p3. For each test point, observe that the output signals, PICKUP and PU\_Zx are activated where x refers to the actual phase to be tested. After the timer *tZx* (where x is 1-3 depending on selected zone) for the actual zone has elapsed, also the signals TRIP and TRZx (where x is 1-3 depending on selected zone) shall be activated.

## 6.4.2 Loss of excitation LEXPDIS (40)

Prepare the IED for verification of settings as outlined in [5.1 "Preparing the IED to](#page-42-0) [verify settings"](#page-42-0).

Values of the logical signals for LEXPDIS (40) are available on the local HMI under **Main menu/Tests/Function status/Impedance/LEXPDIS(40)/1:LEXPDIS**. The Signal Monitoring in PCM600 shows the same signals that are available on the local HMI.

## 6.4.2.1 Verifying the settings

The test is done by means of injection of three phase current and three phase voltage from a modern test device. This test device shall be able to give voltage and current corresponding to the set apparent impedance.

- 1. Feed the IED with current and voltage corresponding to the apparent impedance: Test #1, as shown in figure [10.](#page-58-0) Read the analog outputs for R and X and check that this reading corresponds to the injected impedance. No pickup or trip signals shall be activated.
- 2. Feed the IED with current and voltage corresponding to the apparent impedance: Test #2, as shown in figure [10.](#page-58-0) Read the analog outputs for R and X and check that this reading corresponds to the injected impedance. No pickup or trip signals shall be activated.
- 3. Feed the IED with current and voltage corresponding to the apparent impedance: Test #3, as shown in figure [10.](#page-58-0) Read the analog outputs for R and X and check that this reading corresponds to the injected impedance. The signals PICKUP and PU\_Z2 shall be activated instantaneously and the signals TRIP and TRZ2 shall be activated after the set delay *tZ2*.
- 4. Switch the current infeed injection off. The function shall reset. Turn the current on with the values corresponding to Test #3 and measure the time to activation of signal TRZ2. This time shall be compared to *tZ2*.
- 5. Feed the IED with current and voltage corresponding to the apparent impedance: Test #4, as shown in figure [10.](#page-58-0) Read the analog outputs for R and X and check that this reading corresponds to the injected impedance. The signals PICkUP,

PU\_Z2 and PU\_Z1 shall be activated instantaneously and the signals TRIP, TRZ2 and TRZ1 shall be activated after the different set time delays.

<span id="page-58-0"></span>6. Switch the current infeed injection off. The function shall reset. Turn the current on with the values corresponding to Test #4 and measure the time to activation of signal TRZ1. This time shall be compared to *tZ1*.

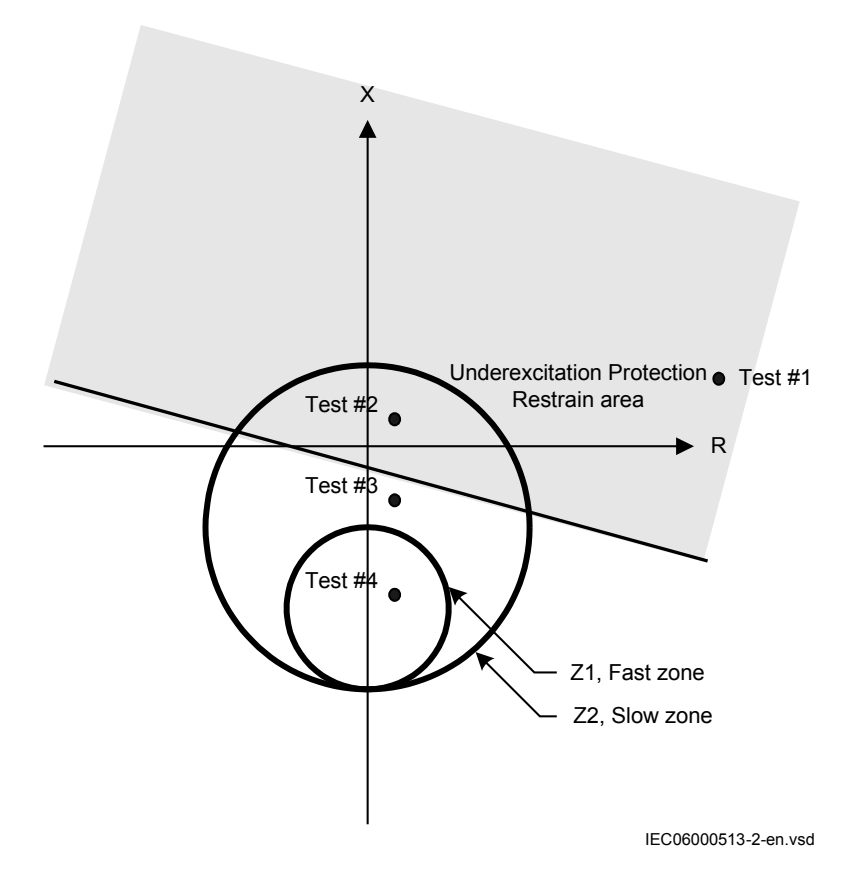

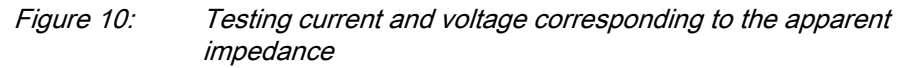

## 6.4.2.2 Completing the test

Continue to test another function or end the testing by setting the parameter *TestMode* to *Disabled* under **Main menu/Tests/IED test mode/1:TESTMODE**. If another function is tested, then set the parameter *Blocked* to *No* under **Main menu/Tests/ Function test modes/Impedance/LEXPDIS(40)/1:LEXPDIS** for the function, or for each individual function in a chain, to be tested next. Remember to set the parameter *Blocked* to *Yes*, for each individual function that has been tested.

## 6.4.3 Out-of-step OOSPPAM (78)

Prepare the IED for verification of settings as outlined in [5.1 "Preparing the IED to](#page-42-0) [verify settings"](#page-42-0).

Values of the logical signals for OOSPPAM (78) are available on the local HMI under **Main menu/Tests/Function status/Impedance/OOSPPAM(78)/1:OOSPPAM**. The Signal Monitoring in PCM600 shows the same signals that are available on the local HMI.

## 6.4.3.1 Verifying the settings

The commissioning procedure requires only one calculation and it must be done when all the settings have already been determined. Suppose that the voltages, the currents and the impedances *ForwardR*, *ForwardX*, *ReverseR* and *ReverseX* are equal to those in the example as described in the "Setting guidelines" section for the Out-of-step protection function in the REG650 Application manual.

1. Calculate the magnitude of a fundamental frequency current I that results in the measured reactance *ForwardX*, as shown in point A in [Figure 11.](#page-61-0)

 $I[A] = V_{gen} / \sqrt{3}$  / ForwardX  $I[A] = 13.8kV / \sqrt{3}/0.565Ohm$  $I[A] = 14107$ 

(Equation 1)

2. Three symmetrical fundamental frequency phase voltages must be fed to IED, with magnitudes proportional to  $V_{gen} / \sqrt{(3)}$ , that is, taking into the account the actual PT ratio in the IED. If three symmetrical fundamental frequency currents, proportional to  $I = 14107$  A, that is, taking into the account the CT ratio, are fed to the IED, and they all lag their phase voltages by 90 electrical degrees, OOSPPAM (78) function must measure a reactance equal to *ForwardX*, that is, 58.38 percent of Zbase, corresponding to 0.565 Ohm. This reactance is constant and stationary, as shown in point A in [Figure 11](#page-61-0). The voltages and the currents must be programmed for a signal generator, for example, Omicron. Voltages (instantaneous values) of the fundamental frequency, that is, 50 Hz or 60 Hz, must be as follows. Example for fundamental frequency 50 Hz:

$$
v_A = \sqrt{2} \cdot V_{phase} \cdot \sin(2 \cdot \pi \cdot 50 \cdot t)
$$
\n(Equation 2)  
\n
$$
v_B = \sqrt{2} \cdot V_{phase} \cdot \sin(2 \cdot \pi \cdot 50 \cdot t - 2 \cdot \pi / 3)
$$
\n(Equation 3)  
\n
$$
v_C = \sqrt{2} \cdot V_{phase} \cdot \sin(2 \cdot \pi \cdot 50 \cdot t - 4 \cdot \pi / 3)
$$

(Equation 4)

Where  $V_{phase} = V_{gen} / \sqrt{(3)} = 13800 \text{ V} / \sqrt{(3)} = 7967.4 \text{ Volts}$ . The actual PT ratio must be applied to this primary value of the phase voltage, so that the actual value of the secondary input voltage applied to IED can be calculated. The three symmetrical currents of the fundamental frequency, 50 Hz (or 60 Hz),

must be as follows:

$$
i_A = \sqrt{2} \cdot I \cdot \text{Sin}(2 \cdot \pi \cdot 50.0 \cdot t - \pi/2)
$$
\n(Equation 5)  
\n
$$
i_B = \sqrt{2} \cdot I \cdot \text{Sin}(2 \cdot \pi \cdot 50.0 \cdot t - \pi/2 - 2 \cdot \pi/3)
$$
\n(Equation 6)  
\n
$$
i_C = \sqrt{2} \cdot I \cdot \text{Sin}(2 \cdot \pi \cdot 50.0 \cdot t - \pi/2 - 4 \cdot \pi/3)
$$

(Equation 7)

Where I =  $V_{gen}$  /  $\sqrt{(3)}$  / *ForwardX* = 14107 A. The actual CT ratio must be applied to this primary current so that correct value of the secondary injected current can be calculated.

Expected result: The function must measure a reactance  $X = ForwardX = 58.38$ percent of Zbase, which corresponds to 0.565 Ohm. The TRIP signal must remain  $FALSE (0).$ 

3. In the last step of the commissioning procedure, apart from the fundamental frequency current described above, another current component must be injected, with a frequency equal to the nominal frequency  $\pm$  1.000 Hz. For nominal frequency 50 Hz, first 49. 000 Hz and then 51.000 Hz. The magnitude of this additional current component must be 0.9 times current I. If the symmetrical additional current component in all three phases has 49.000 Hz, the trajectory of the complex impedance has to be exactly as illustrated in [Figure 11](#page-61-0). The complex impedance  $Z(R, X)$  travels from the right side towards the left side, as shown in [Figure 11.](#page-61-0) The Boolean output signal GENMODE must be set to TRUE (1) as shown in Figure 6. If the X-line is set in a way, so that the zone 2 begins on the power transformer HV-side terminals, as described in [Figure 11](#page-61-0), then all the pole slips occur in zone 2, and this can be observed as the Boolean output TRIPZ2, which must be periodically (with 1 Hz) set to TRUE (1), and then reset to FALSE (0). The output trip must be set to TRUE (1) and persist at that value under this test. If the additional component of the current is 51.000 Hz, the complex impedance Z(R, X) travels from the left side towards the right side and the Boolean output signal MOTMODE has to be set to TRUE (1). The rest of the signals must be as under the 49 Hz test.

If a signal generator (for example, Omicron) is to be programmed for the above description that is, commissioning test, then the currents must be as follows (while the voltages remain as in step 2):

Currents (instantaneous values) with two components, of which one has the fundamental frequency, that is, 50 Hz or 60 Hz, must be as follows. Example for fundamental frequency 50 Hz:

<span id="page-61-0"></span> $i_A = \sqrt{2} \cdot I \cdot \sin(2 \cdot \pi \cdot 50.0 \cdot t - \pi/2) + \sqrt{2} \cdot 0.9 \cdot I \cdot \sin(2\pi \cdot 49.0 \cdot t - \pi/2)$ 

(Equation 8)

$$
i_B = \sqrt{2} \cdot I \cdot \sin(2 \cdot \pi \cdot 50.0 \cdot t - \pi / 2 - 4 \cdot \pi / 3) + \sqrt{2} \cdot 0.9 \cdot I \cdot \sin(2\pi \cdot 49.0 \cdot t - \pi / 2 - 2 \cdot \pi / 3)
$$

(Equation 9)

$$
i_C = \sqrt{2} \cdot I \cdot \sin(2 \cdot \pi \cdot 50.0 \cdot t - \pi / 2 - 4 \cdot \pi / 3) + \sqrt{2} \cdot 0.9 \cdot I \cdot \sin(2\pi \cdot 49.0 \cdot t - \pi / 2 - 4 \cdot \pi / 3)
$$

 $(Equation 10)$ 

Where I =  $V_{gen}$  /  $\sqrt{(3)}$  / *ForwardX* = 14107 A. The actual CT ratio must be applied to this primary current so that correct value of the secondary injected current can be calculated.

Expected results: As shown in Figure 6 for the test with 49 Hz. Periodical trip commands in zone 2 (TRIPZ2) with 1 Hz.

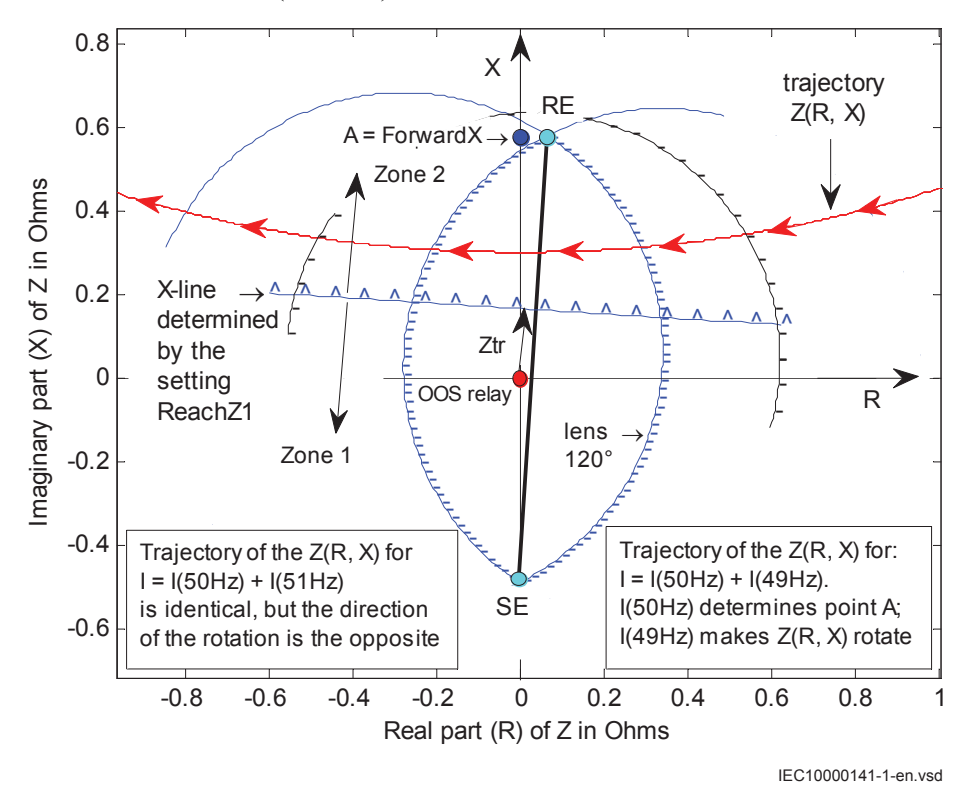

Figure 11: Trajectory of the impedance  $Z(R, X)$  for the injected current with two components: a 50 Hz component and a minor component with 49 Hz

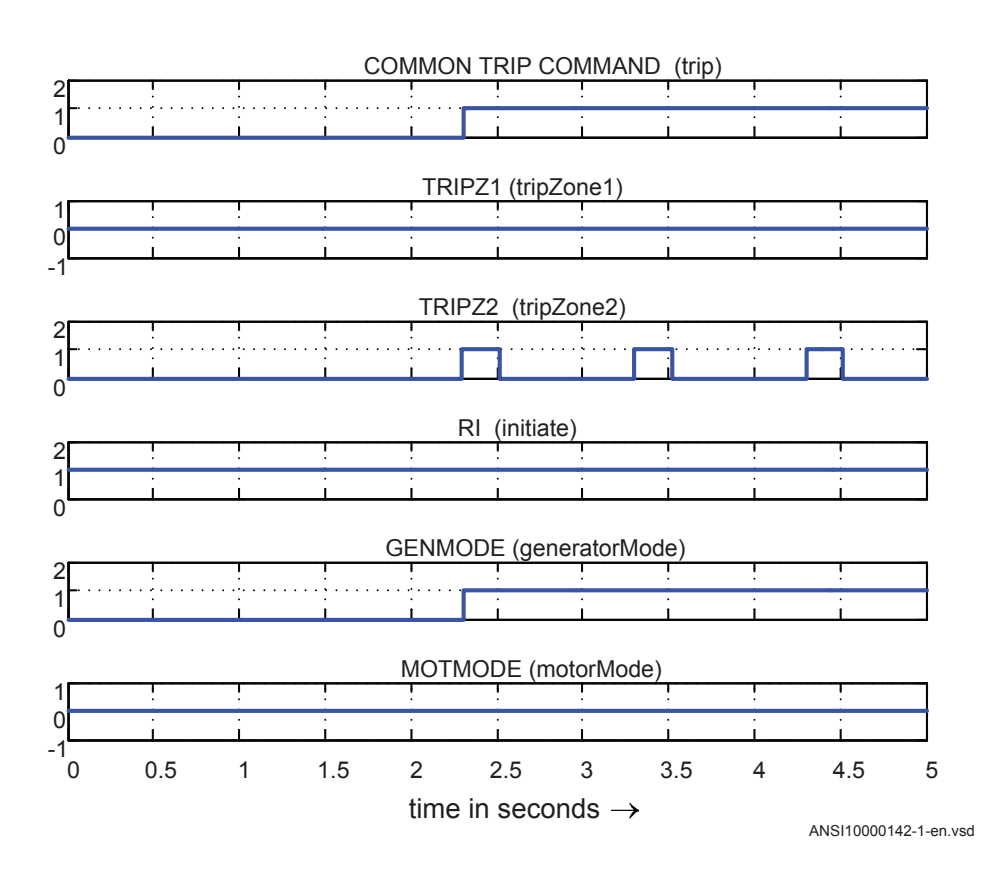

Figure 12: Boolean output signals for the injected current with two components: a 50 Hz current component and a component with 49 Hz

## 6.4.4 Load encroachment LEPDIS

Prepare the IED for verification of settings as outlined in [5.1 "Preparing the IED to](#page-42-0) [verify settings"](#page-42-0).

Values of the logical signals for LEPDIS are available on the local HMI under **Main menu/Tests/Function status/Impedance/LEPDIS/1:LEPDIS**. The Signal Monitoring in PCM600 shows the same signals that are available on the local HMI.

Load encroachment operates on the same measuring principles as the impedance measuring zones. Thus, it is necessary to follow the same principles as for distance protection when performing the secondary injection tests.

Measure operating characteristics during constant current conditions. Keep the measured current as close as possible to the rated value of its associated input transformer or lower. Ensure, however, that it is higher than 30% of the rated current.

Ensure that the maximum continuous current of an IED does not exceed four times its rated value, if the measurement of the operating characteristics runs under constant voltage conditions.

## 6.4.4.1 Measuring the operate limit of set values

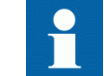

The load encroachment function has no outputs of its own. It can only be checked together with the impedance function.

- 1. Supply the IED with healthy conditions for at least two seconds.
- 2. Apply the fault condition and slowly decrease the measured impedance to find the operate value for of the phase-to-ground and phase-to-phase loops.
- 6.4.4.2 Completing the test

Continue to test another function or end the testing by setting the parameter *TestMode* to *Disabled* under **Main menu/Tests/IED test mode/1:TESTMODE**. If another function is tested, then set the parameter *Blocked* to *No* under **Main menu/Tests/ Function test modes/Impedance/LEPDIS/1:LEPDIS** for the function, or for each individual function in a chain, to be tested next. Remember to set the parameter *Blocked* to *Yes*, for each individual function that has been tested.

# 6.5 Testing current protection functions

## 6.5.1 Four step phase overcurrent protection 3-phase output OC4PTOC (51\_67)

Prepare the IED for verification of settings as outlined in [5.1 "Preparing the IED to](#page-42-0) [verify settings"](#page-42-0).

Values of the logical signals for OC4PTOC (51\_67) are available on the local HMI under **Main menu/Tests/Function status/Current/OC4PTOC(51\_67,4I>)/ 1:OC4PTOC**. The Signal Monitoring in PCM600 shows the same signals that are available on the local HMI.

## 6.5.1.1 Verifying the settings

1. Connect the test set for current injection to the appropriate IED phases. If there is any configuration logic that is used to enable or block any of the four available overcurrent steps, make sure that the step under test is enabled (for example, end fault protection).

Connect the symmetrical three-phase injection current into phases A, B and C.

- 2. Connect the test set for the appropriate three-phase voltage injection to the IED phases A, B and C. The protection shall be fed with a symmetrical three-phase voltage.
- 3. Set the injected polarizing voltage slightly larger than the set minimum polarizing voltage (default is 5% of *VBase*) and set the injection current to lag the appropriate voltage by an angle of 55° if forward directional function is selected. If *1 out of 3* currents for operation is chosen: The voltage angle of phase A is the reference.

If reverse directional function is selected, set the injection current to lag the polarizing voltage by an angle equal to  $235^{\circ}$  (equal to  $55^{\circ} + 180^{\circ}$ ).

- 4. Increase the injected current and note the operate value of the tested step of the function.
- 5. Decrease the current slowly and note the reset value.
- 6. If the test has been performed by injection of current in phase A, repeat the test, injecting current into phases B and C with polarizing voltage connected to phases B, respectively C (*1 out of 3* currents for operation).
- 7. If the test has been performed by injection of current in phases AB, repeat the test, injecting current into phases BC and CA with the appropriate phase angle of injected currents.
- 8. Block higher set stages when testing lower set stages by following the procedure described below.
- 9. Connect a trip output contact to a timer.
- 10. Set the injected current to 200% of the operate level of the tested stage, switch on the current and check the time delay. For inverse time curves, check the operate time at a current equal to 110% of the operate current for *txMin*.
- 11. Check that all trip and pickup contacts operate according to the configuration (signal matrixes)
- 12. Reverse the direction of the injected current and check that the protection does not operate.
- 13. Repeat the above described tests for the higher set stages.
- 14. Finally check that pickup and trip information is stored in the event menu.

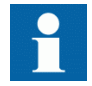

Verification of the non-directional phase overcurrent function is done as instructed above, without applying any polarizing voltage.

#### <span id="page-65-0"></span>6.5.1.2 Completing the test

Continue to test another function or end the testing by setting the parameter *TestMode* to *Disabled* under **Main menu/Tests/IED test mode/1:TESTMODE**. If another function is tested, then set the parameter *Blocked* to *No* under **Main menu/Tests/ Function test modes/Current/OC4PTOC(51\_67,4I>)/1:OC4PTOC** for the function, or for each individual function in a chain, to be tested next. Remember to set the parameter *Blocked* to *Yes*, for each individual function that has been tested.

## 6.5.2 Four step residual overcurrent protection, zero or negative sequence direction EF4PTOC (51N/67N)

Prepare the IED for verification of settings as outlined in [5.1 "Preparing the IED to](#page-42-0) [verify settings"](#page-42-0).

Values of the logical signals for EF4PTOC (51N67N) are available on the local HMI under **Main menu/Tests/Function status/Current/EF4PTOC(51N67N,4IN>)/ X:EF4PTOC**. The Signal Monitoring in PCM600 shows the same signals that are available on the local HMI.

#### 6.5.2.1 Four step directional residual overcurrent protection

- 1. Connect the test set for single current injection to the appropriate IED terminals. Connect the injection current and voltage to terminals A and neutral.
- 2. Set the injected polarizing voltage slightly larger than the set minimum polarizing voltage (default 1% of Vn) and set the injection current to lag the voltage by an angle equal to the set reference characteristic angle (*AngleRCA*), if the forward directional function is selected.

If reverse directional function is selected, set the injection current to lag the polarizing voltage by an angle equal to RCA+ 180°.

- 3. Increase the injected current and note the value at which the studied step of the function operates.
- 4. Decrease the current slowly and note the reset value.
- 5. If the test has been performed by injection of current in phase A, repeat the test, injecting current into terminals B and C with a polarizing voltage connected to terminals B, respectively C.
- 6. Block lower set steps when testing higher set steps according to the instructions that follow.
- 7. Connect a trip output contact to a timer.
- 8. Set the injected current to 200% of the operate level of the tested step, switch on the current and check the time delay.

For inverse time curves, check the operate time at a current equal to 110% of the operate current for *txMin*.

- 9. Check that all trip and trip contacts operate according to the configuration (signal matrixes)
- 10. Reverse the direction of the injected current and check that the step does not operate.
- 11. Check that the protection does not operate when the polarizing voltage is zero.
- 12. Repeat the above described tests for the higher set steps.
- 13. Finally, check that pickup and trip information is stored in the event menu.

#### 6.5.2.2 Four step non-directional residual overcurrent protection

1. Do as described in ["Four step directional residual overcurrent protection",](#page-65-0) but without applying any polarizing voltage.

#### 6.5.2.3 Completing the test

Continue to test another function or end the testing by setting the parameter *TestMode* to *Disabled* under **Main menu/Tests/IED test mode/1:TESTMODE**. If another function is tested, then set the parameter *Blocked* to *No* under **Main menu/Tests/ Function test modes/Current/EF4PTOC(51N67N,4IN>)/X:EF4PTOC** for the function, or for each individual function in a chain, to be tested next. Remember to set the parameter *Blocked* to *Yes*, for each individual function that has been tested.

## 6.5.3 Sensitive directional residual overcurrent and power protection SDEPSDE (67N)

Prepare the IED for verification of settings as outlined in [5.1 "Preparing the IED to](#page-42-0) [verify settings"](#page-42-0).

Values of the logical signals for SDEPSDE (67N) are available on the local HMI under **Main menu/Tests/Function status/Current/SDEPSDE(67N,IN<->)/1:SDEPSDE**. The Signal Monitoring in PCM600 shows the same signals that are available on the local HMI.

#### 6.5.3.1 Measuring the operate and time limit for set values

#### Operation mode  $3I_0 \cdot cos\varphi$

Procedure

1. Set the polarizing voltage to 1.2 · *VNRelPU* and the phase angle between voltage and current to the set characteristic angle (*RCADir*), the current lagging the voltage.

- Take setting *RCAComp* into consideration if not equal to *0*.
- 2. Measure that the operate current of the set directional element is equal to the *INcosPhiPU* setting.

The I Dir  $(I_0 \cos(Angle))$  function activates the BFI\_3P and STDIRIN output.

- 3. Measure with angles  $\varphi = RCAD$ ir +/- 45° that the measuring element operates when  $I_0 \cos (RCADir - \varphi) = I_0 \cos(+/-45) = INcosPhiPU$ .
- 4. Compare the result with the set value. Take the set characteristic into consideration, see figure [13](#page-68-0) and figure [14](#page-69-0).
- 5. Measure the operate time of the timer by injecting a current two times the set *INcosPhiPU* value and the polarizing voltage 1.2 · *VNRelPU*.

 $Tinv = kSN \cdot Sref / 3I_{0test} \cdot \cos(\varphi)$ 

(Equation 11)

- 6. Compare the result with the expected value. The expected value depends on whether definite or inverse time was selected.
- 7. Set the polarizing voltage to zero and increase until the boolean output signal VNREL is activated, which is visible in the Application Configuration in PCM600 when the IED is in online mode. Compare the voltage with the set value *VNRelPU*.
- 8. Continue to test another function or complete the test by setting the test mode to *Disabled*.

<span id="page-68-0"></span>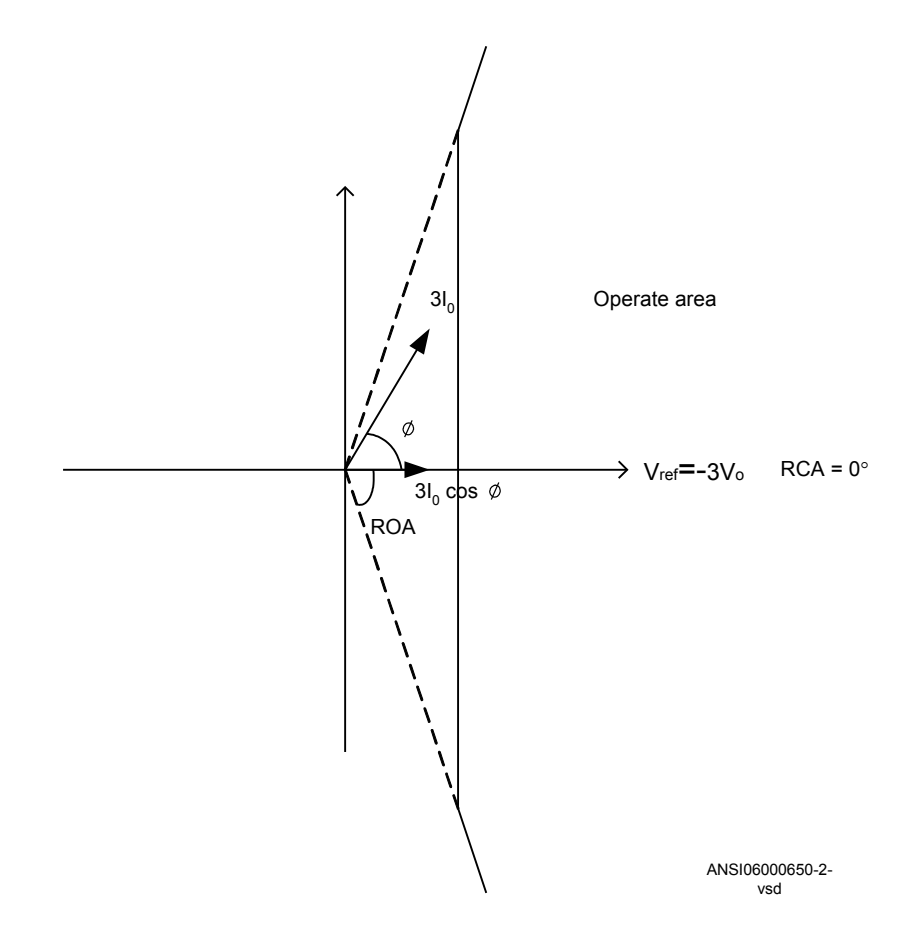

Figure 13: Characteristic with ROADir restriction

## <span id="page-69-0"></span>Section 6 1MRK 502 044-UUS A Testing functionality

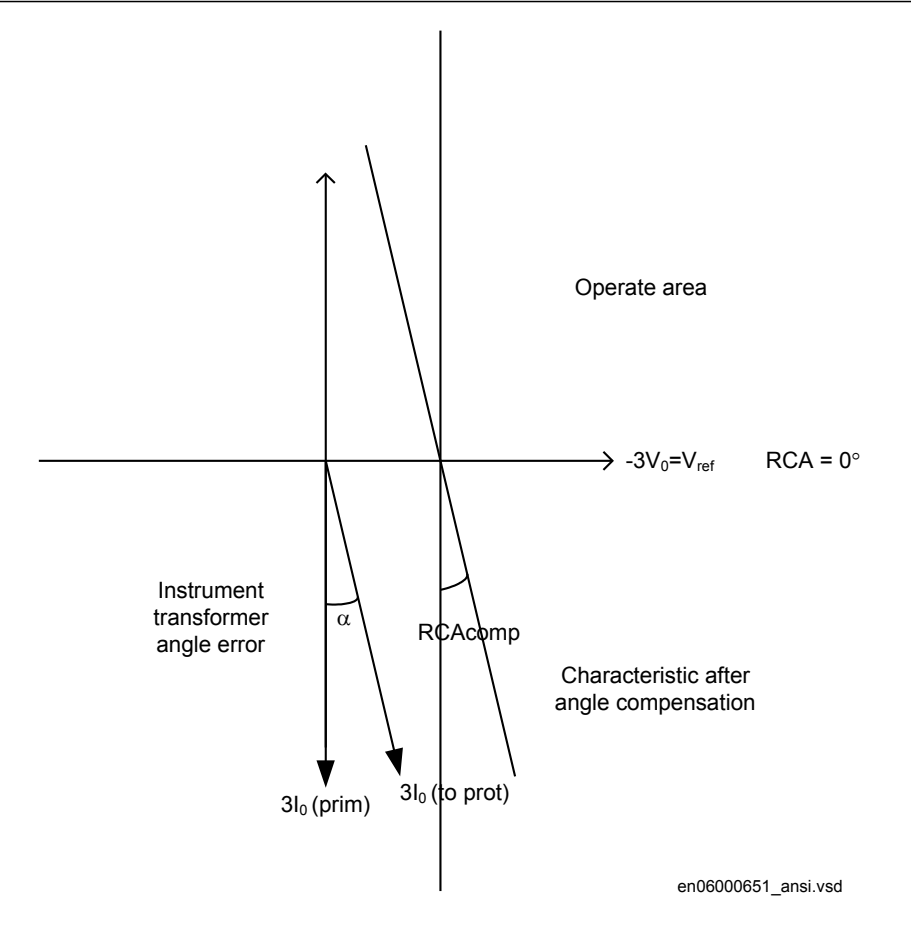

Figure 14: Explanation of RCAcomp

## Operation mode  $3I_0 \cdot 3V_0 \cdot \cos\varphi$

- 1. Set the polarizing voltage to 1.2 · *VNRelPU* and the phase angle between voltage and current to the set characteristic angle (*RCADir*), the current lagging the voltage.
- 2. Measure that the operate power is equal to the *SN\_PU* setting for the set directional element. Note that for pick-up, both the injected current and voltage must be greater than the set values *INRelPU* and *VNRelPU* respectively. The function activates the BFI\_3P and STDIRIN outputs.
- 3. Measure with angles  $\varphi = RCADir +/45^\circ$  that the measuring element operates when  $3I_0 \cdot 3V_0 \cdot \cos(RCADir - \varphi) = 3I0 \cdot 3V0 \cdot \cos(+/-45) = SN\_PU$ .
- 4. Compare the result with the set value. Take the set characteristic into consideration, see figure  $13$  and figure  $14$ .

5. Measure the operate time of the timer by injecting 1.2 · *VNRelPU* and a current to get two times the set *SN\_PU* operate value.

 $Tinv = kSN \cdot Sref / 3I_{0test} \cdot 3V_{0test} \cdot \cos(\varphi)$ 

(Equation 12)

- 6. Compare the result with the expected value. The expected value depends on whether definite or inverse time was selected.
- 7. Continue to test another function or complete the test by setting the test mode to *Disabled*.

#### Operation mode  $3I_0$  and φ

- 1. Set the polarizing voltage to 1.2 · *VNRelPU* and the phase angle between voltage and current to the set characteristic angle (*RCADir*), the current lagging the voltage.
- 2. Measure that the operate power is equal to the *INRelPU* setting for the set directional element.

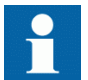

Note that for pickup, both the injected current and voltage must be greater than the set values *INRelPU* and *VNRelPU* respectively.

The function activates the BFI\_3P and STDIRIN output.

- 3. Measure with angles  $\varphi$  around *RCADir +/- ROADir.*
- 4. Compare the result with the set values, refer to figure [15](#page-71-0) for example characteristic.
- 5. Measure the operate time of the timer by injecting a current to get two times the set *SN\_PU* operate value.

 $Tinv = kSN \cdot Sref / 3I_{0test} \cdot 3V_{0test} \cdot \cos(\varphi)$ 

(Equation 13)

- 6. Compare the result with the expected value. The expected value depends on whether definite or inverse time was selected.
- 7. Continue to test another function or complete the test by setting the test mode to *Disabled*.

<span id="page-71-0"></span>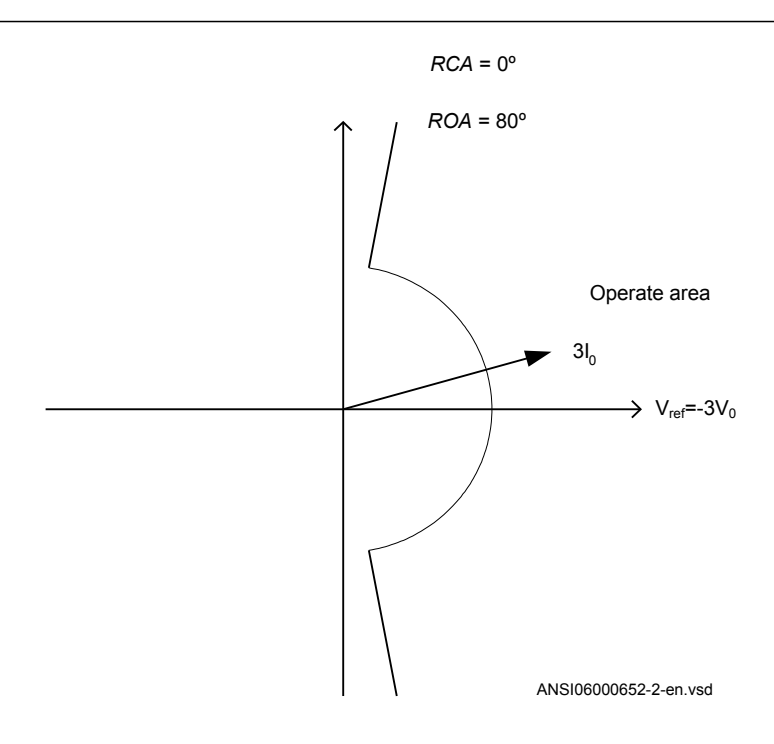

Figure 15: Example characteristic

## Non-directional ground fault current protection

Procedure

- 1. Measure that the operate current is equal to the *INNonDirPU* setting. The function activates the BFI\_3P and STDIRIN output.
- 2. Measure the operate time of the timer by injecting a current of 200% of the operate value.
- 3. Compare the result with the expected value. The expected value depends on whether definite time *tINNonDir* or inverse time was selected.
- 4. Continue to test another function or complete the test by setting the test mode to *Disabled*.

#### Residual overvoltage release and protection

Procedure

- 1. Measure that the operate voltage is equal to the *VN\_PU* setting. The function activates the BFI\_3P and STUN signals.
- 2. Measure the operate time by injecting a voltage 1.2 timers set *VN\_PU* operate value.
- 3. Compare the result with the set *tVN* operate value.
- 4. Inject a voltage 0.8 · *VNRelPU* and a current high enough to operate the directional function at the chosen angle.
- 5. Increase the voltage until the directional function is released.
- 6. Compare the measured value with the set *VNRelPU* operate value.

#### 6.5.3.2 Completing the test

Continue to test another function or end the testing by setting the parameter *TestMode* to *Disabled* under **Main menu/Tests/IED test mode/1:TESTMODE**. If another function is tested, then set the parameter *Blocked* to *No* under **Main menu/Tests/ Function test modes/Current/SDEPSDE(67N,IN<->)/1:SDEPSDE** for the function, or for each individual function in a chain, to be tested next. Remember to set the parameter *Blocked* to *Yes*, for each individual function that has been tested.

# 6.5.4 Thermal overload protection, two time constants TRPTTR (49)

Prepare the IED for verification of settings as outlined in [5.1 "Preparing the IED to](#page-42-0) [verify settings"](#page-42-0).

Values of the logical signals for TRPTTR (49) are available on the local HMI under **Main menu/Tests/Function status/Current/TRPTTR(49,T>)/X:TRPTTR**. The Signal Monitoring in PCM600 shows the same signals that are available on the local HMI.

#### 6.5.4.1 Checking operate and reset values

- 1. Connect symmetrical three-phase currents to the appropriate current terminals of the IED.
- 2. Set the Time constant 1 (*Tau1*) and Time Constant 2 (*Tau2*) temporarily to 1 minute.
- 3. Set the three-phase injection currents slightly lower than the set operate value of stage *IBase1*, increase the current in phase A until stage *IBase1* operates and note the operate value.

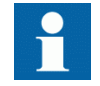

Observe the maximum permitted overloading of the current circuits in the IED.

- 4. Decrease the current slowly and note the reset value. Check, in the same way, the operate and reset values of *IBase1* for phases B and C.
- 5. Activate the cooling input signal, thus switching to base current *IBase2*.
- 6. Check the operate and reset values (for all three phases) for *IBase2* in the same way as described above for stage *IBase1*.

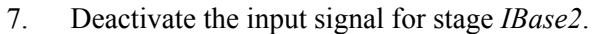

- 8. Set the time constant for *IBase1* in accordance with the setting plan.
- 9. Set the injection current for phase A to 1.50 · *IBase1*.
- 10. Connect a trip output contact to the timer and monitor the output of contacts ALARM1 and ALARM2 to digital inputs in test equipment. Read the heat content in the thermal protection from the local HMI and wait until the content is zero.
- 11. Switch on the injection current and check that ALARM1 and ALARM2 contacts operate at the set percentage level and that the operate time for tripping is in accordance with the set Time Constant 1 (*Tau1*). With setting Itr =  $101\%$ *IBase1* and injection current  $1.50 \cdot$  *IBase1*, the trip time from zero content in the memory shall be 0.60 · Time Constant 1 (*Tau1*).
- 12. Check that all trip and alarm contacts operate according to the configuration logic.
- 13. Switch off the injection current and check from the service menu readings of thermal status and LOCKOUT that the lockout resets at the set percentage of heat content.
- 14. Activate the cooling input signal to switch over to base current *IBase2*. Wait 5 minutes to empty the thermal memory and set Time Constant 2 (*Tau2*) in accordance with the setting plan.
- 15. Test with injection current 1.50 · *IBase2* the thermal alarm level, the operate time for tripping and the lockout reset in the same way as described for stage *IBase1*.
- 16. Finally check that pickup and trip information is stored in the event menu.

#### 6.5.4.2 Completing the test

Continue to test another function or end the testing by setting the parameter *TestMode* to *Disabled* under **Main menu/Tests/IED test mode/1:TESTMODE**. If another function is tested, then set the parameter *Blocked* to *No* under **Main menu/Tests/ Function test modes/Current/TRPTTR(49,T>)/X:TRPTTR** for the function, or for each individual function in a chain, to be tested next. Remember to set the parameter *Blocked* to *Yes*, for each individual function that has been tested.

# 6.5.5 Breaker failure protection, phase segregated activation and output CCRBRF (50BF)

Prepare the IED for verification of settings as outlined in [5.1 "Preparing the IED to](#page-42-0) [verify settings"](#page-42-0).

Values of the logical signals for CCRBRF (50BF) are available on the local HMI under **Main menu/Tests/Function status/Current/CCRBRF(50BF)/1:CCRBRF**. The Signal Monitoring in PCM600 shows the same signals that are available on the local HMI. The Breaker failure protection, 3-phase activation and output function CCRBRF (50BF) should normally be tested in conjunction with some other function that provides an initiate signal. An external INITIATE signal can also be used.

To verify the settings in the most common back-up trip mode *1 out of 3*, it is sufficient to test phase-to-ground faults.

At mode *2 out of 4* the phase current setting, *Pickup\_PH* can be checked by singlephase injection where the return current is connected to the summated current input. The value of residual (ground fault) current IN set lower than *Pickup\_PH* is easiest checked in back-up trip mode *1 out of 4*.

#### 6.5.5.1 Checking the phase current operate value, *Pickup PH*

Check the current level *IP>* where setting *FunctionMode*=*Current* and setting *BuTripMode*=*1 out of 3* or *2 out of 4* as set under **Main menu/Settings/IED Settings/ Current/CCRBRF(50BF)/1:CCRBRF**.

- 1. Apply the fault condition, including INITIATION of CCRBRF (50BF), with a current below set *Pickup\_PH*.
- 2. Repeat the fault condition and increase the current in steps until a trip occurs.
- 3. Compare the result with the set *Pickup\_PH*.
- 4. Disconnect AC and INITIATE input signals.

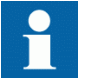

Note! If *NoIPickupcheck* or *Retrip off* is set, only back-up trip can be used to check set *Pickup\_PH*.

#### 6.5.5.2 Checking the residual (ground fault) current operate value *Pickup\_N* set below Pickup\_PH

Check the low set *Pickup\_N* current where setting *FunctionMode* = *Current* and setting *BuTripMode* = *1 out of 4* as set under **Main menu/Settings/IED Settings/Current/ CCRBRF(50BF)/1:CCRBRF**.

- 1. Apply the fault condition, including INITIATION of CCRBRF (50BF), with a current just below set *IN>Pickup\_N*.
- 2. Repeat the fault condition and increase the current in steps until trip appears.
- 3. Compare the result with the set *Pickup\_N*.
- 4. Disconnect AC and INITIATION input signals.

#### 6.5.5.3 Checking the re-trip and back-up times

The check of the set times can be made in connection with the check of operate values above.

Choose the applicable function and trip mode, such as *FunctionMode* = *Current* and setting *RetripMode* = *No* CBPos. Check as set under **Main menu/Settings/IED Settings/Current/CCRBRF(50BF)/1:CCRBRF**.

- 1. Apply the fault condition, including initiation of CCRBRF (50BF), well above the set current value. Measure time from INITIATION of CCRBRF (50BF).
- 2. Check the re-trip *t1* and back-up trip times *t2*.
- 3. Disconnect AC and INITIATE input signals.

#### 6.5.5.4 Verifying the re-trip mode

Choose the mode below, which corresponds to the actual case.

In the cases below it is assumed that *FunctionMode* = *Current* as set under **Main menu/ Settings/IED Settings/Current/CCRBRF(50BF)/1:CCRBRF**.

#### Checking the case without re-trip, RetripMode = Retrip Off

- 1. Set *RetripMode* = *Retrip Off*.
- 2. Apply the fault condition, including initiation of CCRBRF (50BF), well above the set current value.
- 3. Verify that no re-trip, but back-up trip is achieved after set time.
- 4. Disconnect AC and INITIATE input signals.

#### Checking the re-trip with current check,  $RetripMode = CB Pos Check$

- 1. Set *RetripMode* = *CB Pos Check*.
- 2. Apply the fault condition, including initiation of CCRBRF (50BF), well above the set current value.
- 3. Verify that re-trip is achieved after set time *t1* and back-up trip after time *t2*
- 4. Apply the fault condition, including initiation of CCRBRF (50BF), with current below set current value.
- 5. Verify that no re-trip, and no back-up trip is obtained.
- 6. Disconnect AC and INITIATE input signals.

#### Checking re-trip without current check, RetripMode = No CBPos Check

- 1. Set *RetripMode* = *No CBPos Check*.
- 2. Apply the fault condition, including initiation of CCRBRF (50BF), without any current.
- 3. Verify that re-trip is achieved after set time *t1*, and back-up trip after time *t2*.
- 4. Apply the fault condition, including initiation of CCRBRF (50BF), with current below set current value.
- 5. Verify that re-trip is achieved after set time *t1*, but no back-up trip is obtained.
- 6. Disconnect AC and INITIATE input signals.

#### 6.5.5.5 Verifying the back-up trip mode

In the cases below it is assumed that *FunctionMode* = *Current* is selected.

#### Checking that back-up tripping is not achieved at normal CB tripping

Use the actual tripping modes. The case below applies to re-trip with current check.

- 1. Apply the fault condition, including initiation of CCRBRF (50BF), with phase current well above set value *IP*.
- 2. Interrupt the current, with a margin before back-up trip time, *t2*. It may be made at issue of re-trip command.
- 3. Check that re-trip is achieved, if selected, but no back-up trip is obtained.
- 4. Disconnect AC and INITIATE input signals.

The normal mode  $BuTripMode = 1$  *out of 3* should have been verified in the tests above. In applicable cases the modes *1 out of 4* and *2 out of 4* can be checked. Choose the mode below, which corresponds to the actual case.

#### Checking the case  $BuTripMode = 1$  out of 4

It is assumed that the ground-fault current setting *Pickup\_N* is below phase current setting *Pickup\_PH*.

- 1. Set *BuTripMode* = *1 out of 4*.
- 2. Apply the fault condition, including initiation of CCRBRF (50BF), with onephase current below set *Pickup\_PH* but above *Pickup\_N*. The residual groundfault should then be above set *Pickup\_N*.
- 3. Verify that back-up trip is achieved after set time. If selected, re-trip should also appear.
- 4. Disconnect AC and INITIATE input signals.

#### Checking the case  $BuTripMode = 2$  out of 4

The ground-fault current setting *Pickup\_N* may be equal to or below phase-current setting *Pickup\_PH*.

- 1. Set *BuTripMode* = *2 out of 4*.
- 2. Apply the fault condition, including initiation of CCRBRF (50BF), with onephase current above set *Pickup\_PH* and residual (ground fault) above set *Pickup\_N*.
- 3. Verify that back-up trip is achieved after set time. If selected, re-trip should also appear.
- 4. Apply the fault condition, including initiation of CCRBRF (50BF), with at least one-phase current below set *Pickup\_PH* and residual (ground fault) above set *Pickup N*. The current may be arranged by feeding three- (or two-) phase currents with equal phase angle (I0-component) below *Pickup\_PH*, but of such value that the residual (ground fault) current  $(3I_0)$  will be above set value *Pickup\_N*.
- 5. Verify that back-up trip is not achieved.
- 6. Disconnect AC and INITIATE input signals.

#### 6.5.5.6 Verifying the case RetripMode = Contact

It is assumed that re-trip without current check is selected, *RetripMode* = *Contact*.

- 1. Set *FunctionMode* = *Contact*
- 2. Apply input signal for CB closed to input 52a A (B or C).
- 3. Apply input signal, for initiation of CCRBRF (50BF).
- 4. Verify that phase selection re-trip and back-up trip are achieved after set times.
- 5. Disconnect the trip signal. Keep the CB closed signal.
- 6. Apply input signal, for initiation of CCRBRF (50BF).
- 7. Arrange disconnection of CB closed signal well before set back-up trip time *t2*.
- 8. Verify that back-up trip is not achieved.
- 9. Disconnect injected AC and INITIATE input signals.

#### 6.5.5.7 Verifying the function mode Current&Contact

To be made only when *FunctionMode* = *Current&Contact* is selected.

#### Checking the case with fault current above set value Pickup\_PH

The operation shall be as in *FunctionMode* = *Current*.

- 1. Set *FunctionMode* = *Current&Contact*.
- 2. Leave the inputs for CB close inactivated. These signals should not influence.
- 3. Apply the fault condition, including initiation of CCRBRF (50BF), with current above the set *Pickup\_PH* value.
- 4. Check that the re-trip, if selected, and back-up trip commands are achieved.
- 5. Disconnect injected AC and INITIATE input signals.

#### Checking the case with fault current below set value Pickup BlkCont

The case shall simulate a case where the fault current is very low and operation will depend on CB position signal from CB auxiliary contact. It is suggested that re-trip without current check is used, setting *RetripMode* = *No CBPos Check*.

- 1. Set *FunctionMode* = *Current&Contact*.
- 2. Apply input signal for CB closed to relevant input or inputs 52a A (B or C)
- 3. Apply the fault condition with input signal(s) for initiation of CCRBRF (50BF). The value of current should be below the set value *Pickup\_BlkCont*
- 4. Verify that phase selection re-trip (if selected) and back-up trip are achieved after set times. Failure to trip is simulated by keeping the signal(s) CB closed activated.
- 5. Disconnect the AC and the INITIATE signal(s). Keep the CB closed signal(s).
- 6. Apply the fault and the initiation again. The value of current should be below the set value *Pickup\_BlkCont*.
- 7. Arrange disconnection of BC closed signal(s) well before set back-up trip time *t2*. It simulates a correct CB tripping.
- 8. Verify that back-up trip is not achieved. Re-trip can appear for example, due to selection "Re-trip without current check".
- 9. Disconnect injected AC and INITIATE input signals.

#### 6.5.5.8 Completing the test

Continue to test another function or end the testing by setting the parameter *TestMode* to *Disabled* under **Main menu/Tests/IED test mode/1:TESTMODE**. If another function is tested, then set the parameter *Blocked* to *No* under **Main menu/Tests/ Function test modes/Current/CCRBRF(50BF)/X:CCRBRF** for the function, or for each individual function in a chain, to be tested next. Remember to set the parameter *Blocked* to *Yes*, for each individual function that has been tested.

### 6.5.6 Pole discrepancy protection CCRPLD (52PD)

Prepare the IED for verification of settings as outlined in [5.1 "Preparing the IED to](#page-42-0) [verify settings"](#page-42-0).

Values of the logical signals for CCRPLD (52PD) are available on the local HMI under **Main menu/Tests/Function status/Current/CCRPLD(52PD)/X:CCRPLD**. The Signal Monitoring in PCM600 shows the same signals that are available on the local HMI.

#### 6.5.6.1 Verifying the settings

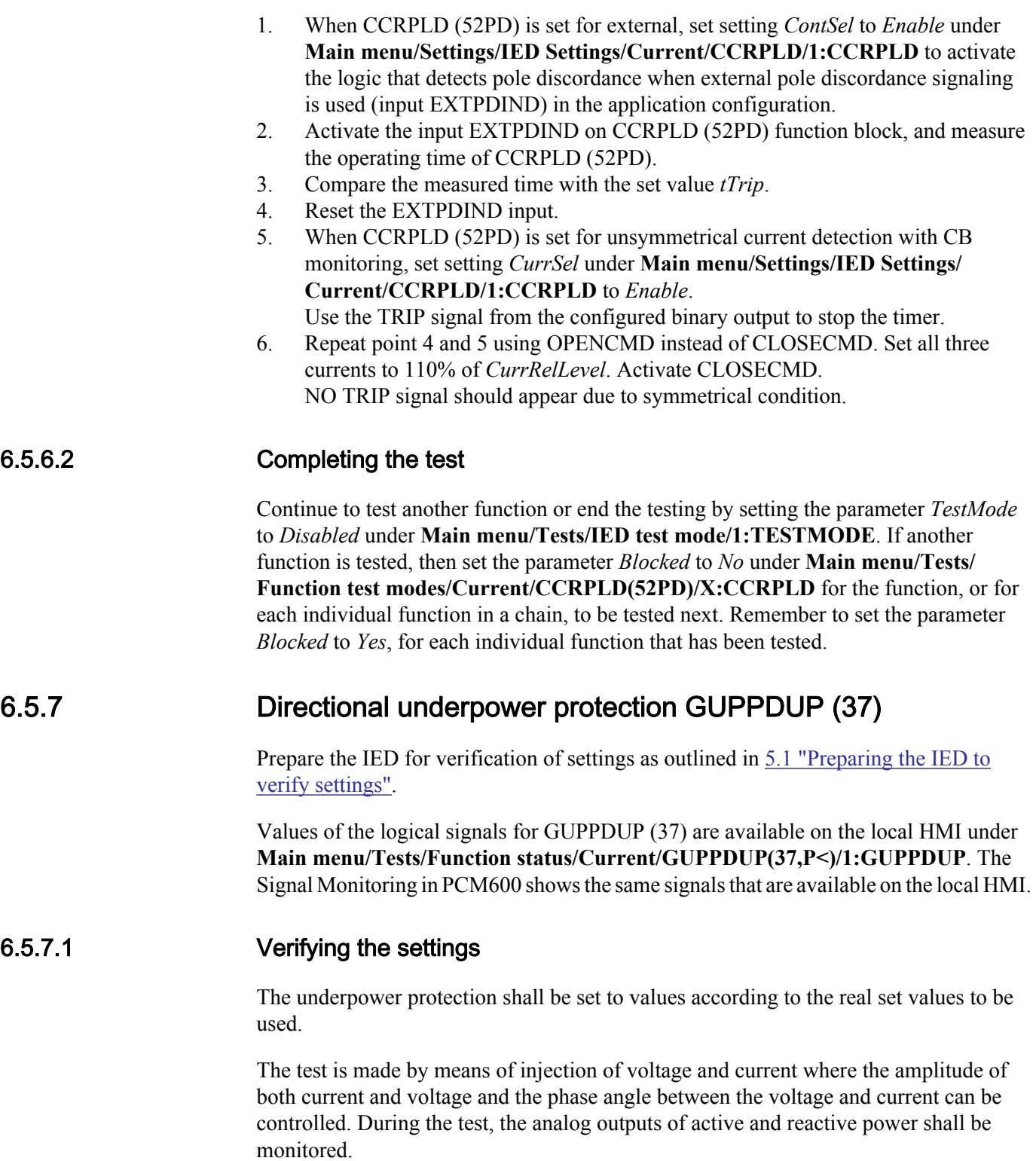

<span id="page-80-0"></span>1. Connect the test set for injection of voltage and current corresponding to the mode to be used in the application. If a three-phase test set is available this could be used for all the modes. If a single-phase current/voltage test set is available the test set should be connected to a selected input for one-phase current and voltage. Use the formulas stated in  $Table 3$  for the different calculation modes used. The set mode *Mode* can be found on the local HMI under **Main menu/Settings/IED Settings/Current/GUPPDUP(37,P<)/1:GUPPDUP/General**.

| Set value: Mode              | Formula used for complex power calculation                                                                                             |
|------------------------------|----------------------------------------------------------------------------------------------------|
| A, B, C                      | $\overline{S} = \overline{V}_A \cdot \overline{I}_A^* + \overline{V}_B \cdot \overline{I}_B^* + \overline{V}_C \cdot \overline{I}_C^*$ |
|                              | (Equation 14)                                                                                                    |
| Arone                        | $\overline{S} = \overline{V}_{AB} \cdot \overline{I}_A^* - \overline{V}_{BC} \cdot \overline{I}_C^*$                                   |
|                              | (Equation 15)                                                                                                    |
| PosSeq                       | $\overline{S} = 3 \cdot \overline{V}_{PosSeq} \cdot \overline{I}_{PosSeq}$                                                             |
|                              | (Equation 16)                                                                                                    |
| AB                           | $\overline{S} = \overline{V}_{AB} \cdot (\overline{I}_A^* - \overline{I}_B^*)$                                                         |
|                              | (Equation 17)                                                                                                    |
| <b>BC</b>                    | $\overline{S} = \overline{V}_{BC} \cdot (\overline{I}_B^* - \overline{I}_C^*)$                                                         |
|                              | (Equation 18)                                                                                                    |
| CA                           | $\overline{S} = \overline{V}_{CA} \cdot (\overline{I}_C^* - \overline{I}_A^*)$                                                         |
|                              | (Equation 19)                                                                                                    |
| Table continues on next page |                                                                                                    |

Table 3: Calculation modes

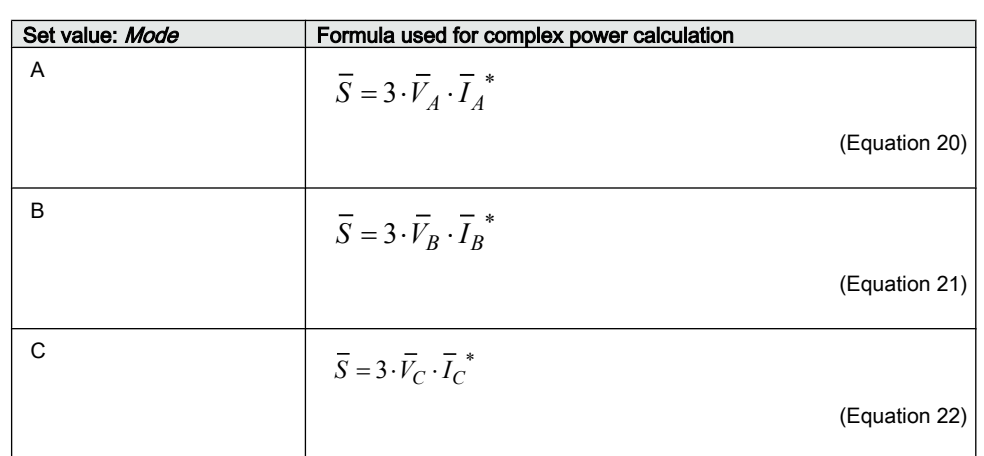

- 2. Adjust the injected current and voltage to the set values in % of *IBase* and *VBase* (converted to secondary current and voltage). The angle between the injected current and voltage shall be set equal to the set direction *Angle1*, angle for stage 1 (equal to 0° for low forward power protection and equal to 180° for reverse power protection). Check that the monitored active power is equal to 100% of rated power and that the reactive power is equal to 0% of rated power.
- 3. Change the angle between the injected current and voltage to  $Angel + 90^\circ$ . Check that the monitored active power is equal to 0% of rated power and that the reactive power is equal to 100% of rated power.
- 4. Change the angle between the injected current and voltage back to  $0^{\circ}$ . Decrease the current slowly until the PICKUP1 signal, pickup of stage 1, is activated.
- 5. Increase the current to 100% of *IBase*.
- 6. Switch the current off and measure the time for activation of TRIP1, trip of stage 1.
- 7. If a second stage is used, repeat steps 2 to 6 for the second stage.

### 6.5.7.2 Completing the test

Continue to test another function or end the testing by setting the parameter *TestMode* to *Disabled* under **Main menu/Tests/IED test mode/1:TESTMODE**. If another function is tested, then set the parameter *Blocked* to *No* under **Main menu/Tests/ Function test modes/Current/GUPPDUP(37,P<)/1:GUPPDUP** for the function, or for each individual function in a chain, to be tested next. Remember to set the parameter *Blocked* to *Yes*, for each individual function that has been tested.

# 6.5.8 Directional overpower protection GOPPDOP (32)

Prepare the IED for verification of settings as outlined in [5.1 "Preparing the IED to](#page-42-0) [verify settings"](#page-42-0).

Values of the logical signals for GOPPDOP (32) are available on the local HMI under **Main menu/Tests/Function status/Current/GOPPDOP(32,P>)/X:GOPPDOP**. The Signal Monitoring in PCM600 shows the same signals that are available on the local HMI.

### 6.5.8.1 Verifying the settings

The overpower protection shall be set to values according to the real set values to be used. The test is made by means of injection of voltage and current where the amplitude of both current and voltage and the phase angle between the voltage and current can be controlled. During the test the analog outputs of active and reactive power shall be monitored.

- 1. Connect the test set for injection of voltage and current corresponding to the mode to be used in the application. If a three phase test set is available this could be used for all the modes. If a single phase current/voltage test set is available the test set should be connected to a selected input for one phase current and voltage. Use the formulas stated in [Table 3](#page-80-0) for the different calculation modes used. The set mode *Mode* can be found under **Main menu/Settings/IED Settings/Current/ GOPPDOP(32,P>)/1:GOPPDOP/General**.
- 2. Adjust the injected current and voltage to the set rated values in % of *IBase* and *VBase* (converted to secondary current and voltage). The angle between the injected current and voltage shall be set equal to the set direction *Angle1*, angle for stage 1 (equal to  $0^{\circ}$  for low forward power protection and equal to  $180^{\circ}$  for reverse power protection). Check that the monitored active power is equal to 100% of rated power and that the reactive power is equal to 0% of rated power.
- 3. Change the angle between the injected current and voltage to  $Angle1 + 90^{\circ}$ . Check that the monitored active power is equal to 0% of rated power and that the reactive power is equal to 100% of rated power.
- 4. Change the angle between the injected current and voltage back to *Angle1* value. Increase the current slowly from 0 until the PICKUP1 signal, pickup of stage 1, is activated. Check the injected power and compare it to the set value *Power1*, power setting for stage 1 in % of *Sbase*.
- 5. Increase the current to 100% of *IBase* and switch the current off.
- 6. Switch the current on and measure the time for activation of TRIP1, trip of stage 1.
- 7. If a second stage is used, repeat steps 2 to 6 for the second stage.

#### 6.5.8.2 Completing the test

Continue to test another function or end the testing by setting the parameter *TestMode* to *Disabled* under **Main menu/Tests/IED test mode/1:TESTMODE**. If another function is tested, then set the parameter *Blocked* to *No* under **Main menu/Tests/ Function test modes/Current/GOPPDOP(32,P>)/X:GOPPDOP** for the function, or for each individual function in a chain, to be tested next. Remember to set the parameter *Blocked* to *Yes*, for each individual function that has been tested.

# 6.5.9 Accidental energizing protection for synchronous generator AEGGAPC (50AE)

Prepare the IED for verification of settings as outlined in [5.1 "Preparing the IED to](#page-42-0) [verify settings"](#page-42-0).

Values of the logical signals for AEGGAPC (50AE) are available on the local HMI under **Main menu/Tests/Function status/Current/AEGGAPC(50AE,U<&I>)/ 1:AEGGAPC**. The Signal Monitoring in PCM600 shows the same signals that are available on the local HMI.

### 6.5.9.1 Verifying the settings

- 1. Connect the test set for three-phase current injection and for three phase voltage injection to the appropriate IED terminals.
- 2. Inject zero voltage to the IED.
- 3. Increase the injected symmetric three phase current slowly and note the operated value (pickup value).
- 4. Decrease the current slowly and note the reset value.
- 5. Connect a trip output contact to a timer.
- 6. Set the injected current to 200% of the operate level, switch on the current and check the time delay.
- 7. Check that all trip and pickup contacts operate according to the configuration (signal matrises).
- 8. Finally check that pickup and trip information is stored in the event menu.
- 9. Inject rated symmetric three phase voltage to the IED.
- 10. Set the injected current to 200% of the operate level, switch on the current. The function shall not pickup and trip.
- 11. Inject 95% of the set *27\_pick\_up* value symmetric three-phase voltage to the IED.
- 12. Set the injected current to 200% of the operate level, switch on the current. The function shall pickup and trip.

# 6.5.10 Negative-sequence time overcurrent protection for machines NS2PTOC (46I2)

Prepare the IED for verification of settings as outlined in [5.1 "Preparing the IED to](#page-42-0) [verify settings"](#page-42-0).

Values of the logical signals for NS2PTOC (46I2) are available on the local HMI under **Main menu/Tests/Function status/Current/NS2PTOC(46I2,2I2>)/1:NS2PTOC**.

The Signal Monitoring in PCM600 shows the same signals that are available on the local HMI.

### 6.5.10.1 Verifying settings by secondary injection

- 1. Connect the test set for injection of three-phase currents to the appropriate current terminals of the IED.
- 2. Go to **Main menu/Settings/IED Settings/Current/NS2PTOC(46I2,2I2>)/ 1:NS2PTOC/General** and make sure that the function is enabled, that is *Operation* is set to *Enabled*.
- 3. Inject current into IEDs in such a way that negative sequence component is created and then verify that negative sequence component of the injected currents is calculated correctly by the function. See example below for 1 A rated current transformer.
- 4. Inject pure negative sequence current, that is, phase currents with exactly same magnitude, reversed sequence and exactly 120° phase displaced into the IED with an initial value below negative sequence current pickup level. No output signals should be activated.

*Note:* If it is difficult to obtain pure negative sequence current for the secondary injection test, a current corresponding to the two phase short-circuit condition can be used. A two phase short-circuit gives a negative sequence current of a magnitude: magnitude =  $(1/\sqrt{3}) \cdot$  fault current.

5. Increase the injected current and note the value at which the step 1 of the function operates. Pickup signal PU\_ST1 must be activated when amplitude of the negative sequence current lies slightly above the pickup level *I2-1>*. Corresponding trip signals TRST1 and TRIP is activated after the pre-set time delay has expired.

*Note:* Block or disable operation of step 2 when testing step 1 if the injected current activates the step 2.

- 6. Decrease the current slowly and note the reset value.
- 7. Connect a trip output contact to a timer.
- 8. Set the current to 200 % of the pickup level of the step 1, switch on the current and check the definite time delay for trip signals TRST1 and TRIP. Once the measured negative sequence current exceeds the set pickup level *I2-1>*, the settable definite timer *t1* starts to count and trip signals is released after the set time delay has elapsed. The same test must be carried out to check the accuracy of definite time delay for ALARM signal.

*Note:* The output ALARM is operated by PICKUP signal.

9. If inverse time is selected the trip signals TRST1 and TRIP operates after a time corresponding to the formula:

### Section 6 **1MRK 502 044-UUS A** Testing functionality

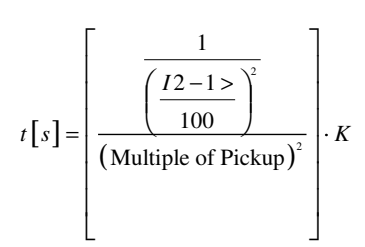

This means that if current jumps from 0 to 2 times pickup and negative sequence capability value of generator *K1* is set to 10 sec and current pickup level *I2-1>* is set to 10% of rated generator current, then TRST1 and TRIP signals operates at time equal to 250 sec  $\pm$  tolerance.

- 10. Repeat the above-described tests for the step 2 of the function excluding the inverse time testing.
- 11. Finally check that pickup and trip information is stored in the event menu.

#### Example

If CT ratios *CTprim/CTsec* for all three phases are 1000 and *IBase* is set to 1000 A, than the following secondary currents shall be applied.

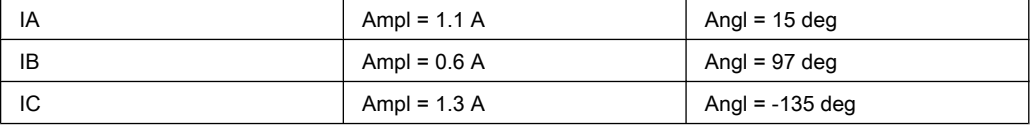

The service value output NSCURR indicating amplitude of negative sequence current in primary amperes should be 962A approximative.

# 6.5.11 Voltage-restrained time overcurrent protection VR2PVOC(51V)

Prepare the IED for verification of settings as outlined in [5.1 "Preparing the IED to](#page-42-0) [verify settings"](#page-42-0).

Values of the logical signals for VR2PVOC (51V) are available on the local HMI under **Main menu/Tests/Function status/Current/VR2PVOC(51V,I>U<)/ 1:VR2PVOC**. The Signal Monitoring in PCM600 shows the same signals that are available on the local HMI.

### 6.5.11.1 Verifying the settings

#### Built-in overcurrent feature (non-directional)

- 1. Go to **Main menu/Test/Function test modes/Current protection** and make sure that VR2PVOC (51V) to be tested is unblocked and other functions that might disturb the evaluation of the test are blocked.
- 2. Connect the test set for injection of three-phase currents to the appropriate current terminals of the IED.
- 3. Inject three-phase current(s). Increase the current(s) until the function operates and check against the set operate value, for example when voltage is reduced to 50% of rated the overcurrent pickup shall be 50% of the current pickup value for rated voltage.
- 4. Decrease the current slowly and check the reset value.
- 5. Connect a TRIP output contact to the timer.
- 6. Set the current to 200% of the operate value, switch on the current and check the time delay.

For inverse time curves, check the operate time at a current equal to 110% of the operate current at *tMin*.

- 7. Check that TRIP and PICKUP contacts operate according to the configuration logic.
- 8. Finally check that PICKUP and TRIP information is stored in the event menu.

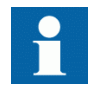

Information on how to use the event menu is found in the operators manual.

#### Overcurrent feature with voltage restraint

- 1. Connect the test set for injection of three-phase currents and three-phase voltages to the appropriate current and voltage terminals of the IED.
- 2. Inject the rated voltage during the next steps in order for function to operate properly.
- 3. Inject three-phase current(s) and voltage(s). Overall check in principle as non-directional overcurrent feature.
- 4. Operate value measurement The relevant voltage restraining value must also be injected from the test set and the influence on the operate value has to be calculated when testing the operate value is completed.
- 5. Operate time measurement Definite times may be tested as above. For inverse time characteristics the PICKUP value, to which the overcurrent ratio has to be calculated, is the actual pickup value as got with actual restraining from the voltage restraining quantity.

#### 6.5.11.2 Completing the test

Continue to test another function or end the testing by setting the parameter *TestMode* to *Disabled* under **Main menu/Tests/IED test mode/1:TESTMODE**. If another function is tested, then set the parameter *Blocked* to *No* under **Main menu/Tests/ Function test modes/Current/VR2PVOC(51V,I>U<)/1:VR2PVOC** for the function, or for each individual function in a chain, to be tested next. Remember to set the parameter *Blocked* to *Yes*, for each individual function that has been tested.

# 6.6 Testing voltage protection functions

### 6.6.1 Two step undervoltage protection UV2PTUV (27)

Prepare the IED for verification of settings as outlined in [5.1 "Preparing the IED to](#page-42-0) [verify settings"](#page-42-0).

Values of the logical signals for UV2PTUV (27) are available on the local HMI under **Main menu/Tests/Function status/Voltage/UV2PTUV(27,2U<)/1:UV2PTUV**. The Signal Monitoring in PCM600 shows the same signals that are available on the local HMI.

#### 6.6.1.1 Verifying the setting

#### Verification of PICKUP value and time delay to operate for Step1

- 1. Check that the IED settings are appropriate, especially the PICKUP value, the definite time delay and the *1 out of 3* operation mode.
- 2. Supply the IED with three-phase voltages at their rated values.
- 3. Slowly decrease the voltage in one of the phases, until the PICKUP signal appears.
- 4. Note the operate value and compare it with the set value.
- 5. Increase the measured voltage to rated load conditions.
- 6. Check that the PICKUP signal resets.
- 7. Instantaneously decrease the voltage in one phase to a value about 20% lower than the measured operate value.
- 8. Measure the time delay for the TRIP signal, and compare it with the set value.

#### Extended testing

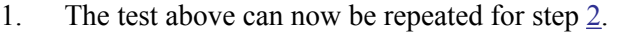

- 2. The tests above can be repeated for *2 out of 3* and for *3 out of 3* operation mode.
- 3. The tests above can be repeated to check security, that is, the PICKUP and operate signals, that are not supposed to appear, - do not.
- 4. The tests above can be repeated to check the time to reset.
- 5. The tests above can be repeated to test the inverse time characteristic.

#### 6.6.1.2 Completing the test

Continue to test another function or end the testing by setting the parameter *TestMode* to *Disabled* under **Main menu/Tests/IED test mode/1:TESTMODE**. If another function is tested, then set the parameter *Blocked* to *No* under **Main menu/Tests/ Function test modes/Voltage/UV2PTUV(27,2U<)/1:UV2PTUV** for the function, or for each individual function in a chain, to be tested next. Remember to set the parameter *Blocked* to *Yes*, for each individual function that has been tested.

# 6.6.2 Two step overvoltage protection OV2PTOV (59)

Prepare the IED for verification of settings as outlined in [5.1 "Preparing the IED to](#page-42-0) [verify settings"](#page-42-0).

Values of the logical signals for OV2PTOV (59) are available on the local HMI under **Main menu/Tests/Function status/Voltage/OV2PTOV(59,2U>)/1:OV2PTOV**. The Signal Monitoring in PCM600 shows the same signals that are available on the local HMI.

#### 6.6.2.1 Verifying the settings

- 1. Apply single-phase voltage below the set value *Pickup1*.
- 2. Slowly increase the voltage until the PU\_ST1 signal appears.
- 3. Note the operate value and compare it with the set value.
- 4. Switch the applied voltage off.
- 5. Set and apply about 20% higher voltage than the measured operate value for one phase.
- 6. Measure the time delay for the TRST1 signal and compare it with the set value.
- 7. Repeat the test for step 2.

#### 6.6.2.2 Completing the test

Continue to test another function or end the testing by setting the parameter *TestMode* to *Disabled* under **Main menu/Tests/IED test mode/1:TESTMODE**. If another function is tested, then set the parameter *Blocked* to *No* under **Main menu/Tests/ Function test modes/Voltage/OV2PTOV(59,2U>)/1:OV2PTOV** for the function, or for each individual function in a chain, to be tested next. Remember to set the parameter *Blocked* to *Yes*, for each individual function that has been tested.

# 6.6.3 Two step residual overvoltage protection ROV2PTOV (59N)

Prepare the IED for verification of settings as outlined in [5.1 "Preparing the IED to](#page-42-0) [verify settings"](#page-42-0).

Values of the logical signals for ROV2PTOV (59N) are available on the local HMI under **Main menu/Tests/Function status/Voltage/ROV2PTOV(59N,2UN>)/ 1:ROV2PTOV**. The Signal Monitoring in PCM600 shows the same signals that are available on the local HMI.

### 6.6.3.1 Verifying the settings

- 1. Apply the single-phase voltage either to a single-phase voltage input or to a residual voltage input with the pickup value below the set value *Pickup1*.
- 2. Slowly increase the value until PU\_ST1 appears.
- 3. Note the operate value and compare it with the set value.
- 4. Switch the applied voltage off.
- 5. Set and apply about 20% higher voltage than the measured operate value for one phase.
- 6. Measure the time delay for the TRST1 signal and compare it with the set value.
- 7. Repeat the test for step 2.

#### 6.6.3.2 Completing the test

Continue to test another function or end the testing by setting the parameter *TestMode* to *Disabled* under **Main menu/Tests/IED test mode/1:TESTMODE**. If another function is tested, then set the parameter *Blocked* to *No* under **Main menu/Tests/ Function test modes/Voltage/ROV2PTOV(59N,2UN>)/1:ROV2PTOV** for the function, or for each individual function in a chain, to be tested next. Remember to set the parameter *Blocked* to *Yes*, for each individual function that has been tested.

# 6.6.4 Overexcitation protection OEXPVPH (24)

Prepare the IED for verification of settings as outlined in [5.1 "Preparing the IED to](#page-42-0) [verify settings"](#page-42-0).

Values of the logical signals for OEXPVPH (24) are available on the local HMI under **Main menu/Tests/Function status/Voltage/OEXPVPH(24,U/f>)/1:OEXPVPH**. The Signal Monitoring in PCM600 shows the same signals that are available on the local HMI.

### 6.6.4.1 Verifying the settings

- 1. Enable function.
- 2. Connect a symmetrical three-phase voltage input from the test set to the appropriate connection terminals of the overexcitation protection OEXPVPH (24).

OEXPVPH (24) is conveniently tested using rated frequency for the injection voltage and increasing the injection voltage to get the desired overexcitation level.

- 3. Connect the alarm contact to the timer and set the time delay *tAlarm* temporarily to zero.
- 4. Increase the voltage and note the operate value *Pickup1*.
- 5. Reduce the voltage slowly and note the reset value.
- 6. Set the alarm time delay to the correct value according to the setting plan and check the time delay, injecting a voltage corresponding to 1.2 · *Pickup1*.
- 7. Connect a trip output contact to the timer and temporarily set the time delay *t\_MinTripDelay* to 0.5s.
- 8. Increase the voltage and note the *Pickup2* operate value
- 9. Reduce the voltage slowly and note the reset value.
- 10. Set the time delay to the correct value according to the setting plan and check the time delay *t\_MinTripDelay*, injecting a voltage corresponding to  $1.2 \cdot Pickup2$ .
- 11. Check that trip and alarm contacts operate according to the configuration logic.
- 12. Finally check that PICKUP and TRIP information is stored in the event menu.

#### 6.6.4.2 Completing the test

Continue to test another function or end the testing by setting the parameter *TestMode* to *Disabled* under **Main menu/Tests/IED test mode/1:TESTMODE**. If another function is tested, then set the parameter *Blocked* to *No* under **Main menu/Tests/ Function test modes/Voltage/OEXPVPH(24,U/f>)/1:OEXPVPH** for the function, or for each individual function in a chain, to be tested next. Remember to set the parameter *Blocked* to *Yes*, for each individual function that has been tested.

# 6.6.5 100% Stator ground fault protection, 3rd harmonic based STEFPHIZ (59THD)

Prepare the IED for verification of settings as outlined in [5.1 "Preparing the IED to](#page-42-0) [verify settings"](#page-42-0).

Values of the logical signals for STEFPHIZ (59THD) are available on the local HMI under **Main menu/Tests/Function status/Voltage/STEFPHIZ(59THD)/ 1:STEFPHIZ**. The Signal Monitoring in PCM600 shows the same signals that are available on the local HMI.

#### 6.6.5.1 Testing

The protection function uses measurement of the third-harmonic voltages in the neutral point of the generator and on the generator terminal (broken delta voltage transformer connection to the IED).

The test set shall be capable to generate third-harmonic voltages. One voltage  $(V_{N3})$  is connected to the residual voltage input related to the terminal side of the generator. The second voltage  $(V_{N3})$  is connected to the voltage input related to the neutral of the generator. The angle between the injected third-harmonic voltages shall be adjustable.

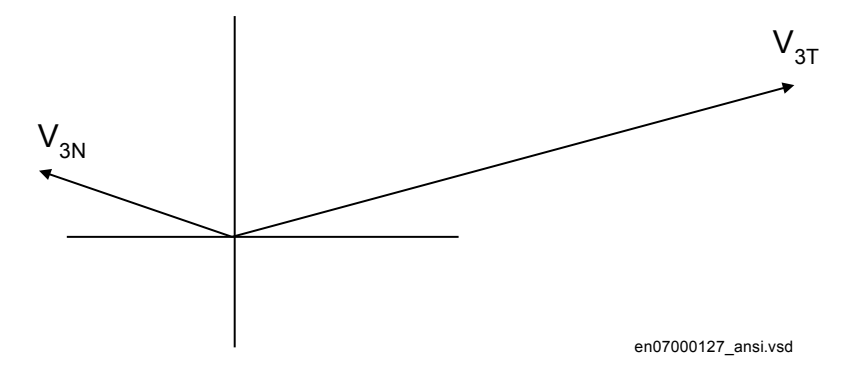

Figure 16: Typical phasor diagram for third harmonic voltages for healthy machine

1. Inject the following voltages:  $V_{3T} = 15 \text{ V}, V_{3N} = 5 \text{ V}$  and the angle between the voltages  $= 180^\circ$ . Check the monitored values of the following analogue signals: E3 (the magnitude of the third-harmonic induced voltage in the stator),  $V_{3N}$ : 5 V (the magnitude of the third-harmonic voltage measured at the neutral side of the generator),  $V_{3T}$ : 15 V (the magnitude of the third-harmonic voltage measured at the terminal side of the generator) and ANGLE: 180° (the angle between the thirdharmonic voltage phasors  $V_{3N}$  and  $V_{3T}$ ). The value of E3 should be close to the following value:

$$
E3 = \sqrt{(V_{3N} - V_{3T} \cdot \cos(\text{ANGLE}))^{2} + (V_{3T} \cdot \sin(\text{ANGLE}))^{2}}
$$

(Equation 23)

2. Read the value of DV (differential voltage). The value of DV should be close to the following value:

$$
DU = \sqrt{(V_{3N} + V_{3T} \cdot \cos(ANGLE))^{2} + (V_{3T} \cdot \sin(ANGLE))^{2}}
$$

(Equation 24)

3. Decrease the value of the injected voltage  $V_{3N}$  until the signal PICKUP3H is activated. Check that

$$
\frac{DV}{V_{3N}} = Beta
$$

(Equation 25)

considering stated accuracy (*beta* is a setting parameter)

4. Increase the voltage  $V_{3N}$  so that the pickup signal falls. After that, switch the voltage  $V_{3N}$  to zero and measure the time delay for the activation of the signals TRIP and TRIP3H.

The 100% stator ground fault protection also has a fundamental frequency neutral point overvoltage function (95% stator ground fault protection). This part of the protection can be tested separately by means of fundamental frequency voltage injection from a test equipment.

#### 6.6.5.2 Verifying settings

1. With the generator rotating at rated speed but not connected: check the value of the following analogue signals: E3 (the magnitude of the  $3<sup>rd</sup>$  harmonic induced voltage in the stator),  $V_{3N}$  (the magnitude of the third-harmonic voltage measured at the neutral side of the generator),  $V_{3T}$  (the magnitude of the third-harmonic voltage measured at the terminal side of the generator) and ANGLE (the angle between the third-harmonic voltage phasors  $V_{3N}$  and  $V_{3T}$ ). The value of E3 should be close to the following value:

$$
E3 = \sqrt{(V_{3N} - V_{3T} \cdot \cos(ANGLE))^{2} + (V_{3T} \cdot \sin(ANGLE))^{2}}
$$

(Equation 26)

Make sure that ANGLE has a value bigger than 125°

2. Read the value of DV (differential voltage). The value of DV should be close to the following value:

$$
DV = \sqrt{(V_{3N} + V_{3T} \cdot \cos(ANGLE))^{2} + (V_{3T} \cdot \sin(ANGLE))^{2}}
$$

(Equation 27)

- 3. Read the value of BV (bias voltage: *Beta*  $\cdot$  V<sub>3N</sub>). The ratio DV/BV should be well below 1 for a non-faulted generator.
- 4. After synchronization of the generator the ratio DV/BV is checked for different load levels of the generator. These different monitoring of load levels should be the base for the setting of *beta*. If the function is used with the option of neutral point measurement only the test

is performed by check of this voltage. The operate value should be above the measured residual third-harmonic voltage in the neutral point at normal operation (non-faulted generator).

### 6.6.5.3 Completing the test

Continue to test another function or end the testing by setting the parameter *TestMode* to *Disabled* under **Main menu/Tests/IED test mode/1:TESTMODE**. If another function is tested, then set the parameter *Blocked* to *No* under **Main menu/Tests/ Function test modes/Voltage/STEFPHIZ(59THD)/1:STEFPHIZ** for the function, or for each individual function in a chain, to be tested next. Remember to set the parameter *Blocked* to *Yes*, for each individual function that has been tested.

Generator rotor winding and its associated dc supply electric circuit is typically fully insulated from the ground. Therefore single connection of this circuit to ground will not cause flow of any substantial current. However, if second ground-fault appears in this circuit circumstances can be quit serious. Depending on the location of these two faults such operating condition may cause:

- Partial or total generator loss of field
- Large dc current flow through rotor magnetic circuit
- Rotor vibration
- Rotor displacement sufficient to cause stator mechanical damage

Therefore practically all bigger generators have some dedicated protection which is capable to detect the first ground-fault in the rotor circuit and then, depending on the fault resistance, either just to give an alarm to the operating personnel or actually to give stop command to the machine.

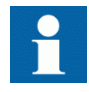

Rotor ground fault protection can be integrated in the IED among all other protection functions typically required for generator protection. Instruction 1MRG001910 gives an example of a testing procedure by using COMBIFLEX injection unit RXTTE4.

# 6.7 Testing frequency protection functions

# 6.7.1 Underfrequency protection SAPTUF (81)

Prepare the IED for verification of settings as outlined in [5.1 "Preparing the IED to](#page-42-0) [verify settings"](#page-42-0).

Values of the logical signals for SAPTUF (81) are available on the local HMI under **Main menu/Tests/Function status/Frequency/SAPTUF(81,f<)/X:SAPTUF**. The Signal Monitoring in PCM600 shows the same signals that are available on the local HMI.

### 6.7.1.1 Verifying the settings

#### Verification of PICKUP value and time delay to operate

- 1. Check that the IED settings are appropriate, especially the PICKUP value and the definite time delay.
- 2. Supply the IED with three-phase voltages at their rated values.
- 3. Slowly decrease the frequency of the applied voltage, until the PICKUP signal appears.
- 4. Note the operate value and compare it with the set value.
- 5. Increase the frequency until rated operating levels are reached.
- 6. Check that the PICKUP signal resets.
- 7. Instantaneously decrease the frequency of the applied voltage to a value about 20% lower than the operate value.
- 8. Measure the time delay of the TRIP signal, and compare it with the set value.

#### Extended testing

- 1. The test above can be repeated to check the time to reset.
- 2. The tests above can be repeated to test the frequency dependent inverse time characteristic.

#### Verification of the low voltage magnitude blocking

- 1. Check that the IED settings are appropriate, especially the *PUFrequency* and the *tDelay* and the *MinValFreqMeas* in the SMAI preprocessing function.
- 2. Supply the IED with three-phase voltages at rated values.
- 3. Slowly decrease the magnitude of the applied voltage, until the BLKDMAGN signal appears.
- 4. Note the voltage magnitude value and compare it with the SMAI set value *MinValFreqMeas*.
- 5. Slowly decrease the frequency of the applied voltage, to a value below *PUFrequency*.
- 6. Check that the PICKUP signal does not appear.
- 7. Wait for a time corresponding to *tDelay*, and check that the TRIP signal does not appear.

#### 6.7.1.2 Completing the test

Continue to test another function or end the testing by setting the parameter *TestMode* to *Disabled* under **Main menu/Tests/IED test mode/1:TESTMODE**. If another function is tested, then set the parameter *Blocked* to *No* under **Main menu/Tests/ Function test modes/Frequency/SAPTUF(81,f<)/X:SAPTUF** for the function, or for each individual function in a chain, to be tested next. Remember to set the parameter *Blocked* to *Yes*, for each individual function that has been tested.

# 6.7.2 Overfrequency protection SAPTOF (81)

Prepare the IED for verification of settings as outlined in [5.1 "Preparing the IED to](#page-42-0) [verify settings"](#page-42-0).

Values of the logical signals for SAPTOF (81) are available on the local HMI under **Main menu/Tests/Function status/Frequency/SAPTOF(81,f>)/X:SAPTOF**. The Signal Monitoring in PCM600 shows the same signals that are available on the local HMI.

### 6.7.2.1 Verifying the settings

#### Verification of PICKUP value and time delay to operate

- 1. Check that the settings in the IED are appropriate, especially the PICKUP value and the definite time delay.
- 2. Supply the IED with three-phase voltages at their rated values.
- 3. Slowly increase the frequency of the applied voltage, until the PICKUP signal appears.
- 4. Note the operate value and compare it with the set value.
- 5. Decrease the frequency to rated operating conditions.
- 6. Check that the PICKUP signal resets.
- 7. Instantaneously increase the frequency of the applied voltage to a value about 20% higher than the operate value.
- 8. Measure the time delay for the TRIP signal, and compare it with the set value.

#### Extended testing

1. The test above can be repeated to check the time to reset.

# Verification of the low voltage magnitude blocking

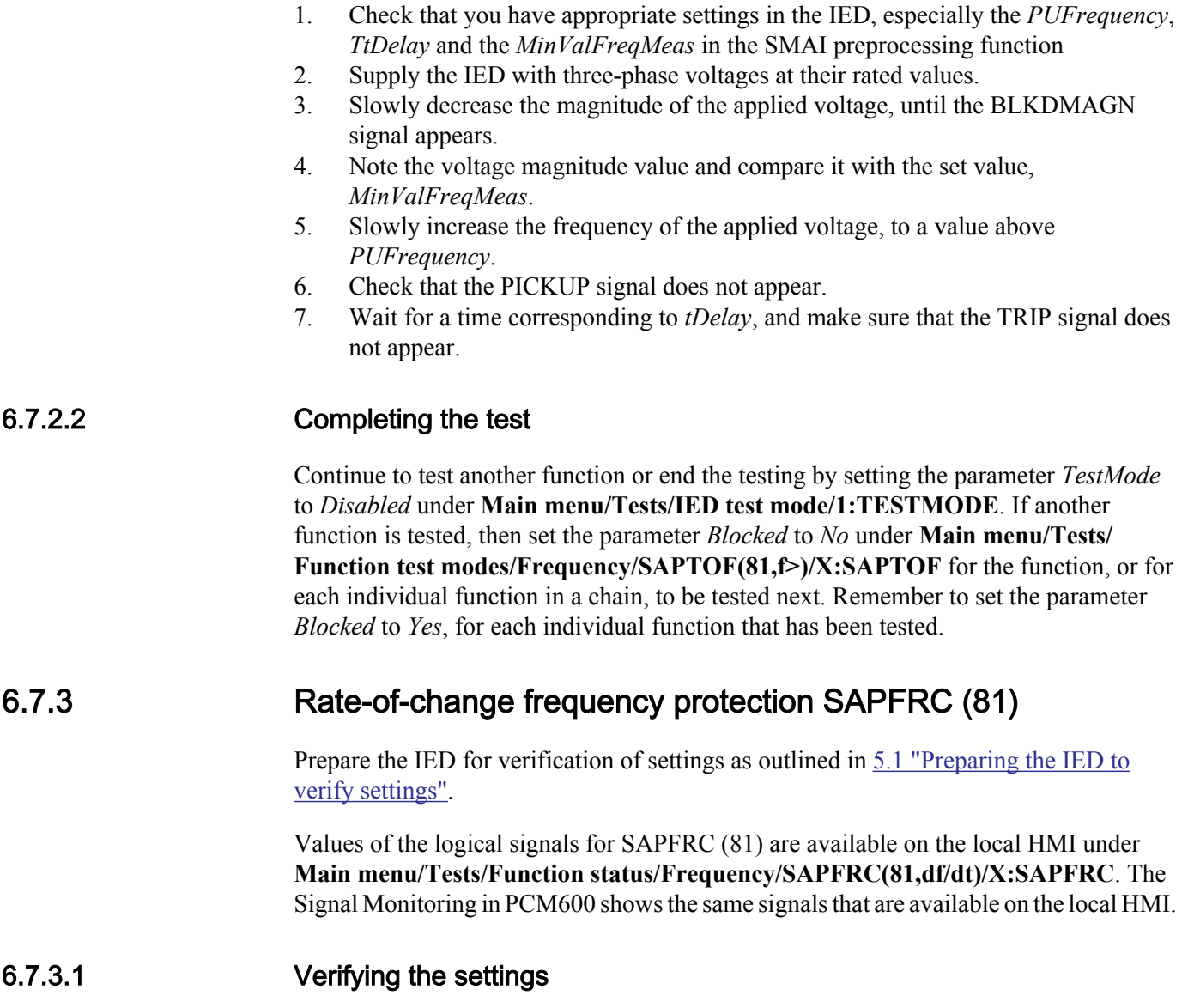

### PICKUP value and time delay to operate

- 1. Check that the appropriate settings are available in the IED, especially the PICKUP value and the definite time delay. Set *PickupFreqgrad*, to a rather small negative value.
- 2. Supply the IED with three-phase voltages at their rated values.
- 3. Slowly decrease the frequency of the applied voltage, with an increasing rate-ofchange that finally exceeds the setting of *PickupFreqgrad*, and check that the PICKUP signal appears.
- 4. Note the operate value and compare it with the set value.
- 5. Increase the frequency to rated operating conditions, and zero rate-of-change.
- 6. Check that the PICKUP signal resets.
- 7. Instantaneously decrease the frequency of the applied voltage to a value about 20% lower than the nominal value.
- 8. Measure the time delay for the TRIP signal, and compare it with the set value.

#### Extended testing

- 1. The test above can be repeated to check a positive setting of *PickupFreqGrad*.
- 2. The tests above can be repeated to test the RESTORE signal, when the frequency recovers from a low value.

### 6.7.3.2 Completing the test

Continue to test another function or end the testing by setting the parameter *TestMode* to *Disabled* under **Main menu/Tests/IED test mode/1:TESTMODE**. If another function is tested, then set the parameter *Blocked* to *No* under **Main menu/Tests/ Function test modes/Frequency/SAPFRC(81,df/dt)/X:SAPFRC** for the function, or for each individual function in a chain, to be tested next. Remember to set the parameter *Blocked* to *Yes*, for each individual function that has been tested.

# 6.8 Testing secondary system supervision functions

# 6.8.1 Fuse failure supervision SDDRFUF

Prepare the IED for verification of settings as outlined in [5.1 "Preparing the IED to](#page-42-0) [verify settings"](#page-42-0).

Values of the logical signals for SDDRFUF are available on the local HMI under **Main menu/Tests/Function status/Secondary system supervision/SDDRFUF/ 1:SDDRFUF**. The Signal Monitoring in PCM600 shows the same signals that are available on the local HMI.

The verification is divided in two main parts. The first part is common to all fuse failure supervision options, and checks that binary inputs and outputs operate as expected according to actual configuration. In the second part the relevant set operate values are measured.

#### 6.8.1.1 Checking that the binary inputs and outputs operate as expected

- 1. Simulate normal operating conditions with the three-phase currents in phase with their corresponding phase voltages and with all of them equal to their rated values.
- 2. Connect the nominal dc voltage to the 89bS binary input.
	- The signal BLKV should appear with almost no time delay.
	- No signals BLKZ and 3PH should appear on the IED.
	- Only the distance protection function can operate.
	- Undervoltage-dependent functions must not operate.
- 3. Disconnect the dc voltage from the 89b binary input terminal.
- 4. Connect the nominal dc voltage to the MCBOP binary input.
	- The BLKV and BLKZ signals should appear without any time delay.
	- All undervoltage-dependent functions must be blocked.
- 5. Disconnect the dc voltage from the MCBOP binary input terminal.
- 6. Disconnect one of the phase voltages and observe the logical output signals on the binary outputs of the IED. BLKV and BLKZ signals should appear simultaneously wether the BLKV and

BLKZ reset depends on the setting *SealIn* "on" or "off". If "on" no reset, if "off" reset.

- 7. After more than 5 seconds disconnect the remaining two-phase voltages and all three currents.
	- There should be no change in the high status of the output signals BLKV and BLKZ.
	- The signal 3PH will appear.
- 8. Establish normal voltage and current operating conditions simultaneously and observe the corresponding output signals. They should change to logical 0 as follows:
	- Signal 3PH after about 25ms
	- Signal BLKV after about 50ms
	- Signal BLKZ after about 200ms

#### 6.8.1.2 Measuring the operate value for the negative sequence function

- 1. Simulate normal operating conditions with the three-phase currents in phase with their corresponding phase voltages and with all of them equal to their rated values.
- 2. Slowly decrease the measured voltage in one phase until the BLKV signal appears.
- 3. Record the measured voltage and calculate the corresponding negative-sequence voltage according to the equation. Observe that the voltages in the equation are phasors.

$$
3\cdot \overline{V_2} = \overline{V_A} + a^2\cdot \overline{V_B} + a\cdot \overline{V_C}
$$

(Equation 28)

Where:

 $\overline{V_{A}}\overline{V_{B}}$  and  $\overline{V_{C}}$ 

= the measured phase voltages

$$
a = 1 \cdot e^{\int \frac{j^2 \cdot \pi}{3}} = -0, 5 + j\frac{\sqrt{3}}{2}
$$

4. Compare the result with the set value (consider that the set value *3V2PU* is in percentage of the base voltage *VBase*) of the negative-sequence operating voltage.

### 6.8.1.3 Measuring the operate value for the zero-sequence function

- 1. Simulate normal operating conditions with the three-phase currents in phase with their corresponding phase voltages and with all of them equal to their rated values.
- 2. Slowly decrease the measured voltage in one phase until the BLKV signal appears.
- 3. Record the measured voltage and calculate the corresponding zero-sequence voltage according to the equation.

Observe that the voltages in the equation are phasors.

$$
3\cdot \overline{V_0} = \overline{V_A} + \overline{V_B} + \overline{V_C}
$$

(Equation 31)

Where:

 $\overline{V_A V_B}$  and  $\overline{V_C}$ 

= the measured phase voltages.

4. Compare the result with the set value (consider that the set value *3V0Pickup* is in percentage of the base voltage of the zero-sequence operating voltage.

# 6.8.1.4 Checking the operation of the dv/dt and di/dt based function

- 1. Simulate normal operating conditions with the three-phase currents in phase with their corresponding phase voltages and with all of them equal to their rated values.
- 2. Change the voltages in all three phases simultaneously. The voltage change must be greater than the set value for *DVPU* and the current constant below the set value for *DIPU*.
	- The BLKV and BLKZ signals appear without any time delay. The BLKZ signal will be activated only if the internal deadline detection is not activated at the same time.
	- 3PH should appear after 5 seconds, if the remaining voltage levels are lower than the set *VDLDPU* of the DLD function.
- 3. Apply normal conditions as in step 1. The BLKV, BLKZ and 3PH signals should reset, if activated, see step 1 and 2.
- 4. Change the voltages in all three phases simultaneously. The voltage change must be greater than the set value for *DVPU* and the current constant above the set value for *DIPU*.
	- The BLKV, BLKZ and 3PH signals should not appear.
- 5. Repeat step 2.
- 6. Connect the nominal voltages in all three phases and feed a current below the operate level in all three phases.
- 7. Keep the current constant. Disconnect the voltage in all three phases simultaneously.
- 8. To test the internal signals *ifDeltaU* and *ifDeltaI*, change the magnitude of the voltage and current for phase 1 to a value greater than the set value for *DVPU* and *DIPU*.
- 9. Check that the start output signals STDUL1 and STDIL1 and the general start signals STDU or STDI are activated.
- 10. Check that the start output signals for the current and voltage phases 2 and 3 are activated by changing the magnitude of the voltage and current for phases 2 and 3.

### 6.8.1.5 Completing the test

Continue to test another function or end the testing by setting the parameter *TestMode* to *Disabled* under **Main menu/Tests/IED test mode/1:TESTMODE**. If another function is tested, then set the parameter *Blocked* to *No* under **Main menu/Tests/ Function test modes/Secondary system supervision/SDDRFUF/1:SDDRFUF** for the function, or for each individual function in a chain, to be tested next. Remember to set the parameter *Blocked* to *Yes*, for each individual function that has been tested.

# 6.9 Testing control functions

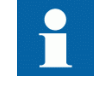

During periods of frequent counter state/value changes, if the auxiliary power to the IED is interrupted, it is possible that this information will be lost.

# 6.9.1 Synchrocheck, energizing check, and synchronizing SESRSYN (25)

This section contains instructions on how to test the synchrochecksynchronism check, energizing check, and synchronizing function SESRSYN (25) for single, double and breaker-and-a-half arrangements.

This section contains instructions on how to test the synchrochecksynchronism check and energizing check for single CB with or without the synchronizing function.

Prepare the IED for verification of settings as outlined in [5.1 "Preparing the IED to](#page-42-0) [verify settings"](#page-42-0).

Values of the logical signals for SESRSYN (25) are available on the local HMI under **Main menu/Tests/Function status/Control/SESRSYN(25,SYNC)/X:SESRSYN**. The Signal Monitoring in PCM600 shows the same signals that are available on the local HMI.

At commissioning and periodical checks, the functions shall be tested with the used settings. To test a specific function, it might be necessary to change some setting parameters, for example:

- *AutoEnerg* = *Disabled*/*DLLB*/*DBLL*/*Both*
- *ManEnerg* = *Disabled*
- *Operation* = *Disabled*/*Enabled*
- Activation of the voltage selection function if applicable

The tests explained in the test procedures below describe the settings, which can be used as references during testing before the final settings are specified. After testing, restore the equipment to the normal or desired settings.

A secondary injection test set with the possibility to alter the phase angle and amplitude of the voltage is needed. The test set must also be able to generate different frequencies on different outputs.

<span id="page-102-0"></span>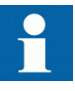

The description below applies for a system with a nominal frequency of 50 Hz but can be directly applicable to 60 Hz. SESRSYN (25) can be set to use different phases, phase to ground or phase to phase. Use the set voltages instead of what is indicated below.

Figure 17 shows the general test connection principle, which can be used during testing. This description describes the test of the version intended for one bay.

Figure [18](#page-103-0) shows the general test connection for a breaker-and-a-half diameter with onephase voltage connected to the line side.

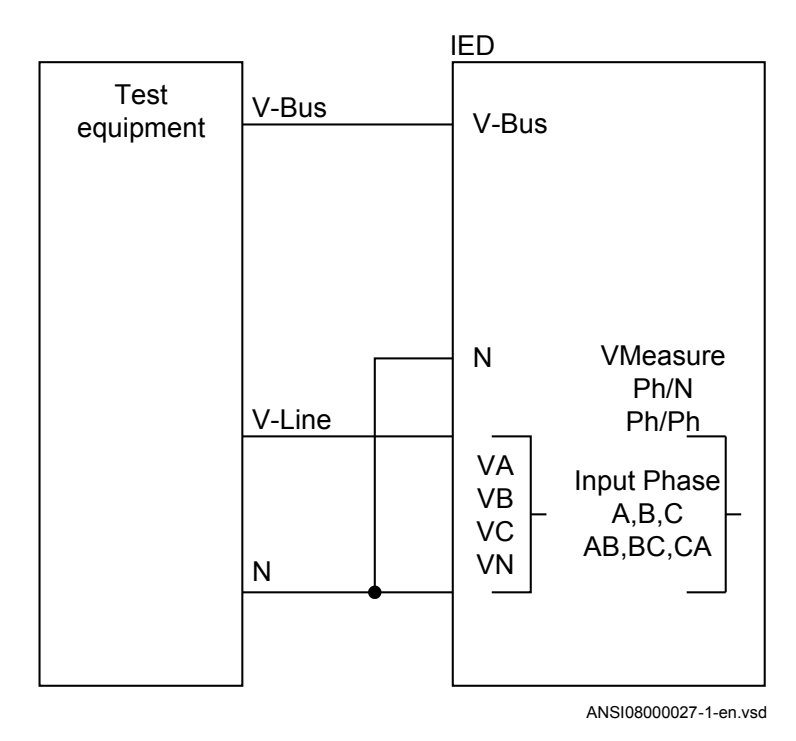

Figure 17: General test connection with three-phase voltage connected to the line side

<span id="page-103-0"></span>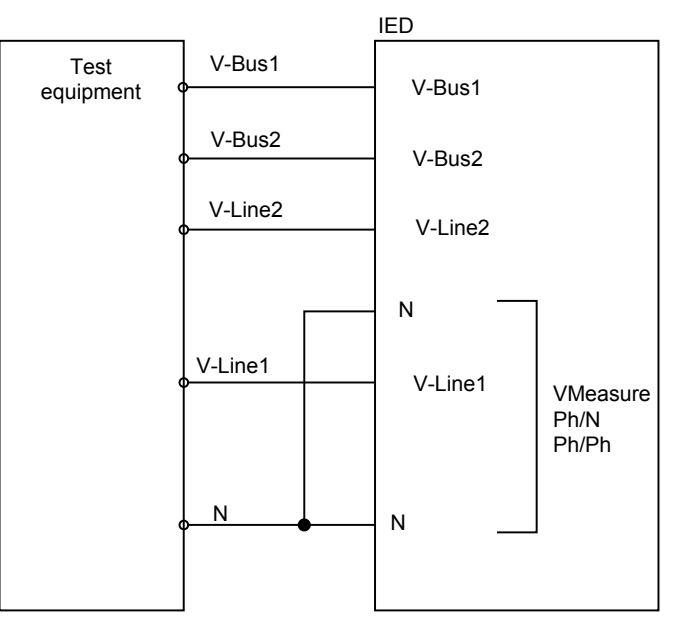

ANSI11000273\_1\_en.vsd

Figure 18: General test connection for a breaker-and-a-half diameter with onephase voltage connected to the line side

### 6.9.1.1 Testing the synchronizing function

This section is applicable only if the synchronizing function is included.

The voltage inputs used are:

V-Line VA, VB or VC line 1 voltage inputs on the IED V-Bus **Bus voltage input on the IED** 

#### Testing the frequency difference

The frequency difference is in the example set at 0.20 Hz on the local HMI, and the test should verify that operation is achieved when the *FreqDiffMax* frequency difference is lower than 0.20 Hz. The test procedure below will depend on the settings used. Input STARTSYN must be activated during the test.

1. Apply voltages

- 1.1. V-Line = 100% *GblBaseSelLine* and f-Line = 50.0 Hz
- 1.2. V-Bus = 100% *GblBaseSelBus* and f-Bus = 50.2Hz
- 2. Check that a closing pulse is submitted at a closing angle less than 2 degrees from phase equality. Modern test sets will evaluate this automatically.
- 3. Repeat with
	- 3.1. V-Bus = 80% *GblBaseSelBus* and f-Bus = 50.25 Hz, to verify that the function does not operate when frequency difference is above limit.
- 4. Repeat with different frequency differences for example, 100 mHz with f-Bus nominal and line leading and for example 20 mHz (or just above *FreqDiffMin*) to verify that independent of frequency difference the closing pulse occurs within 2 degrees.
- 5. Verify that the closing command is not issued when the frequency difference is less than the set value *FreqDiffMin*.

### 6.9.1.2 Testing the synchrocheck check

During the test of SESRSYN (25) for a single bay arrangement, these voltage inputs are used:

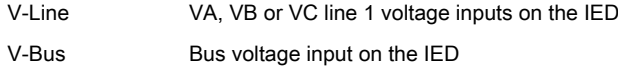

#### Voltage inputs

Table 4: Voltage selection logic

At test of the SESRSYN (25) function for a breaker-and-a-half diameter the following alternative voltage inputs can be used for the three SESRSYN (SESRSYN 1, SESRSYN 2, SESRSYN 3) functions. These three SESRSYN functions can either be in one, two or three different IEDs. Table 4 describes the scenario when SESRSYN 1, SESRSYN 2 and SESRSYN 3 all are in the same IED. If SESRSYN 3 is in another IED, Bus1 will be considered as Bus2 and Line2 as Line1. The voltage is selected by activation of different inputs in the voltage selection logic as shown in table 4 and figure [19](#page-105-0).

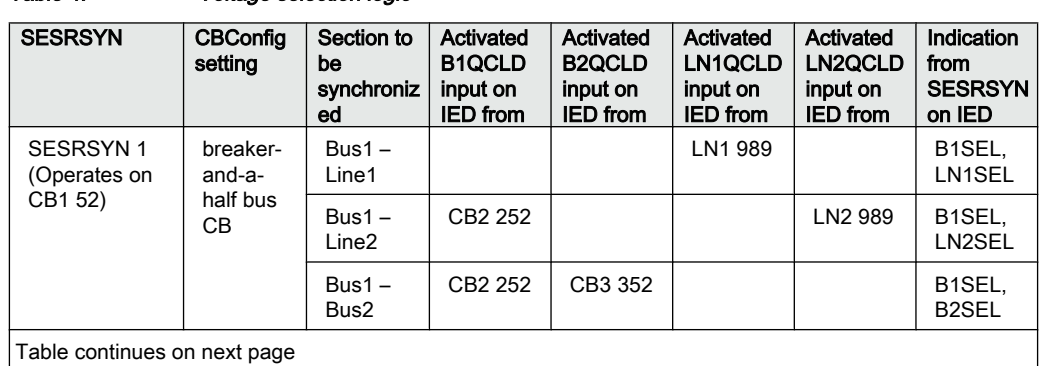

#### Commissioning Manual

### <span id="page-105-0"></span>Section 6 **1MRK 502 044-UUS A** Testing functionality

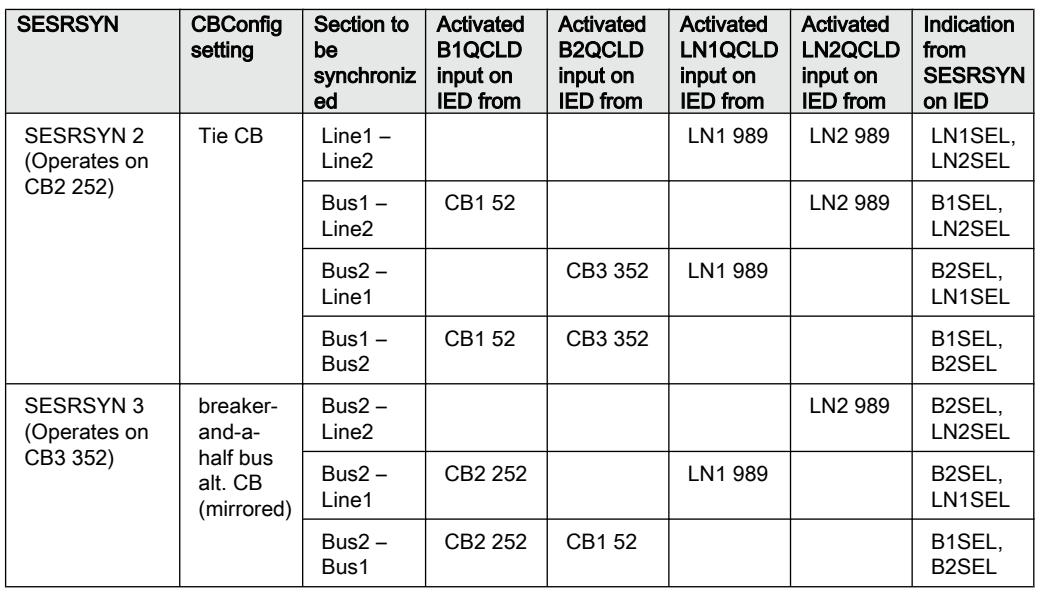

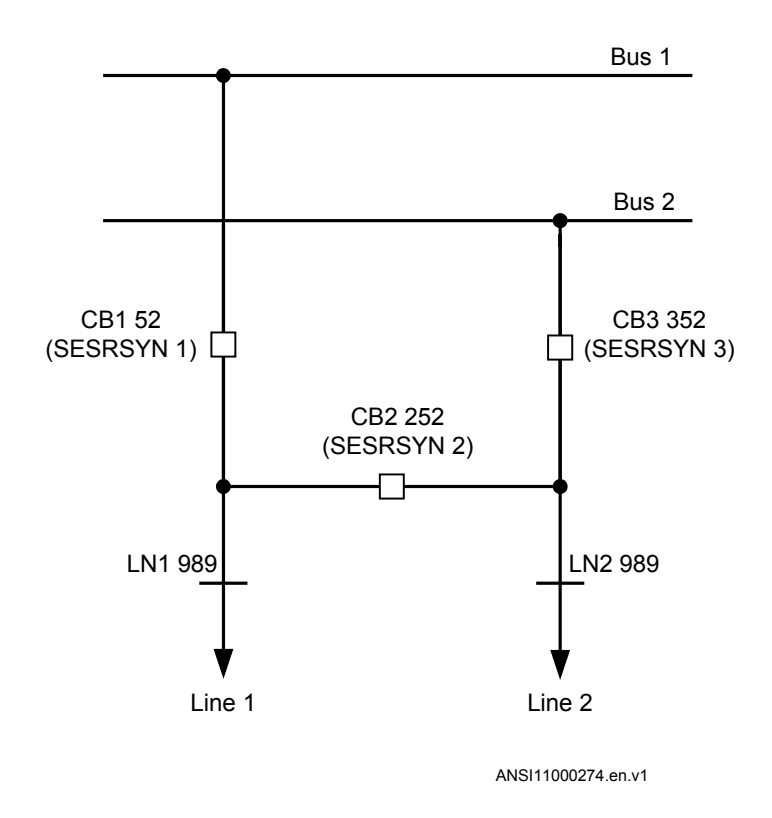

Figure 19: Voltage selection logic

#### Testing the voltage difference

Set the voltage difference to 0.15 p.u. on the local HMI, and the test should check that operation is achieved when the voltage difference *VDiffSC* is lower than 0.15 p.u.

The settings used in the test shall be final settings. The test shall be adapted to site setting values instead of values in the example below.

Test with no voltage difference between the inputs.

Test with a voltage difference higher than the set *VDiffSC*.

- 1. Apply voltages V-Line (for example) = 80% *GblBaseSelLine* and V-Bus = 80% *GblBaseSelBus*
- 2. Check that the AUTOSYOK and MANSYOK outputs are activated.
- 3. The test can be repeated with different voltage values to verify that the function operates within the set *VDiffSC*. Check with both V-Line and V-Bus respectively lower than the other.
- 4. Increase the V-Bus to 110% *GblBaseSelBus*, and the V-Line = 90% *GblBaseSelLine* and also the opposite condition.
- 5. Check that the two outputs for manual and auto synchronism are not activated.

#### Testing the phase angle difference

The phase angle differences *PhaseDiffM* and *PhaseDiffA* respectively are set to their final settings and the test should verify that operation is achieved when the phase angle difference is lower than this value both leading and lagging.

Test with no voltage difference.

- 1. Apply voltages V-Line (for example) = 100% *GblBaseSelLine* and V-Bus = 100% *GblBaseSelBus*, with a phase difference equal to 0 degrees and a frequency difference lower than *FreqDiffA* and *FreqDiffM*.
- 2. Check that the AUTOSYOK and MANSYOK outputs are activated. The test can be repeated with other phase difference values to verify that the function operates for values lower than the set ones, *PhaseDiffM* and *PhaseDiffA*. By changing the phase angle on the voltage connected to V-Bus, between  $\pm d\varphi$ degrees, the user can check that the two outputs are activated for a phase difference lower than the set value. It should not operate for other values. See figure [20](#page-107-0).

<span id="page-107-0"></span>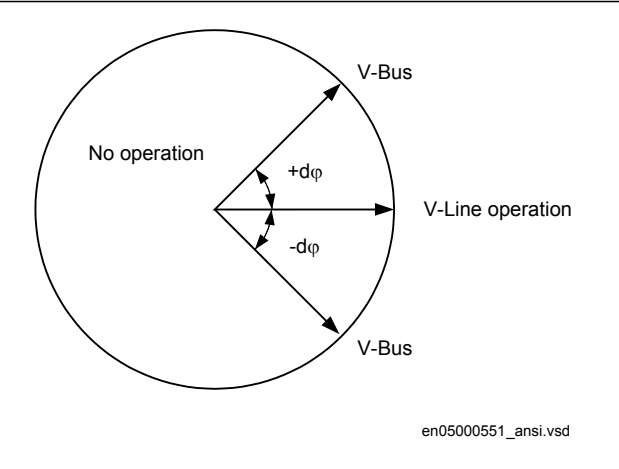

Figure 20: Test of phase difference

3. Change the phase angle between +dφ and -dφ and verify that the two outputs are activated for phase differences between these values but not for phase differences outside, see figure 20.

#### Testing the frequency difference

The frequency difference test should verify that operation is achieved when the *FreqDiffA* and *FreqDiffM* frequency difference is lower than the set value for manual and auto synchronizing check, *FreqDiffA* and *FreqDiffM* respectively and that operation is blocked when the frequency difference is greater.

Test with frequency difference  $= 0$  mHz

Test with a frequency difference outside the set limits for manual and auto synchronizing check respectively.

- 1. Apply voltages V-Line equal to 100% *GblBaseSelLine* and V-Bus equal to 100% *GblBaseSelBus*, with a frequency difference equal to 0 mHz and a phase difference lower than the set value.
- 2. Check that the AUTOSYOK and MANSYOK outputs are activated.
- 3. Apply voltage to the V-Line equal to 100% *GblBaseSelLine* with a frequency equal to 50 Hz and voltage V-Bus equal to 100% *GblBaseSelBus*, with a frequency outside the set limit.
- 4. Check that the two outputs are not activated. The test can be repeated with different frequency values to verify that the function operates for values lower than the set ones. If a modern test set is used, the frequency can be changed continuously.

#### Testing the reference voltage

1. Use the same basic test connection as in figure [17](#page-102-0).
The voltage difference between the voltage connected to V-Bus and V-Line should be 0%, so that the AUTOSYOK and MANSYOK outputs are activated first.

2. Change the V-Line voltage connection to V-Line2 without changing the setting on the local HMI. Check that the two outputs are not activated.

#### 6.9.1.3 Testing the energizing check

During the test of the energizing check function for a single bay arrangement, these voltage inputs are used:

```
V-Line VA, VB or VC line1 voltage inputs on the IED
V-Bus Bus voltage input on the IED
```
#### General

When testing the energizing check function for the applicable bus, arrangement shall be done for the energizing check functions. The voltage is selected by activation of different inputs in the voltage selection logic.

Live voltage level is fixed to 80% *UBase* and dead voltage level to fixed 40% *UBase*.

The test shall be performed according to the settings for the station. Test the alternatives below that are applicable.

#### Testing the dead line live bus (DLLB)

The test should verify that the energizing check function operates for a low voltage on the V-Line and for a high voltage on the V-Bus. This corresponds to the energizing of a dead line to a live bus.

- 1. Apply a single-phase voltage 100% *GblBaseSelBus* to the V-Bus, and a singlephase voltage 30% *GblBaseSelLine* to the V-Line.
- 2. Check that the AUTOENOK and MANENOK outputs are activated after set *tAutoEnerg* respectively *tManEnerg*.
- 3. Increase the V-Line to 60% *GblBaseSelLine* and V-Bus to be equal to 100% *GblBaseSelBus*. The outputs should not be activated.
- 4. The test can be repeated with different values on the V-Bus and the V-Line.

#### Testing the dead bus live line (DBLL)

The test should verify that the energizing check function operates for a low voltage on the V-Bus and for a high voltage on the V-Line. This corresponds to an energizing of a dead bus to a live line.

- 1. Verify the settings *AutoEnerg* or *ManEnerg* to be *DBLL*.
- 2. Apply a single-phase voltage of 30% *GblBaseSelBus* to the V-Bus and a singlephase voltage of 100% *GblBaseSelLine* to the V-Line.
- 3. Check that the AUTOENOK and MANENOK outputs are activated after set *tAutoEnerg* respectively *tManEnerg*.
- 4. Decrease the V-Line to 60% *GblBaseSelLine* and keep the V-Bus equal to 30% *GblBaseSelBus*. The outputs should not be activated.
- 5. The test can be repeated with different values on the V-Bus and the V-Line.

### Testing both directions (DLLB or DBLL)

- 1. Verify the local HMI settings *AutoEnerg* or *ManEnerg* to be *Both*.
- 2. Apply a single-phase voltage of 30% *GblBaseSelLine* to the V-Line and a singlephase voltage of 100% *GblBaseSelBus* to the V-Bus.
- 3. Check that the AUTOENOK and MANENOK outputs are activated after set *tAutoEnerg* respectively *tManEnerg*.
- 4. Change the connection so that the V-Line is equal to100% *GblBaseSelLine* and the V-Bus is equal to 30% *GblBaseSelBus*. The outputs should still be activated.
- 5. The test can be repeated with different values on the V-Bus and the V-Line.

#### Testing the dead bus dead line (DBDL)

The test should verify that the energizing check function operates for a low voltage on both the V-Bus and the V-Line, that is, closing of the breaker in a non-energized system. Test is valid only when this function is used.

- 1. Verify the local HMI setting *AutoEnerg* to be *Disabled* and *ManEnerg* to be *DBLL*.
- 2. Set the parameter *ManEnergDBDL* to *Enabled*.
- 3. Apply a single-phase voltage of 30% *GblBaseSelBus* to the V-Bus and a singlephase voltage of 30% *GblBaseSelLine* to the V-Line.
- 4. Check that the MANENOK output is activated after set *tManEnerg*.
- 5. Increase the V-Bus to 80% *GblBaseSelBus* and keep the V-Line equal to 30% *GblBaseSelLine*. The outputs should not be activated.
- 6. Repeat the test with *ManEnerg* set to *DLLB* with different values on the V-Bus and the V-Line voltage.

#### 6.9.1.4 Testing the voltage selection

#### Testing the voltage selection for single CB arrangements

This test should verify that the correct voltage is selected for the measurement in the SESRSYN function used in a double-bus arrangement. Apply a single-phase voltage of 30% *GblBaseSelLine* to the V-Line and a single-phase voltage of 100% *GblBaseSelBus* to the V-Bus.

If the VB1OK or VB2OK inputs for the fuse failure are used, they must be activated, during tests below. Also verify that deactivation prevents operation and gives an alarm.

- 1. Connect the signals above to binary inputs and binary outputs.
- 2. Connect the voltage inputs to the analog inputs used for each bus or line depending of the type of busbar arrangement and verify that correct output signals are generated.

#### 6.9.1.5 Completing the test

Continue to test another function or end the testing by setting the parameter *TestMode* to *Disabled* under **Main menu/Tests/IED test mode/1:TESTMODE**. If another function is tested, then set the parameter *Blocked* to *No* under **Main menu/Tests/ Function test modes/Control/SESRSYN(25,SYNC)/X:SESRSYN** for the function, or for each individual function in a chain, to be tested next. Remember to set the parameter *Blocked* to *Yes*, for each individual function that has been tested.

### 6.10 Testing logic functions

### 6.10.1 Tripping logic, common 3-phase output SMPPTRC (94)

Prepare the IED for verification of settings as outlined in [5.1 "Preparing the IED to](#page-42-0) [verify settings"](#page-42-0).

Values of the logical signals for SMPPTRC (94) are available on the local HMI under **Main menu/Tests/Function status/Logic/SMPPTRC(94,1->0)/X:SMPPTRC**. The Signal Monitoring in PCM600 shows the same signals that are available on the local HMI.

This function is functionality tested together with other protection functions (groundfault overcurrent protection, and so on) within the IED. It is recommended that the function is tested together with the autorecloser function, regardless of whether the autorecloser function is integrated or external.

#### 6.10.1.1 Three-phase operating mode

- 1. Check that *AutoLock* and *TripLockout* are both set to *Disabled*.
- 2. Initiate a three-phase fault.
	- An adequate time interval between the faults should be considered, to overcome areset time caused by the possible activation of the Autorecloser function, SMBRREC (79). The function must issue a three-pole trip in all cases, when a trip is initiated by any protection function, either integrated or external. The functional TRIP output signal must always appear.

#### 6.10.1.2 Circuit breaker lockout

The following tests should be carried out when the built-in lockout function is used in addition to possible other tests, which depends on the complete configuration of an IED.

- 1. Check that *AutoLock* and *TripLockout* are both set to *Disabled*.
- 2. Initiate a three-phase fault.
	- The functional output TRIP should be active at each fault. The output CLLKOUT must not be activated.
- 3. Activate the automatic lockout function, set *AutoLock* = *Enabled* and repeat. Besides the TRIP outputs, CLLKOUT should be set.
- 4. Reset the lockout signal by activating the reset lockout (RSTLKOUT) signal.
- 5. Activate the TRIP signal lockout function, set *TripLockout* = *Enable* and repeat. The output TRIP must be active and stay active after each fault. CLLKOUT must be activated.
- 6. Reset the lockout. All functional outputs should reset.
- 7. Deactivate the TRIP signal lockout function, set *TripLockout* = *Disabled* and the automatic lockout function, set *AutoLock* = *Disabled* if not used.

#### 6.10.1.3 Completing the test

Continue to test another function or end the testing by setting the parameter *TestMode* to *Disabled* under **Main menu/Tests/IED test mode/1:TESTMODE**. If another function is tested, then set the parameter *Blocked* to *No* under **Main menu/Tests/ Function test modes/Logic/SMPPTRC(94,1->0)/X:SMPPTRC** for the function, or for each individual function in a chain, to be tested next. Remember to set the parameter *Blocked* to *Yes*, for each individual function that has been tested.

## 6.11 Testing monitoring functions

### 6.11.1 Event counter CNTGGIO

The event counter function CNTGGIO can be tested by connecting a binary input to the counter under test and applying pulses to the counter. The speed of pulses must not exceed 10 per second. Normally the counter will be tested in connection with tests on the function that the counter is connected to, such as trip logic. When configured, test it together with the function that operates it. Trig the function and check that the counter result corresponds with the number of operations.

### 6.12 Testing metering functions

### 6.12.1 Pulse counter PCGGIO

The test of the Pulse counter function PCGGIO requires the Parameter Setting tool in PCM600 or an appropriate connection to the local HMI with the necessary functionality. A known number of pulses with different frequencies are connected to the pulse counter input. The test should be performed with settings *Operation* = *Enable* or *Operation* = *Disable* and the function blocked or unblocked. The pulse counter value is then checked in PCM600 or on the local HMI.

### 6.13 Exit test mode

The following procedure is used to return to normal operation.

- 1. Navigate to the test mode folder.
- 2. Change the *Enable* setting to *Disable*. Press the 'E' key and the left arrow key.
- 3. Answer *YES*, press the 'E' key and exit the menus.

# Section 7 Commissioning and maintenance of the fault clearing system

### 7.1 Commissioning and maintenance of the fault clearing system

#### About this chapter

This chapter discusses maintenance tests and other periodic maintenance measures.

### 7.1.1 Commissioning tests

During commissioning all protection functions shall be verified with the setting values used at each plant. The commissioning tests must include verification of all circuits by highlighting the circuit diagrams and the configuration diagrams for the used functions.

Further, the settings for protection functions are tested and recorded carefully as outlined for the future periodic maintenance tests.

The final testing includes primary verification of all directional functions where load currents is checked on the local HMI and in PCM600. The magnitudes and angles of all currents and voltages should be checked and the symmetry verified.

Directional functions have information about the measured direction and, for example, measured impedance. These values must be checked and verified as correct with the export or import of power available.

Finally, final trip tests must be performed. This involves activation of protection functions or tripping outputs with the circuit breaker closed and the tripping of the breaker verified. When several breakers are involved, each breaker must be checked individually and it must be verified that the other involved breakers are not tripped at the same time.

### 7.1.2 Periodic maintenance tests

The periodicity of all tests depends on several factors, for example the importance of the installation, environmental conditions, simple or complex equipment, static or electromechanical IEDs, and so on.

The normal maintenance practices of the user should be followed. However, ABB's recommendation is as follows:

Every second to third year

- Visual inspection of all equipment.
- Removal of dust on ventilation louvres and IEDs if necessary.
- Periodic maintenance test for protection IEDs of object where no redundant protections are provided.

Every four to six years

• Periodic maintenance test for protection IEDs of objects with redundant protection system.

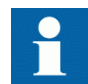

First maintenance test should always be carried out after the first half year of service.

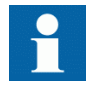

When protection IEDs are combined with built-in control, the test interval can be increased drastically, up to for instance 15 years, because the IED continuously reads service values, operates the breakers, and so on.

#### 7.1.2.1 Visual inspection

Prior to testing, the protection IEDs should be inspected to detect any visible damage that may have occurred (for example, dirt or moisture deposits, overheating). Should burned contacts be observed when inspecting the IEDs, a diamond file or an extremely fine file can be used to polish the contacts. Emery cloth or similar products must not be used as insulating grains of abrasive may be deposited on the contact surfaces and cause failure.

Make sure that all IEDs are equipped with covers.

#### 7.1.2.2 Maintenance tests

To be made after the first half year of service, then with the cycle as proposed above and after any suspected maloperation or change of the IED setting.

Testing of protection IEDs shall preferably be made with the primary circuit deenergized. The IED cannot protect the circuit during testing. Trained personnel may test one IED at a time on live circuits where redundant protection is installed and deenergization of the primary circuit is not allowed.

ABB protection IEDs are preferably tested by aid of components from the COMBITEST testing system or FT test systems described in information B03-9510 E. Main components are RTXP 8/18/24 test switch located to the left in each protection IED and RTXH 8/18/24 test handle, which is inserted in test switch at secondary testing. All necessary operations such as opening of trip circuits, short-circuiting of current circuits and opening of voltage circuits are automatically performed in the right order to allow for simple and safe secondary testing even with the object in service.

Important components of FT test system are FT1, FTx, FT19, FT19RS, FR19RX switches and assemblies as well as FT-1 test plug.

#### Preparation

Before starting maintenance testing, the test engineers should scrutinize applicable circuit diagrams and have the following documentation available:

- Test instructions for protection IEDs to be tested
- Test records from previous commissioning and maintenance tests
- List of valid settings
- Blank test records to fill in measured values

#### Recording

It is of utmost importance to carefully record the test results. Special test sheets covering the frequency of test, date of test and achieved test values should be used. IED setting list and protocols from previous tests should be available and all results should be compared for differences. At component failures, spare equipment is used and set to the requested value. A note of the exchange is made and the new measured values are recorded. Test records for several years of testing should be stored in a common file for a station, or a part of a station, to give a simple overview of the period of testing and achieved test values. These test records are valuable when analysis of service disturbances shall be done.

#### Secondary injection

The periodic maintenance test is done by secondary injection from a portable test set. Each protection shall be tested according to the secondary injection test information for the specific protection IED. Only the setting values adopted shall be checked for each protection function. If the discrepancy between obtained value and requested set value is too big the setting should be adjusted, the new value recorded and a note should be made in the test record.

#### Alarm test

When inserting the test handle of RTXP or using FT plugs, the alarm and event signalling is normally blocked. This is done in the IED by setting the event reporting to *Disabled* during the test. This can be done when the test handle is inserted or the IED is set to test mode from the local HMI. At the end of the secondary injection test it should be checked that the event and alarm signalling is correct by activating the events and performing some selected tests.

#### Self supervision check

Once secondary testing has been completed, it should be checked that no selfsupervision signals are activated continuously or sporadically. Especially check the time synchronization system, GPS or other, and communication signals, both station communication and remote communication.

#### Trip circuit check

When the protection IED undergoes an operational check, a tripping pulse is normally obtained on one or more of the output contacts and preferably on the test switch. The healthy circuit is of utmost importance for the protection operation. If the circuit is not provided with a continuous trip-circuit supervision, it is possible to check that circuit is really closed when the test-plug handle has been removed by using a high-ohmic voltmeter and measuring between the plus and the trip output on the panel. The measurement is then done through the tripping magnet of the circuit breaker and therefore the complete tripping circuit is checked.

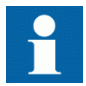

Note that the breaker must be closed.

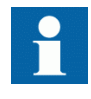

Please observe that the test system does not provide built-in security during this test. If the instrument should be set on Amp instead of Volts, the circuit breaker naturally is tripped, therefore, great care is necessary.

Trip circuit from trip IEDs to circuit breaker is often supervised by trip-circuit supervision. It can then be checked that a circuit is healthy by opening tripping output terminals in the cubicle. When the terminal is opened, an alarm shall be achieved on the signal system after a delay of some seconds.

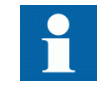

Remember to close the circuit directly after the test and tighten the terminal carefully.

#### Measurement of service currents

After a maintenance test it is recommended to measure the service currents and service voltages recorded by the protection IED. The service values are checked on the local

HMI or in PCM600. Ensure that the correct values and angles between voltages and currents are recorded. Also check the direction of directional functions such as Distance and directional overcurrent functions.

For transformer differential protection, the achieved differential current value is dependent on the tap changer position and can vary between less than 1% up to perhaps 10% of rated current. For line differential functions, the capacitive charging currents can normally be recorded as a differential current.

The zero-sequence current to ground-fault protection IEDs should be measured. The current amounts normally very small but normally it is possible to see if the current circuit is "alive".

The neutral-point voltage to an ground-fault protection IED is checked. The voltage is normally 0.1 to 1V secondary. However, voltage can be considerably higher due to harmonics. Normally a CVT secondary can have around 2.5 - 3% third-harmonic voltage.

#### Restoring

Maintenance is very important to improve the availability of the protection system by detecting failures before the protection is required to operate. There is however little point in testing healthy equipment and then putting it back into service with an open terminal, with a removed fuse or open miniature circuit breaker with an open connection, wrong setting, and so on.

Thus a list should be prepared of all items disturbed during test so that all can be put back into service quickly and without overlooking something. It should be put back into service item by item and signed by the responsible engineer.

# Section 8 Troubleshooting

### 8.1 **Fault tracing**

### 8.1.1 Identifying hardware errors

- 1. Check the module with an error.
	- Check the general IED status in **Main menu/Diagnostics/IED status/ General** for a faulty hardware module.
	- Check the history of changes in internal event list in **Main menu/ Diagnostics/Internal Events**.
- 2. Inspect the IED visually.
	- Inspect the IED visually to find any physical error causes.
	- If you can find some obvious physical damage, contact ABB for repair or replacement actions.
- 3. Check whether the error is external or internal.
	- Check that the error is not caused by external origins.
	- Remove the wiring from the IED and test the input and output operation with an external test device.
	- If the problem remains, contact ABB for repair or replacement actions.

### 8.1.2 Identifying runtime errors

- 1. Check the error origin from IED's internal event list **Main menu/Diagnostics/ IED status/General**.
- 2. Reboot the IED and recheck the supervision events to see if the fault has cleared.
- 3. In case of persistent faults, contact ABB for corrective actions.

### 8.1.3 Identifying communication errors

Communication errors are normally communication interruptions or synchronization message errors due to communication link breakdown.

- Check the IEC61850 and DNP3 communication status in internal event list in **Main menu/Diagnostics/IED Status/General**.
- In case of persistent faults originating from IED's internal faults such as component breakdown, contact ABB for repair or replacement actions.

#### 8.1.3.1 Checking the communication link operation

There are several different communication links on the product. First check that all communication ports that are used for communication are turned on.

- 1. Check the front communication port RJ-45.
	- 1.1. Check that the uplink LED is lit with a steady green light. The uplink LED is located on the LHMI above the RJ-45 communication port on the left. The port is used for direct electrical communication to a PC connected via a crossed-over Ethernet cable.
	- 1.2. Check the communication status of the front port via the LHMI in **Main menu/Test/Function status/Communication/1:DOSFRNT/Outputs**. Check that the *LINKUP* value is 1, that is, the communication is working. When the value is 0, there is no communication link.

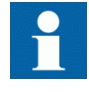

The rear port connector X0 is used for connecting an external HMI to the IED. If the *LINKUP* value is 0 for front port, there is no communication link via port X0. Do not use rear port connector X0 if the IED is equipped with an LHMI.

- 2. Check the communication status of the rear port X1 via the LHMI in **Main menu/ Test/Function status/Communication/1:DOSLAN1/Outputs**. The X1 communication port on the rear side of the IED is for optical Ethernet via LC connector or electrical via RJ-45 connector of the IEC 61850-8-1 station bus communication.
	- Check that the *LINKUP* value is 1, that is, the communication is working. When the value is 0, there is no communication link.

#### 8.1.3.2 Checking the time synchronization

• Select **Main menu/Diagnostics/IED status/General** and check the status of the time synchronization on **Time Synch**. The *Time synch* value is *Normal* when the synchronization is in order.

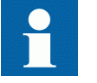

Note that the time synchronization source has to be activated. Otherwise the value is always *Normal*.

### 8.1.4 Running the display test

To run the display test, either use the push buttons or start the test via the menu.

- Select **Main menu/Tests/LED test**.
- Press simultaneously  $ESC$  and  $M$   $M$ All the LEDs are tested by turning them on simultaneously. The display shows a set of patterns so that all the pixels are activated. After the test, the display returns to normal state.

### 8.2 Indication messages

### 8.2.1 Internal faults

When the Ready LED indicates an internal fault by flashing, the message associated with the fault is found in the internal event list in the LHMI menu **Main menu/ Diagnostics/Internal events**. The message includes the date, time, description and signal state for the fault. The internal event list is not updated dynamically. The list is updated by leaving the **Internal events** menu and then selecting it again. The current status of the internal fault signals can also be checked via the LHMI in **Main menu/ Diagnostics/IED status**.

Different actions are taken depending on the severity of the fault. If the fault is found to be permanent, the IED stays in internal fault mode. The IED continues to perform internal tests during the fault situation.

When a fault appears, the fault indication message is to be recorded and stated when requesting support or service.

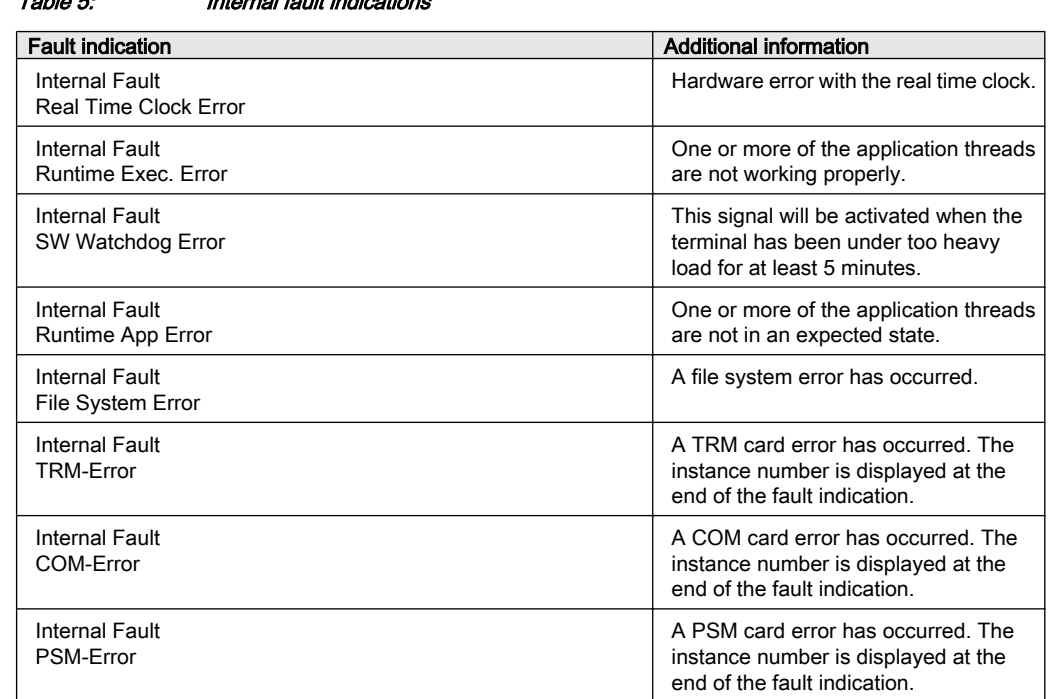

#### Table 5: Internal fault indications

### 8.2.2 Warnings

The warning message associated with the fault is found in the internal event list in the LHMI menu **Main menu/Diagnostics/Internal events**. The message includes the date, time, description and signal state for the fault. The current status of the internal fault signals can also be checked via the LHMI in **Main menu/Diagnostics/IED status/ General**.

When a fault appears, record the fault indication message and state it when ordering service.

Table 6: Warning indications

| <b>Warning indication</b>         | <b>Additional information</b>                                                                             |
|-----------------------------------|----------------------------------------------------------------------------------------------------|
| Warning<br><b>IEC 61850 Error</b> | IEC 61850 has not succeeded<br>in some actions such as<br>reading the configuration file,<br>startup etc. |
| Warning<br><b>DNP3</b> Error      | Error in DNP3 communication.                                                                              |

### 8.2.3 Additional indications

The additional indication messages do not activate internal fault or warning.

The messages are listed in the LHMI menu under the event list. The signal status data is found under the IED status and in the internal event list.

Table 7: Additional indications

| <b>Warning indication</b> | Additional information                                                              |
|---------------------------|-------------------------------------------------------------------------------------|
| Time Synch Error          | Source of the time synchronization is lost or time<br>system has made a time reset. |
| <b>BATTERY1</b> Error     | Auxiliary power is disconnected.                                                    |
| Settings Changed          | Settings have been changed.                                                         |
| Setting Groups Changed    | Setting group has been changed.                                                     |

### 8.3 Correction procedures

### 8.3.1 Changing and setting the password

The password can only be set with PCM600.

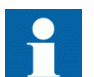

For more information, see PCM600 documentation.

### 8.3.2 Identifying IED application problems

Navigate to the appropriate menu in the LHMI to identify possible problems.

- Check that the function is on.
- Check that the correct setting group  $(1 \text{ to } 4)$  is activated.
- Check the blocking.
- Check the mode.
- Check the measurement value.
- Check the connection to trip and DFR functions.
- Check the channel settings.

#### 8.3.2.1 Inspecting the wiring

The physical inspection of wiring connections often reveals the wrong connection for phase currents or voltages. However, even though the phase current or voltage connections to IED terminals might be correct, wrong polarity of one or more measurement transformers can cause problems.

- Check the current or voltage measurements and their phase information from **Main menu/Measurements/Analog primary values** or **Analog secondary voltages**.
- Check that the phase information and phase shift between phases is correct.
- Correct the wiring if needed.
	- Change the parameter *Negation* in **Configuration/Analog modules/ 3PhaseAnalogGroup/1:SMAI\_20\_n** (n= the number of the SMAI used).

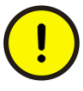

Changing the *Negation* parameter is not recommended without special skills.

- In PCM600, change the parameter *CTStarPointn* (n= the number on the current input) under the parameter settings for each current input.
- Check the actual state of the connected binary inputs.
	- In LHMI, select **Main menu/Tests/Binary input values/Binary input modules**. Then navigate to the board with the actual binary input to be checked.
	- With PCM600, right-click the product and select **Signal Monitoring**. Then navigate to the actual I/O board and to the binary input in question. The activated input signal is indicated with a yellow-lit diode.
- Measure output contacts using the voltage drop method of applying at least the minimum contact load given for the output relays in the technical data, for example 100 mA at 24 V AC/DC.

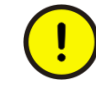

Output relays, especially power output relays, are designed for breaking high currents. Due to this, layers of high resistance may appear on the surface of the contacts. Do not determine proper functionality of connectivity or contact resistance by measuring with a regular hand-held ohm meter.

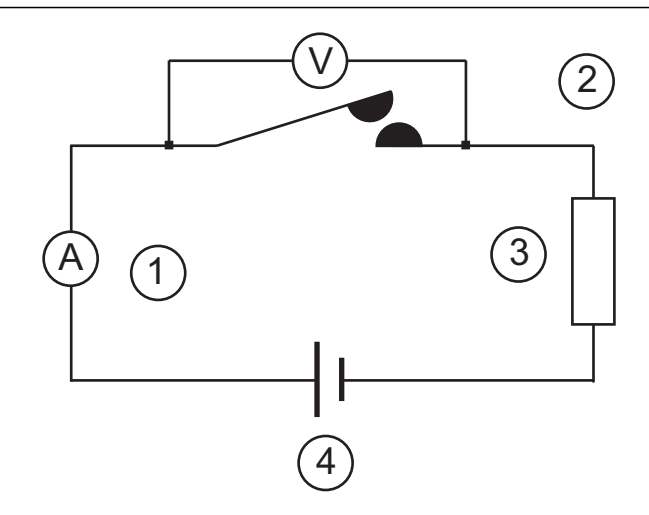

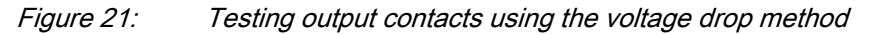

- 1 Contact current
- 2 Contact voltage drop
- 3 Load
- 4 Supply voltage

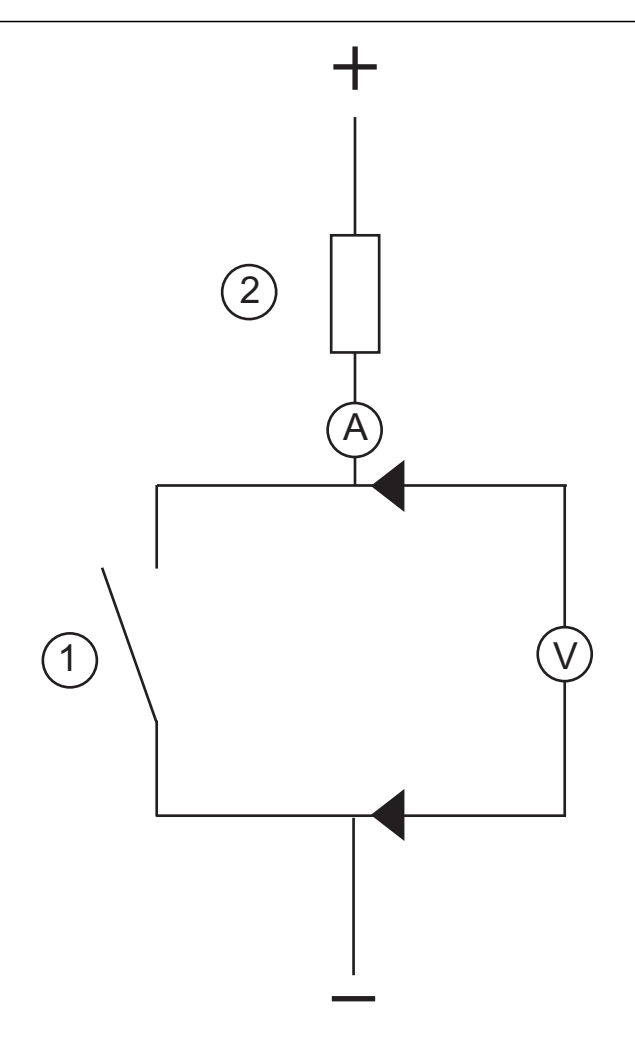

Figure 22: Testing a trip contact

- 1 Trip contact under test
- 2 Current limiting resistor
- To check the status of the output circuits driving the output relay via the LHMI, select **Main menu/Tests/Binary output values/Binary output modules** and then navigate to the board with the actual binary output to be checked.
- Test and change the relay state manually.
	- 1. To set the IED to test mode, select **Main menu/Tests/IED testmode1:TESTMODE/TestMode** and set the parameter to *enable*.
	- 2. To operate or force the output relay to operate, select and then navigate to the board with the actual binary output relay to be operated/forced.
	- 3. Select the BOn PO to be operated/forced and use  $\leftarrow$  and  $\leftarrow$  or  $\leftarrow$  to operate the actual output relay.

In PCM600, only the result of these operations can be checked by rightclicking the product and selecting Signal Monitoring tool and then navigating to the actual I/O-board and the binary input in question. The activated output signal is indicated with a yellow-lit diode. Each BOn\_PO is represented by two signals. The first signal in LHMI is the actual value 1 or 0 of the output, and in PCM600 a lit or dimmed diode. The second signal is the status Normal or Forced. Forced status is only achieved when the BO is set to *Forced* or operated on the LHMI.

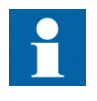

Set the parameter *TestMode* to *disable* after completing these tests. The Pickup LED stops flashing when the relay is no longer in test mode.

An initially high contact resistance does not cause problems as it is reduced quickly by the electrical cleaning effect of fritting and thermal destruction of layers, bringing the contact resistance back to the mOhm range. As a result, practically the full voltage is available at the load.

# Section 9 Glossary

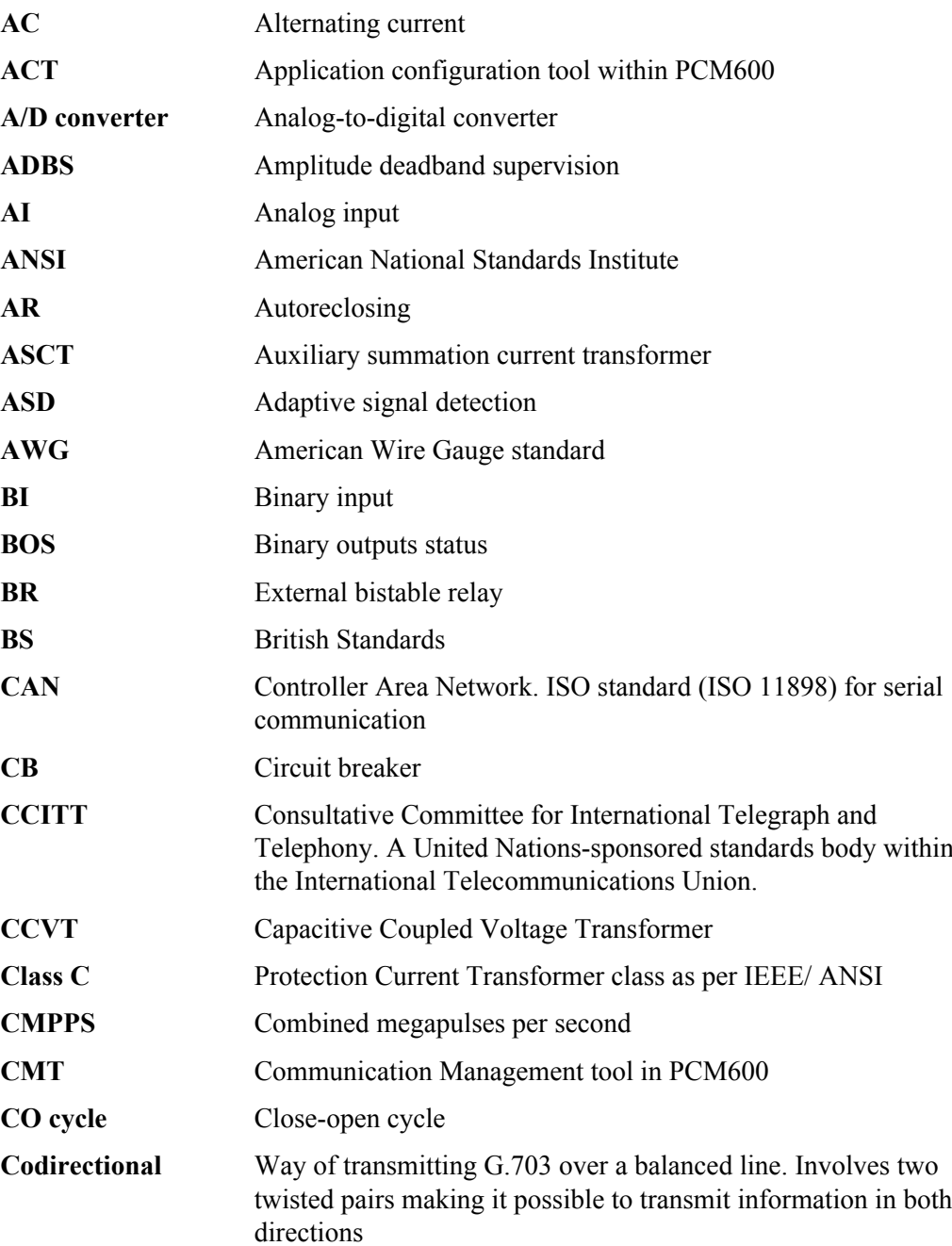

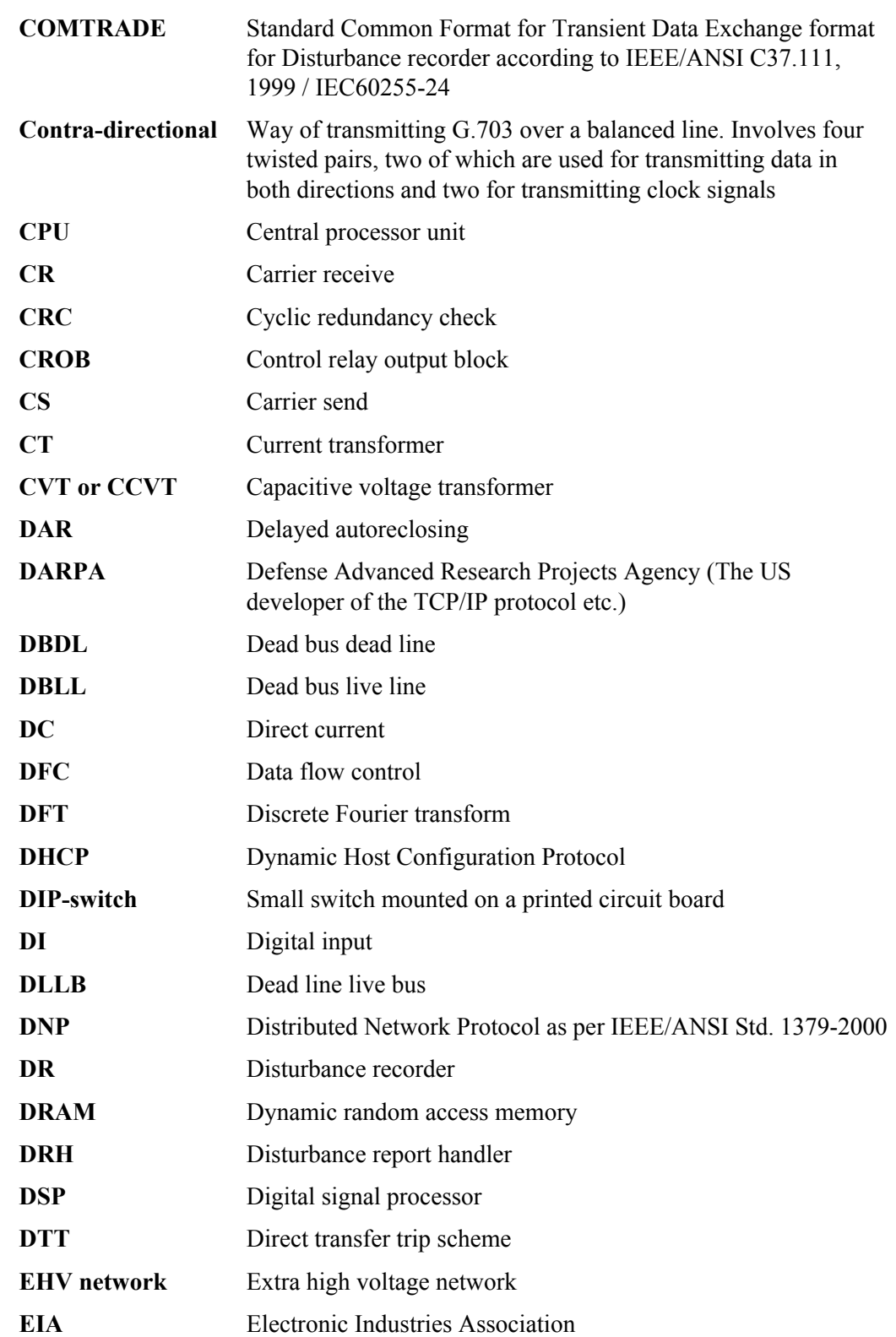

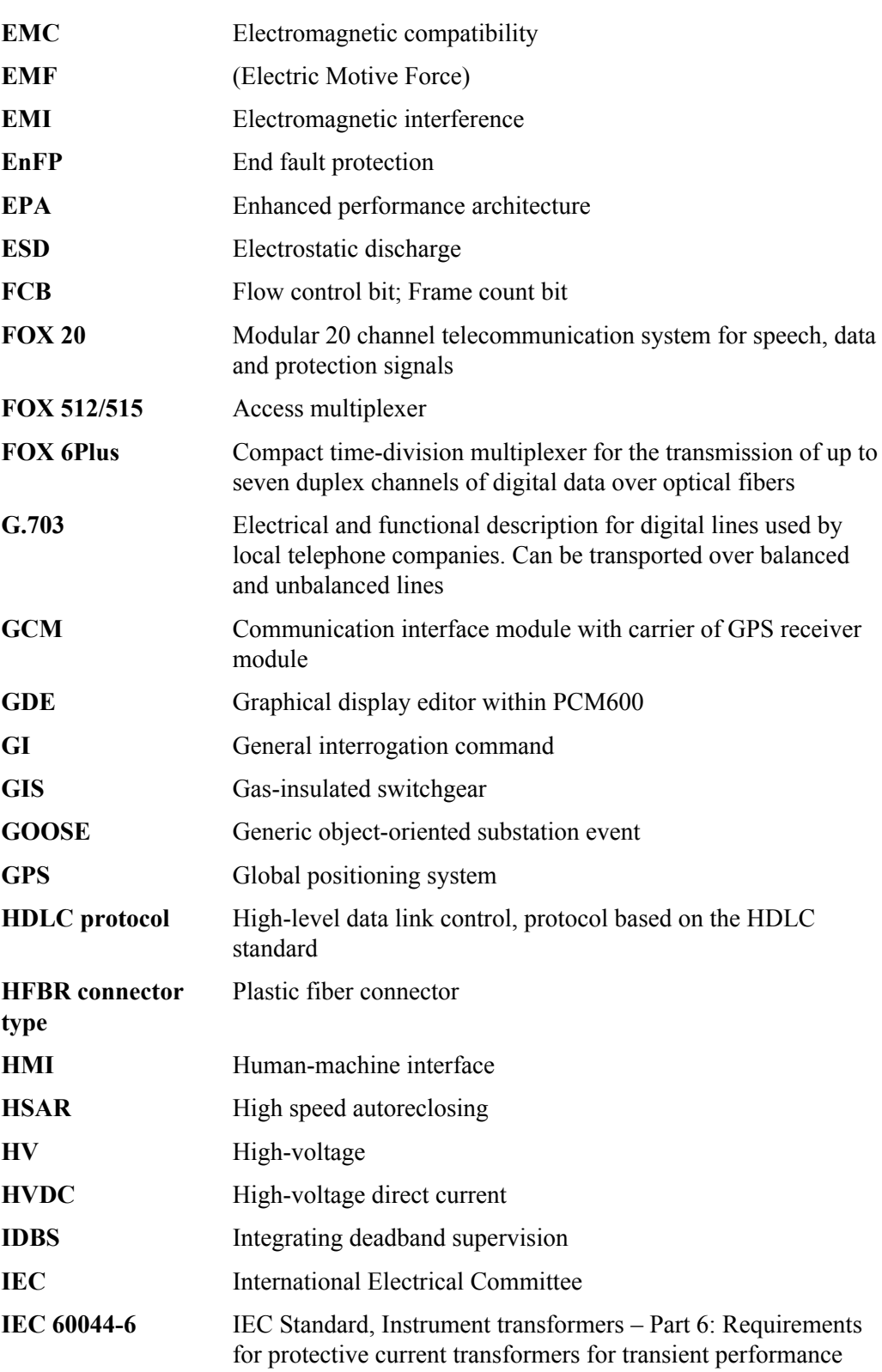

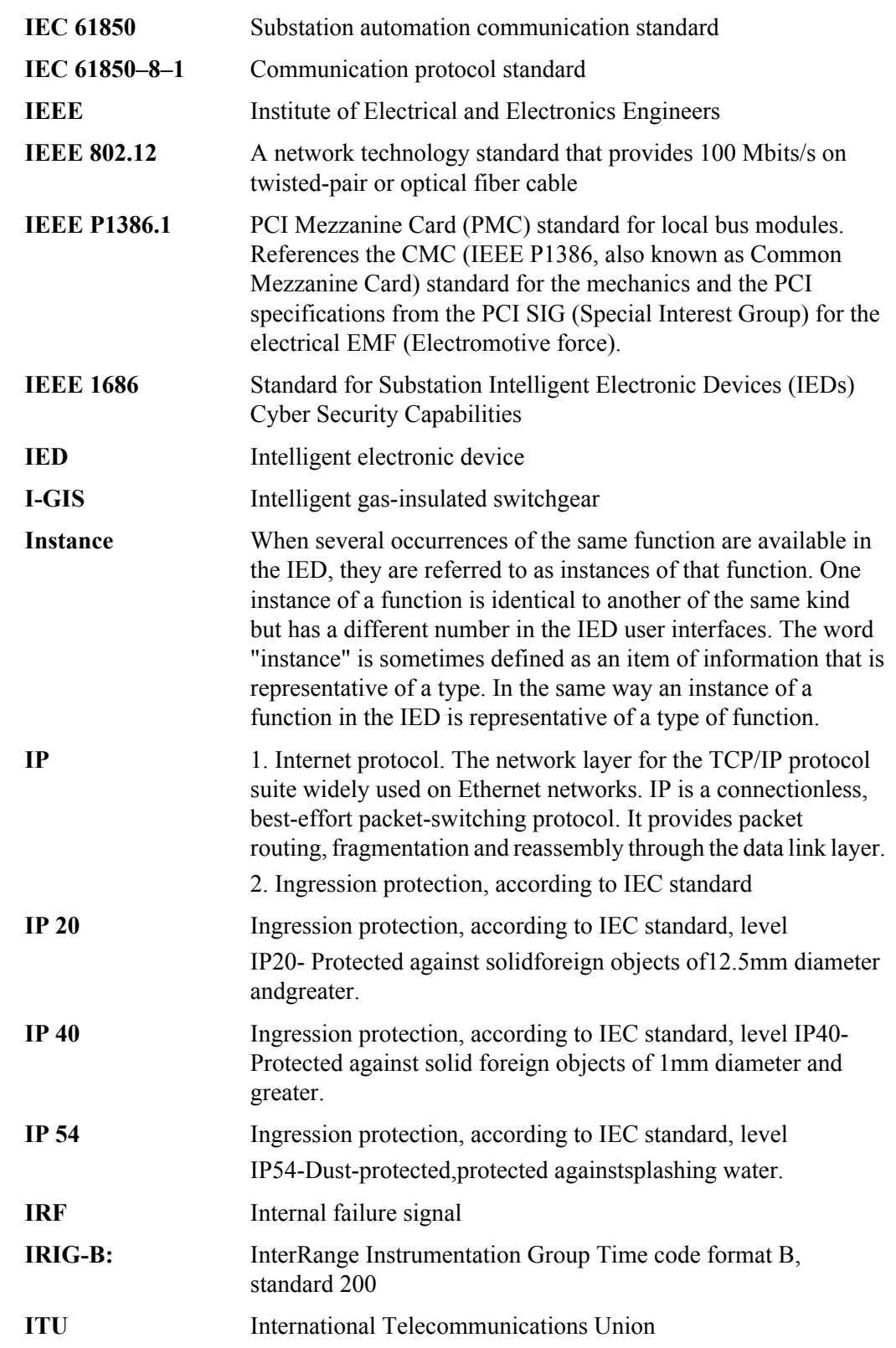

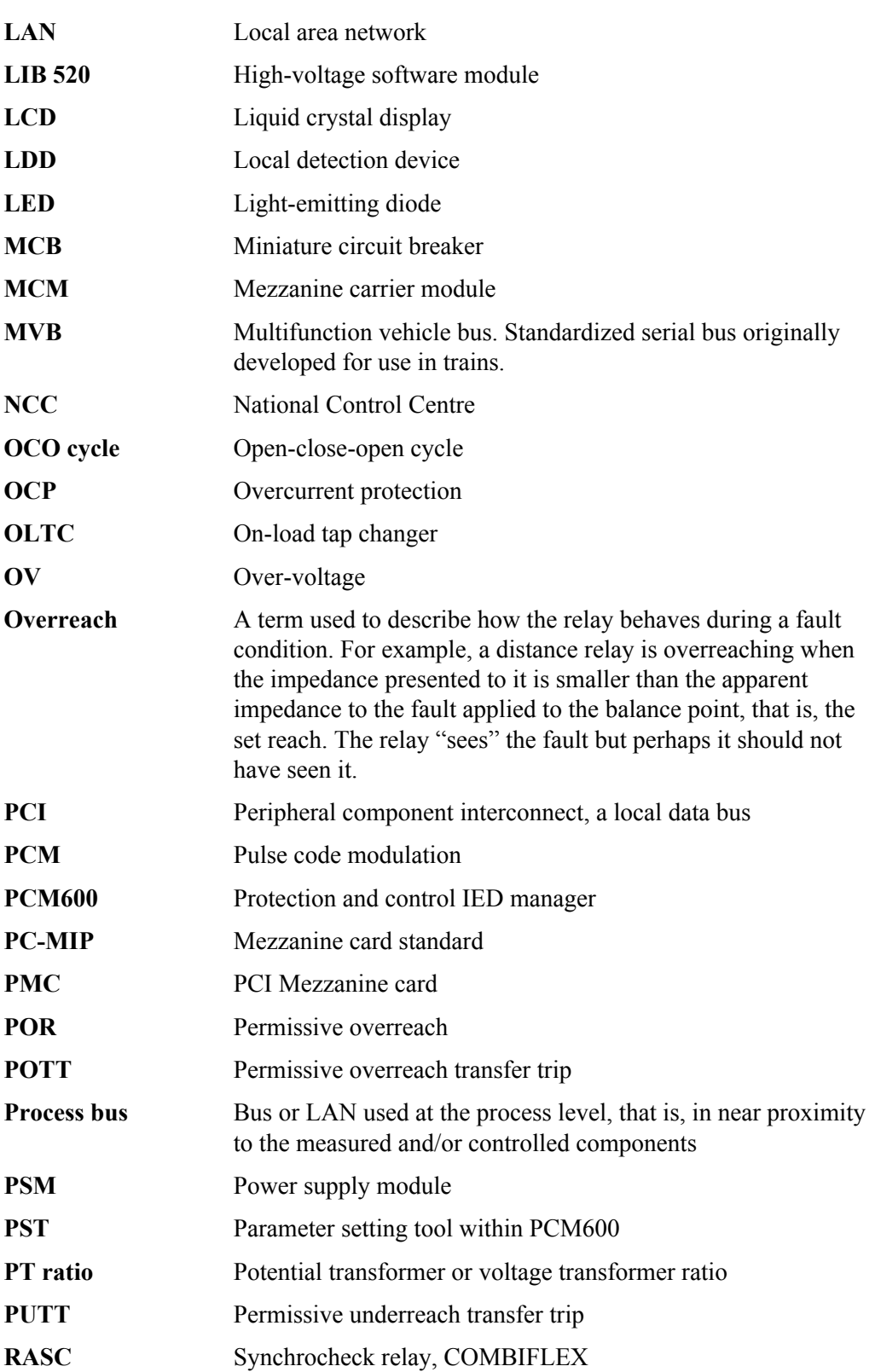

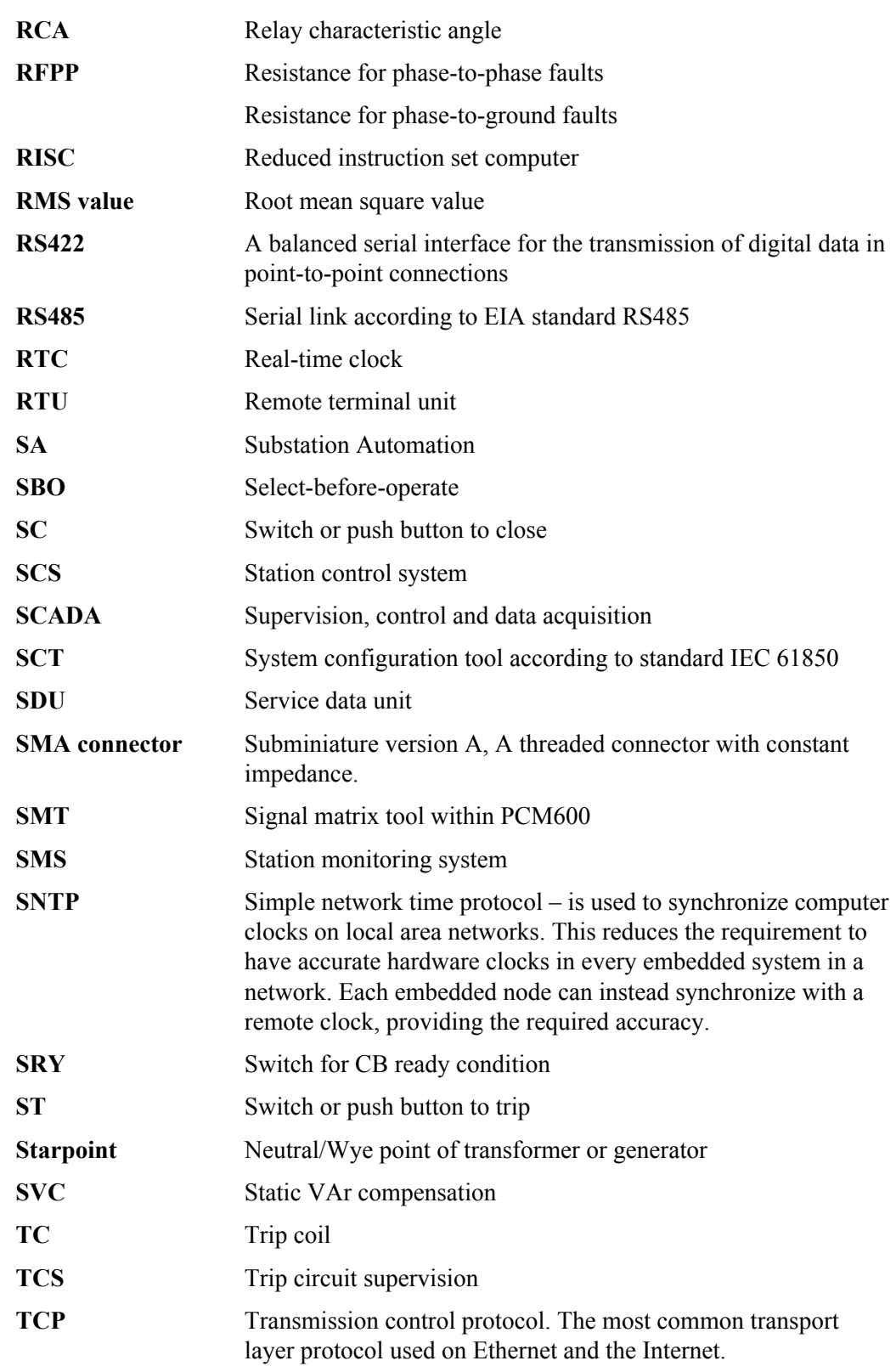

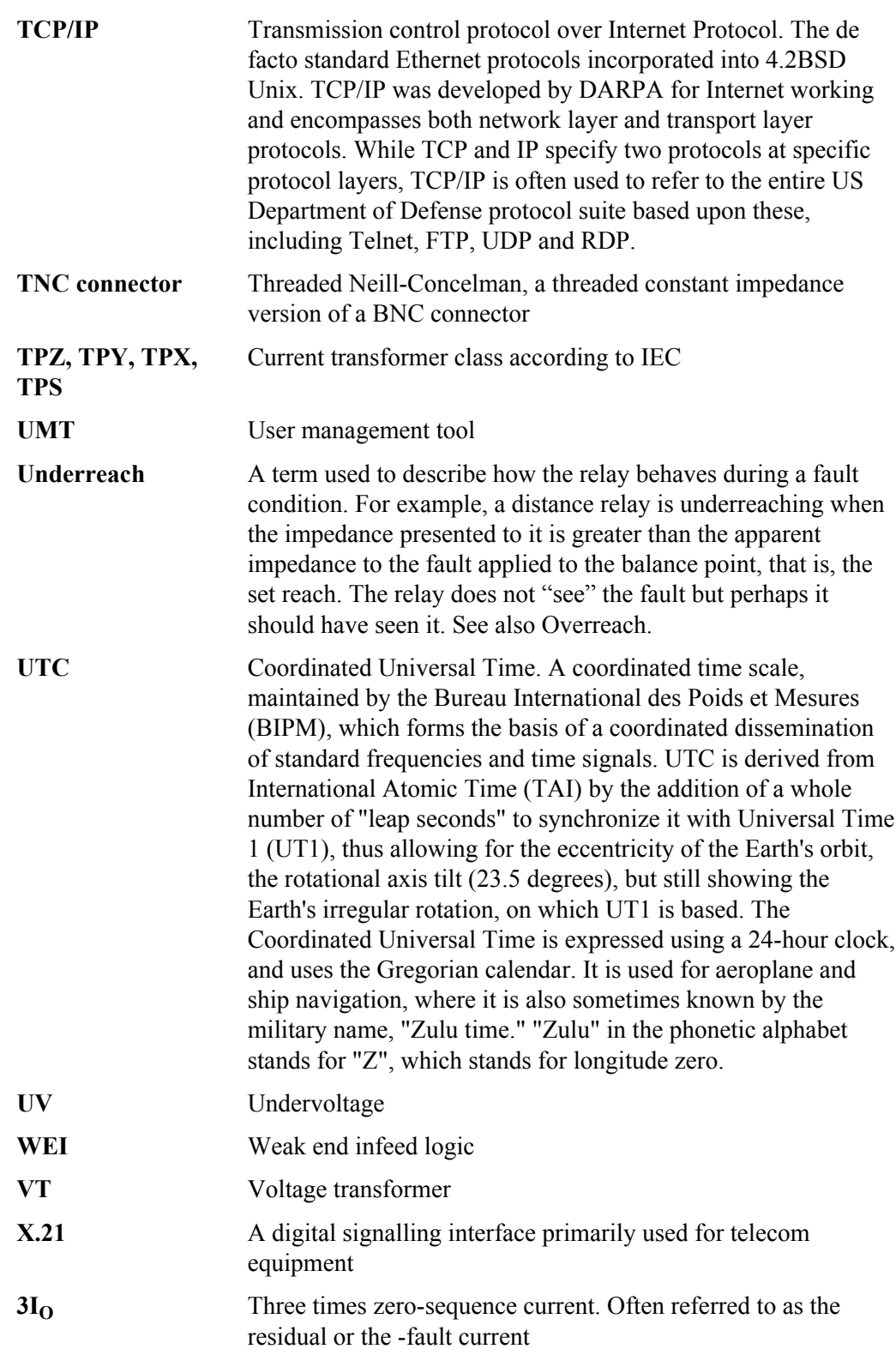

**3V<sub>O</sub>** Three times the zero sequence voltage. Often referred to as the residual voltage or the neutral point voltage

# Contact us

#### ABB Inc.

1021 Main Campus Drive Raleigh, NC 27606, USA Phone Toll Free: 1-800-HELP-365, menu option #8

#### ABB Inc.

3450 Harvester Road Burlington, ON L7N 3W5, Canada Phone Toll Free: 1-800-HELP-365, menu option #8

#### ABB Mexico S.A. de C.V.

Paseo de las Americas No. 31 Lomas Verdes 3a secc. 53125, Naucalpan, Estado De Mexico, MEXICO Phone (+1) 440-585-7804, menu option #8

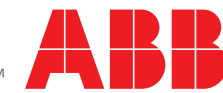